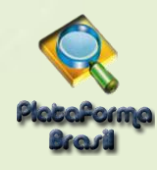

# **MANUAL DE** USUÁRIO

## PESQUISADOR

**Plataforma Brasil**  Versão 3.2

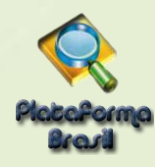

#### **Histórico de Revisão do Manual**

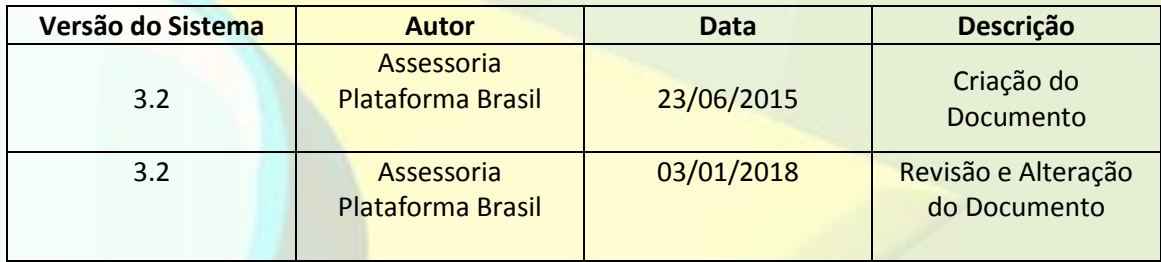

**OBS:** Para sugestões, críticas e correções, a fim de aprimorar os manuais de orientação do sistema Plataforma Brasil, favor preencher o **[formulário.](http://plataformabrasil.saude.gov.br/visao/centralSuporteNova/enviarEmail/enviarEmail.jsf)**

> **Plataforma Brasil**  Versão 3.2

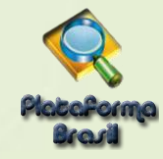

### Sumário

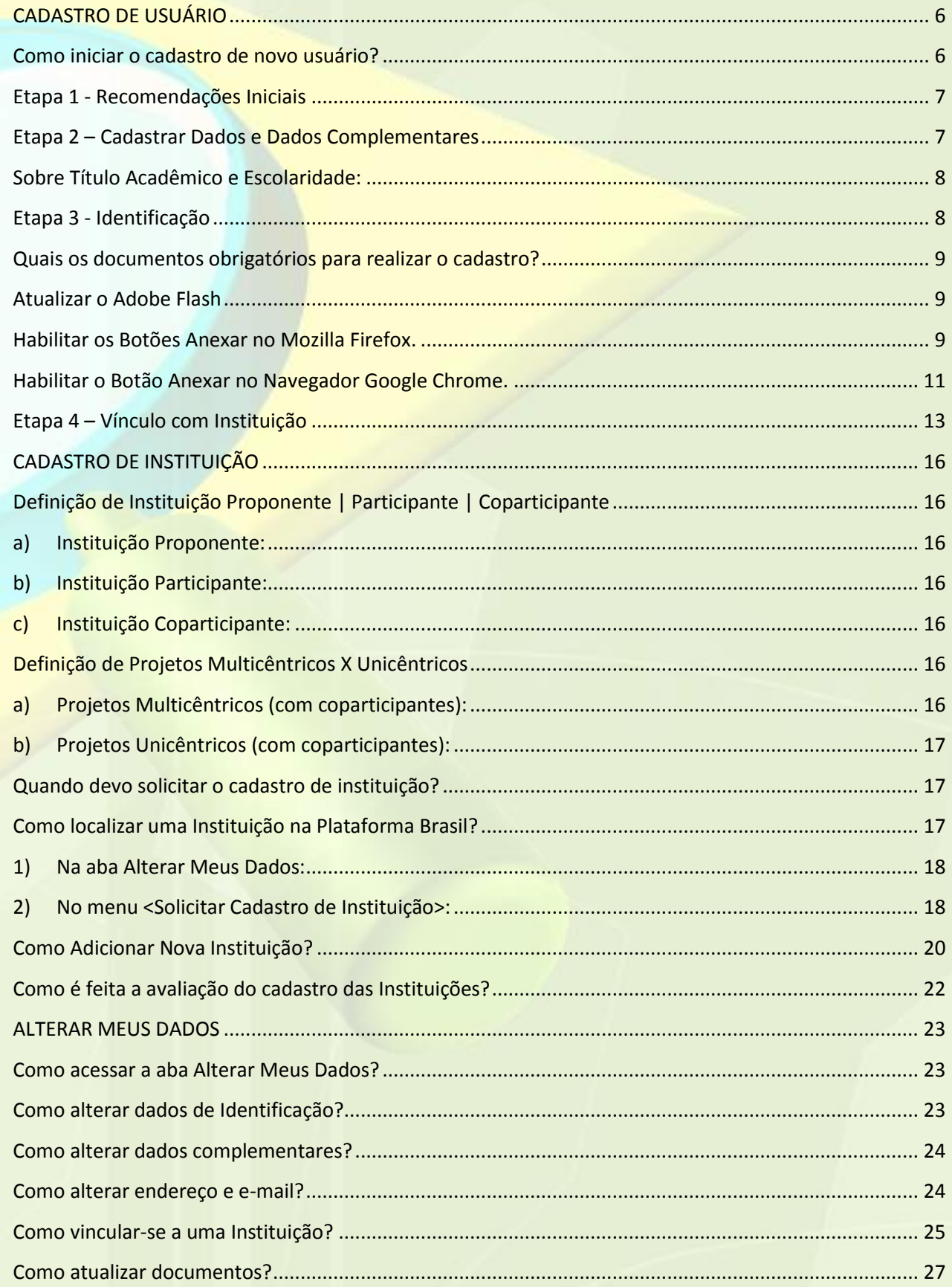

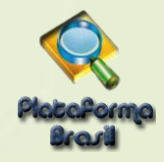

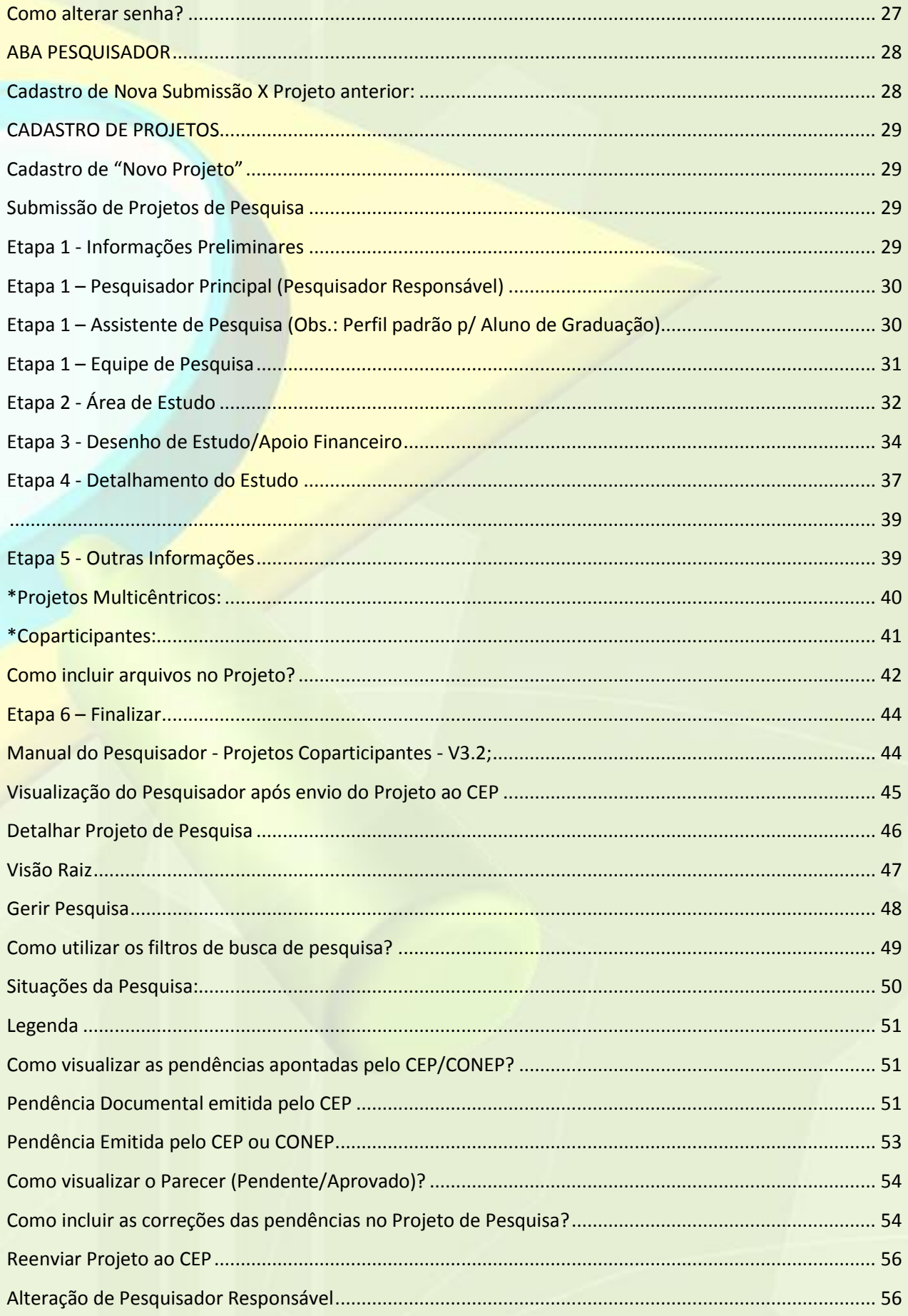

 $\overline{4}$ 

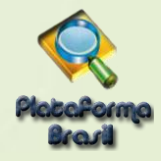

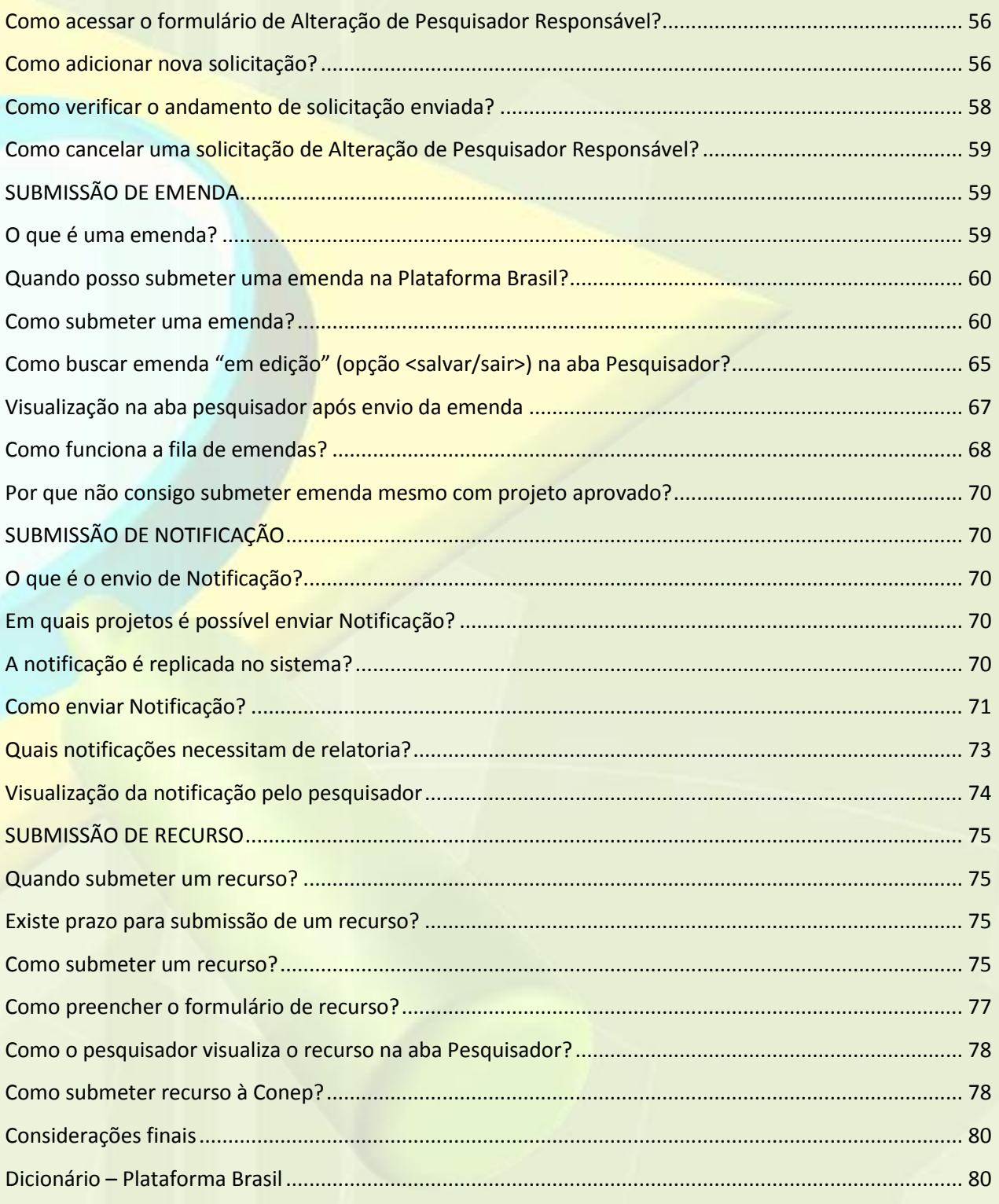

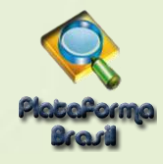

#### <span id="page-5-0"></span>**CADASTRO DE USUÁRIO**

#### <span id="page-5-1"></span>**Como iniciar o cadastro de novo usuário?**

- Acessar a URL [http://plataformabrasil.saude.gov.br;](http://plataformabrasil.saude.gov.br/)
- Acessar o link <Cadastre-se> no canto direito, abaixo do botão de <LOGIN>.
	- o Adiantamos que será obrigatório ao cadastro anexar: **currículo, documento digitalizado e foto de identificação.**

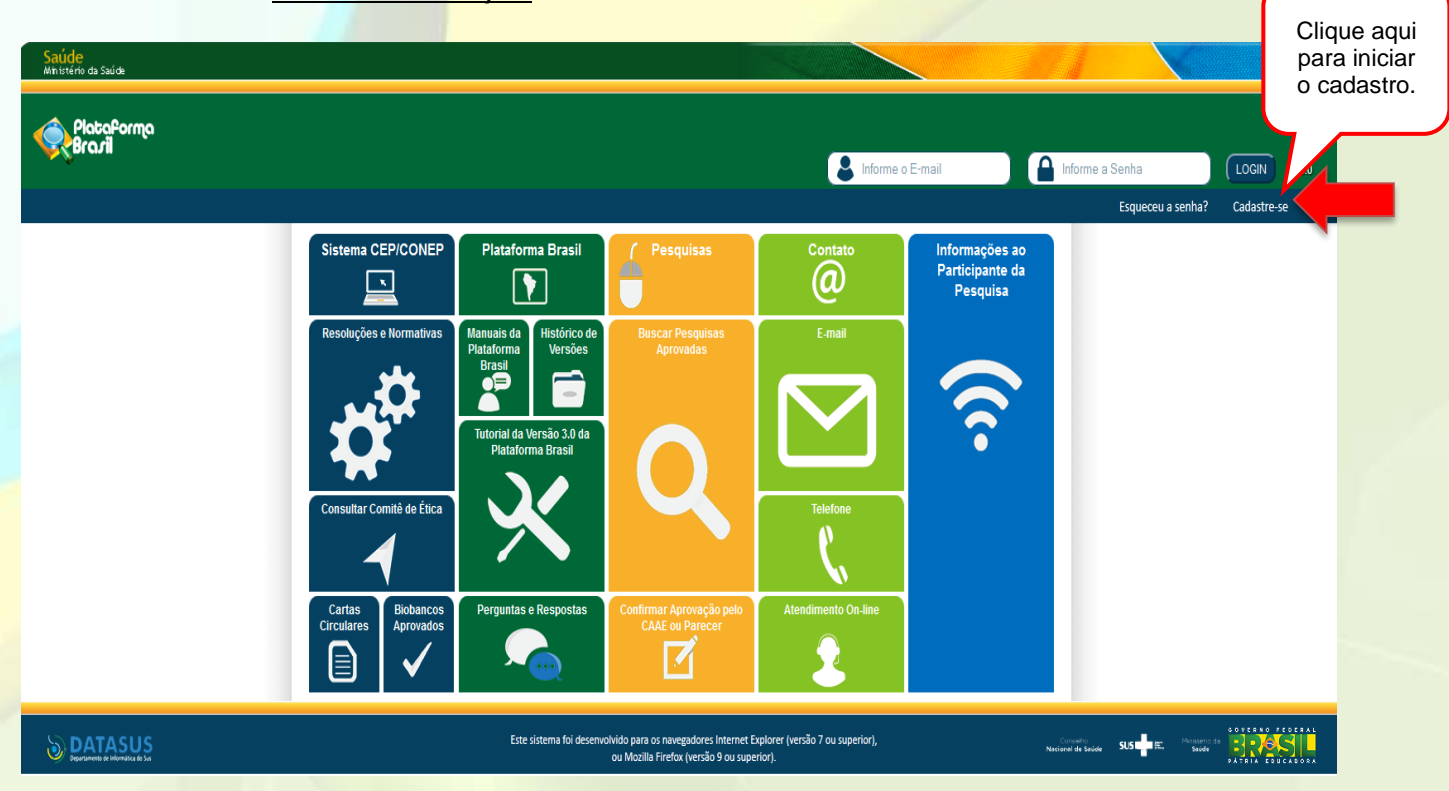

No momento do cadastro, fique atento aos selos localizados no canto direito da página, logo abaixo do botão: "Cadastre-se". A Plataforma Brasil é composta por três url's de acesso que se dividem em:

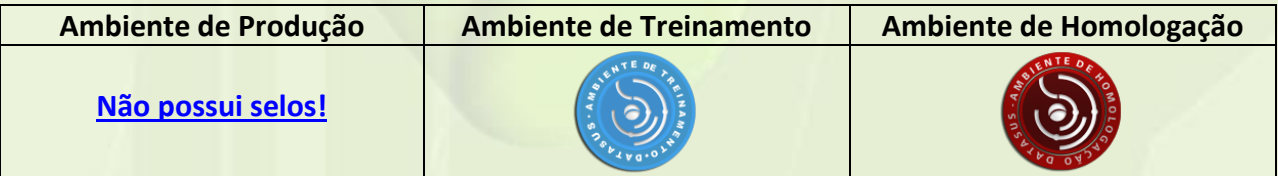

**Ambiente de Produção** – Acesso a usuários padrão;

**Ambiente de Treinamento** – Plataforma de testes e treinamentos, voltado às capacitações; **Ambiente de Homologação** – Plataforma de testes de novas versões;

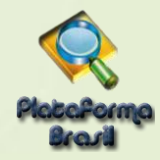

#### **Etapa 1 - Recomendações Iniciais**

<span id="page-6-0"></span>**Ressaltamos que o preenchimento de todos os campos de cadastro (obrigatórios ou não) são de extrema importância para a síntese de informações relacionadas ao sistema.**

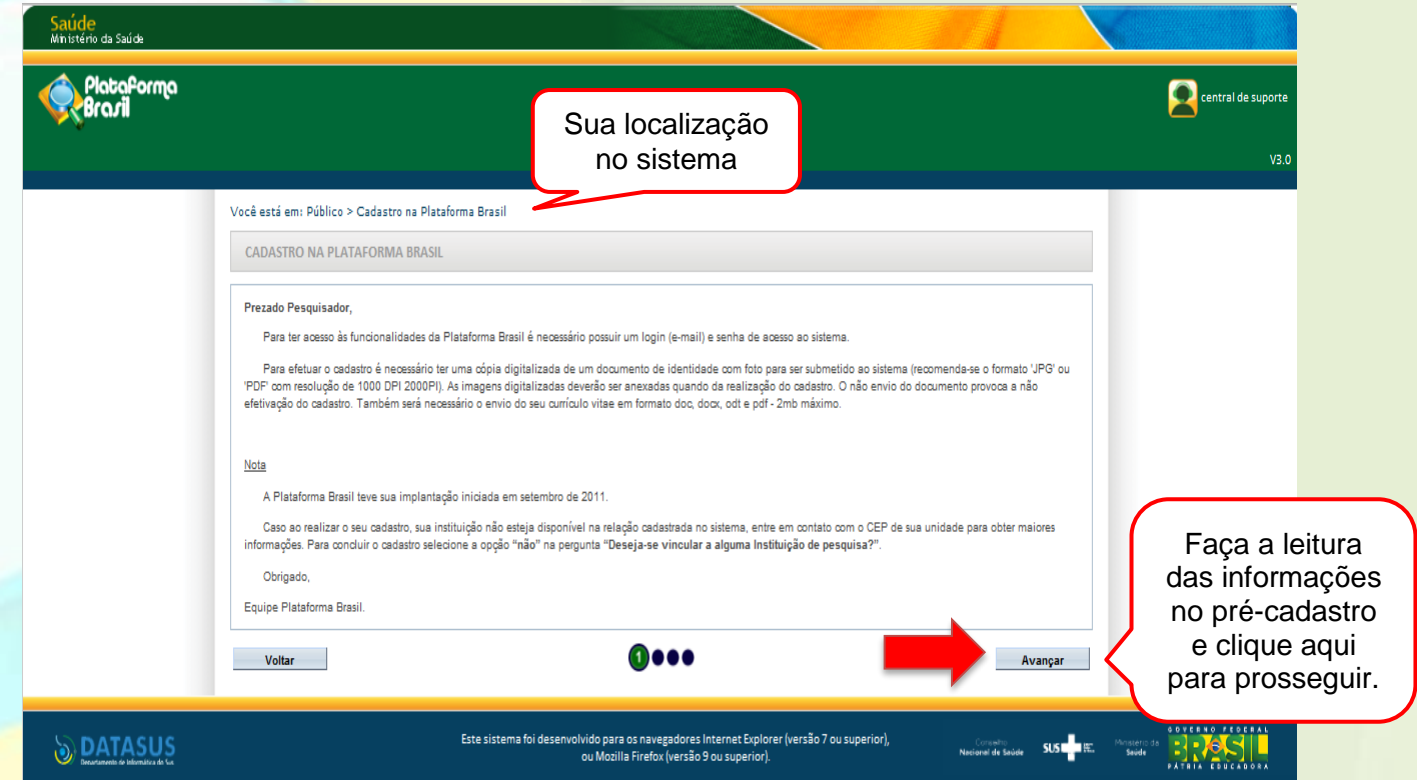

#### <span id="page-6-1"></span>**Etapa 2 – Cadastrar Dados e Dados Complementares**

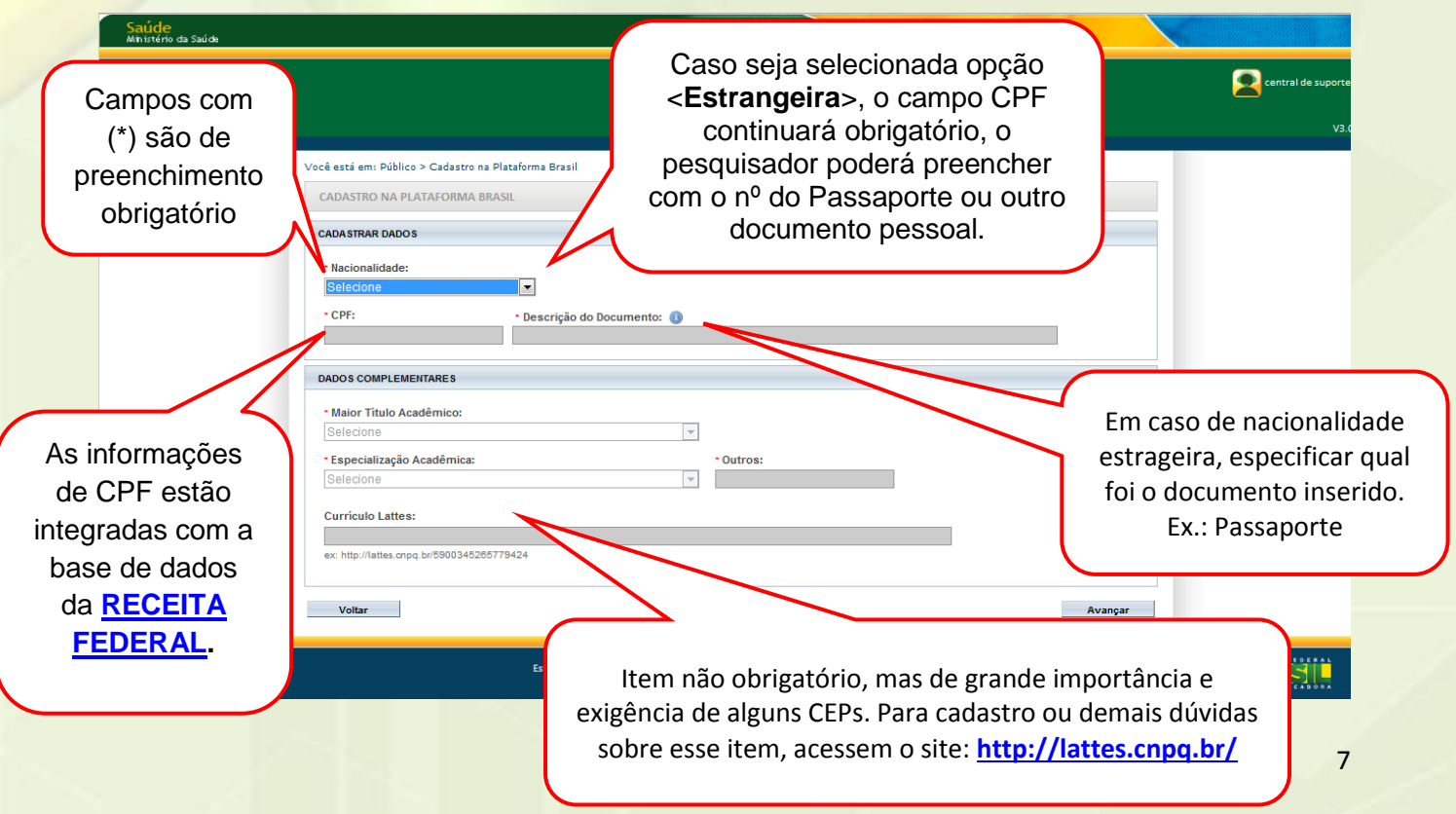

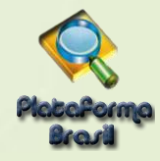

#### <span id="page-7-0"></span>**Sobre Título Acadêmico e Escolaridade:**

**- Maior Título Acadêmico:** Para os casos de usuários com grau de escolaridade - "Superior Incompleto", estes, no momento da submissão dos projetos de pesquisa, não estão aptos a serem Pesquisadores Responsáveis na Plataforma. Dessa forma, instruímos que os projetos sejam submetidos via Orientador/Professor, o qual ficará como Pesquisador Responsável, incluindo o aluno como **Assistente de Pesquisa**. Alunos de Pós-graduação, Lato Senso, Graduandos, Mestrando e Doutorandos podem optar por serem **OU** não Pesquisadores Responsáveis. Maiores informações no manual de **[Submissão de Projetos.](#page-28-2)**

<span id="page-7-1"></span>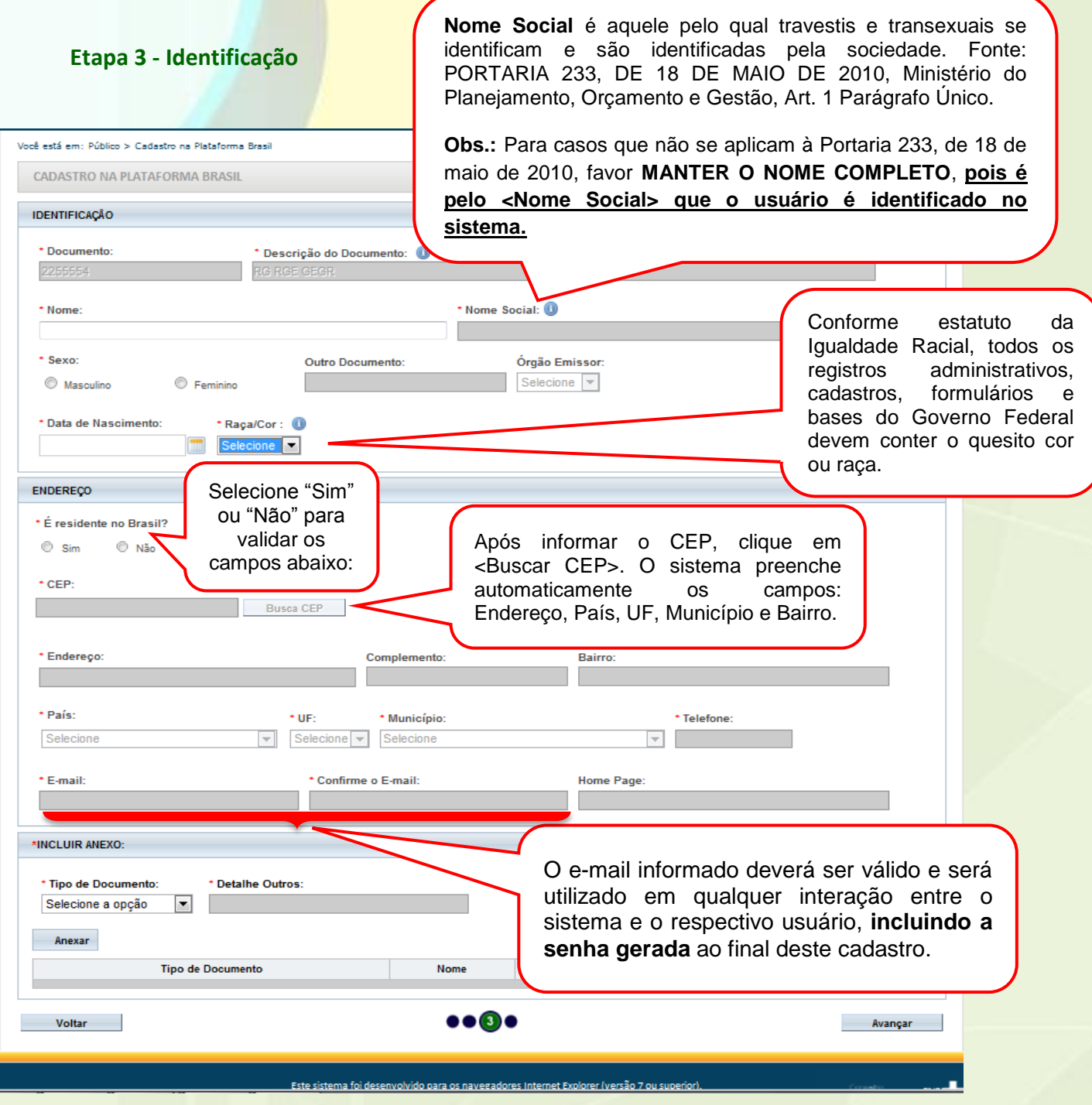

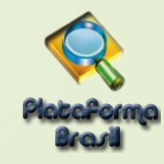

#### **Quais os documentos obrigatórios para realizar o cadastro?**

<span id="page-8-0"></span>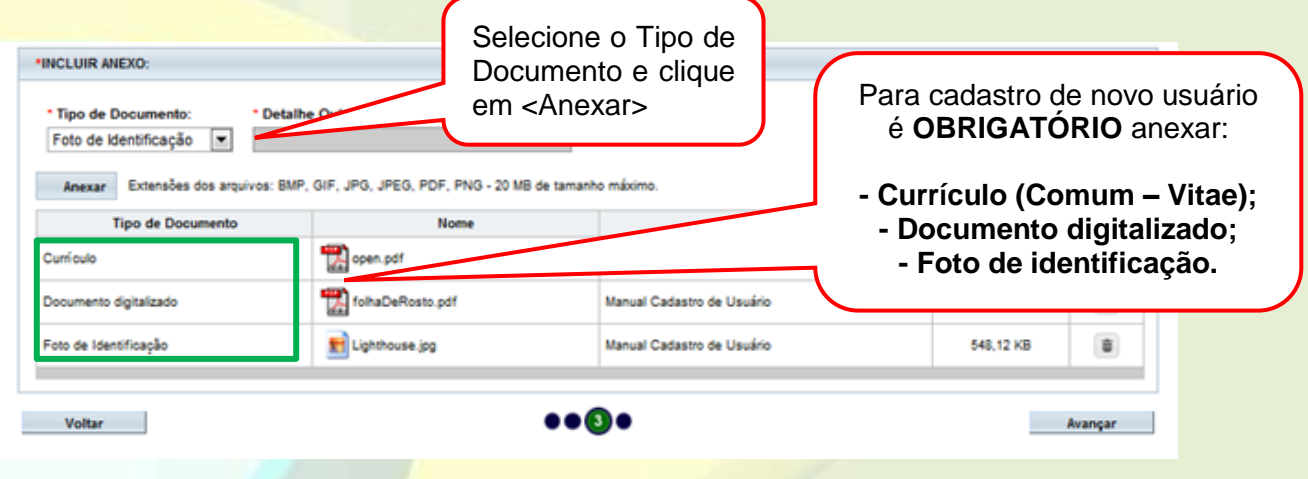

#### **ALERTA – CASO O BOTÃO "ANEXAR" NÃO ESTEJA HABILITADO, RECOMENDAMOS QUE SIGA OS PASSOS A SEGUIR:**

#### <span id="page-8-1"></span>**Atualizar o Adobe Flash**

O Flash Player está disponível em [https://get.adobe.com/br/flashplayer/.](https://get.adobe.com/br/flashplayer/) Se você não tem permissão para instalar programas no seu computador, contate o administrador ou um usuário com permissões de instalação e solicite a instalação/atualização.

#### <span id="page-8-2"></span>**Habilitar os Botões Anexar no Mozilla Firefox.**

Acesse o site da Plataforma Brasil, se o botão Anexar aparecer desabilitado (na cor cinza escuro) como mostrado abaixo.

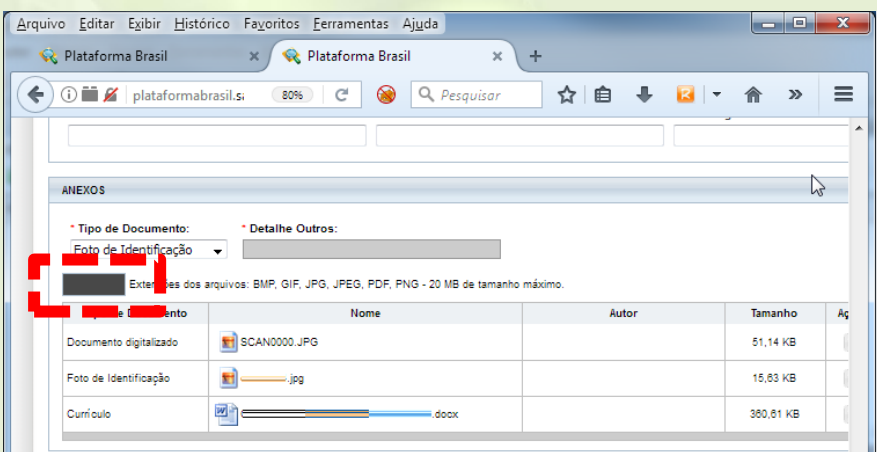

Clique no ícone **localizado ao lado da barra de endereços, como mostrado abaixo:** 

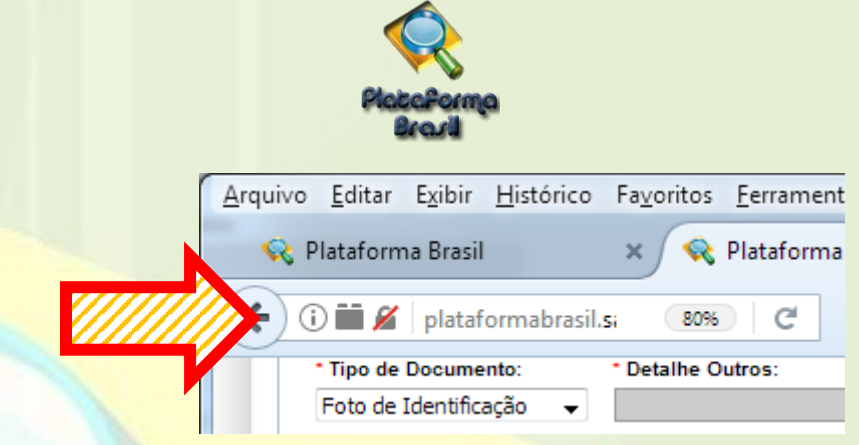

Depois clique na opção Permitir e Memorizar, como indicado na seta abaixo:

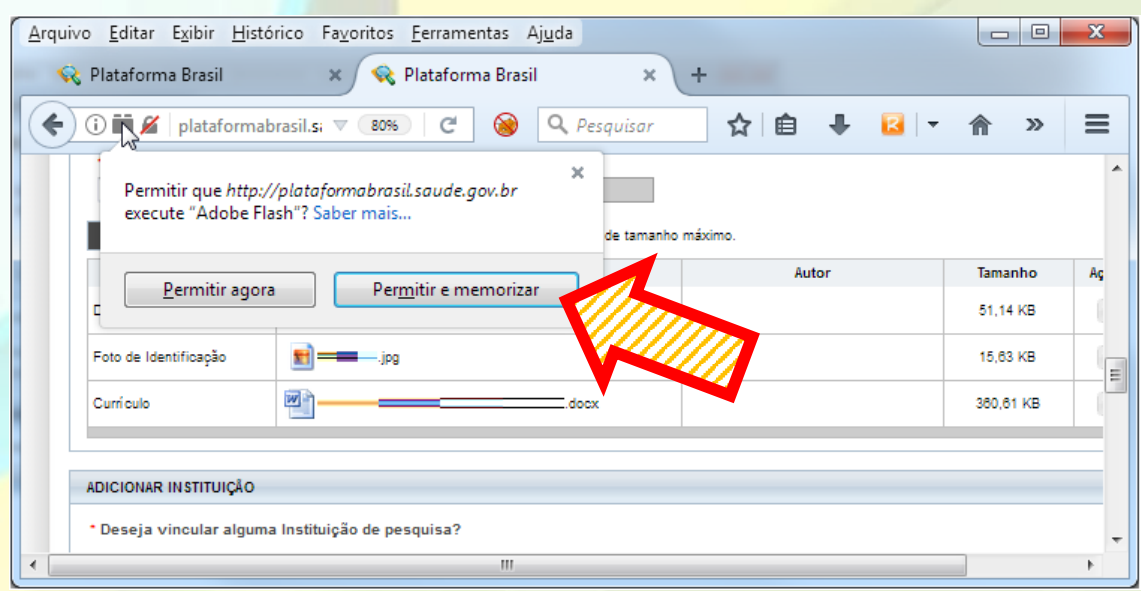

O botão será apresentado na cor branca, como mostrado abaixo.

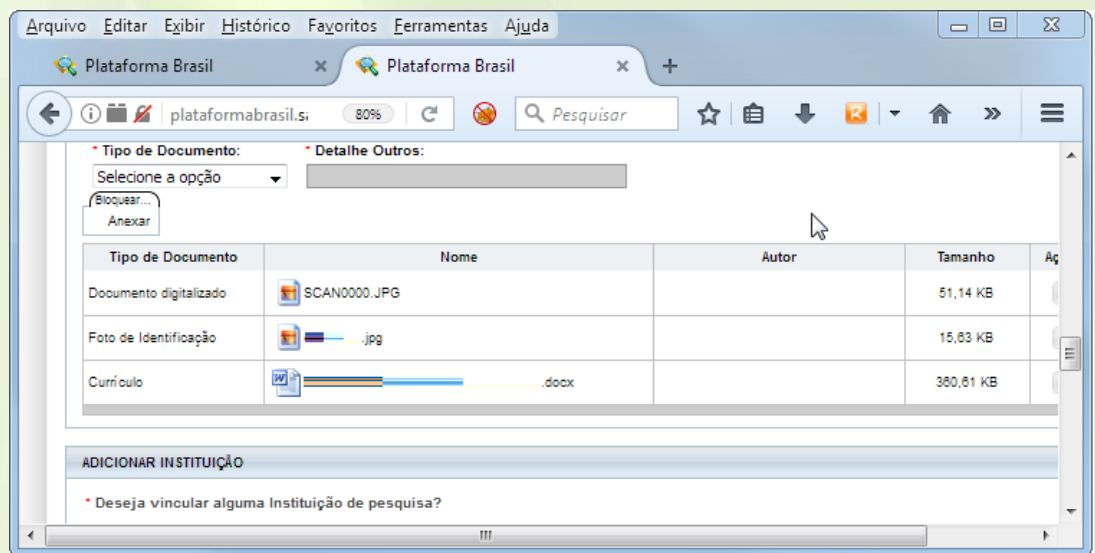

Selecione uma opção para o campo "Tipo de Documento", o botão anexar vai ficar na cor azul. Clique nele e anexe o documento.

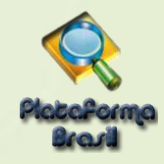

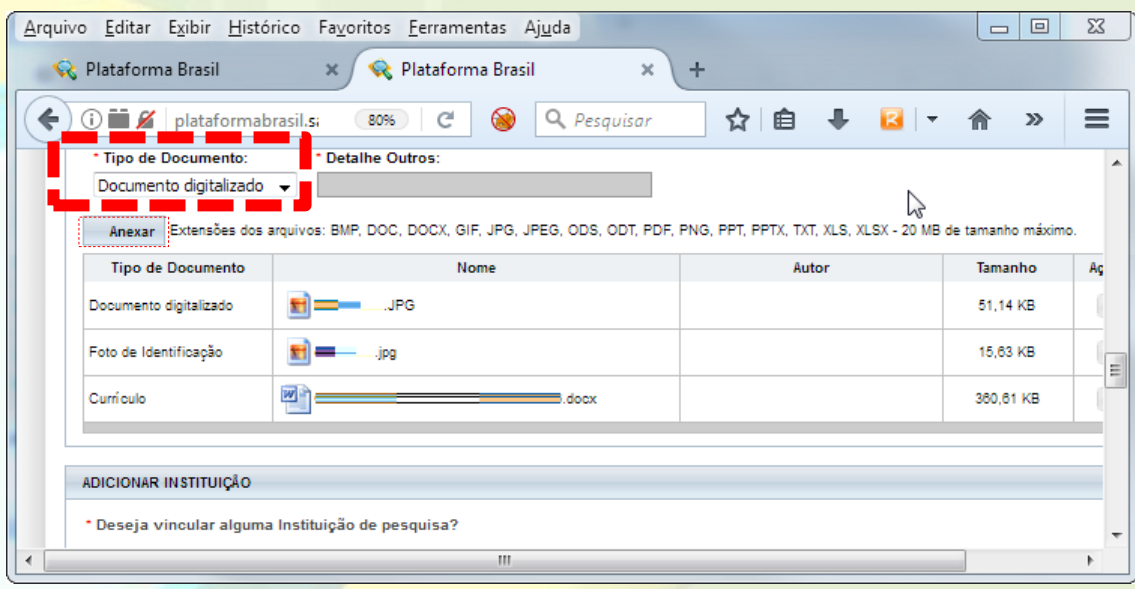

<span id="page-10-0"></span>**Habilitar o Botão Anexar no Navegador Google Chrome.**

Se o botão Anexar aparecer desabilitado (na cor branca) como mostrado abaixo.

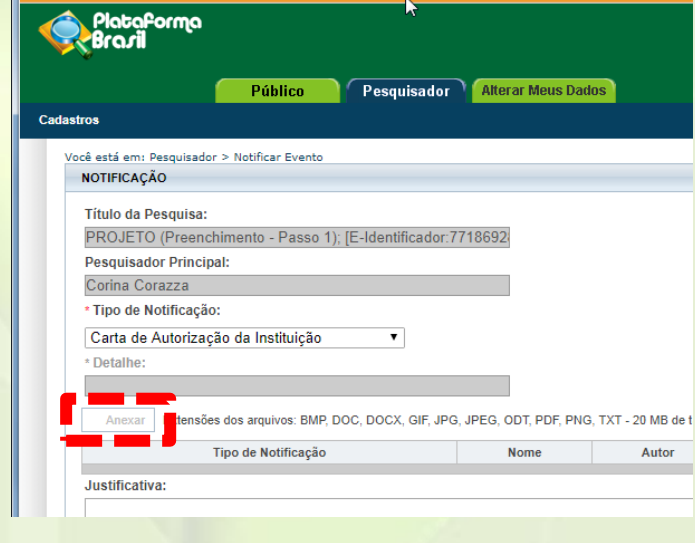

Clique no ícone <sup>1</sup> localizado ao lado da barra de endereços como mostrado abaixo:

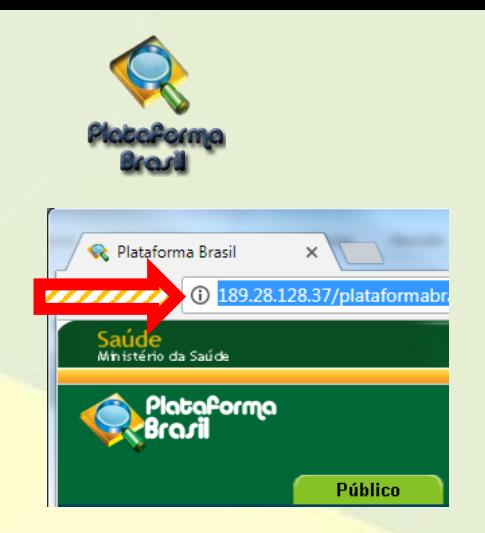

1. Localize a opção Flash, e configure para "Sempre permitir neste site".

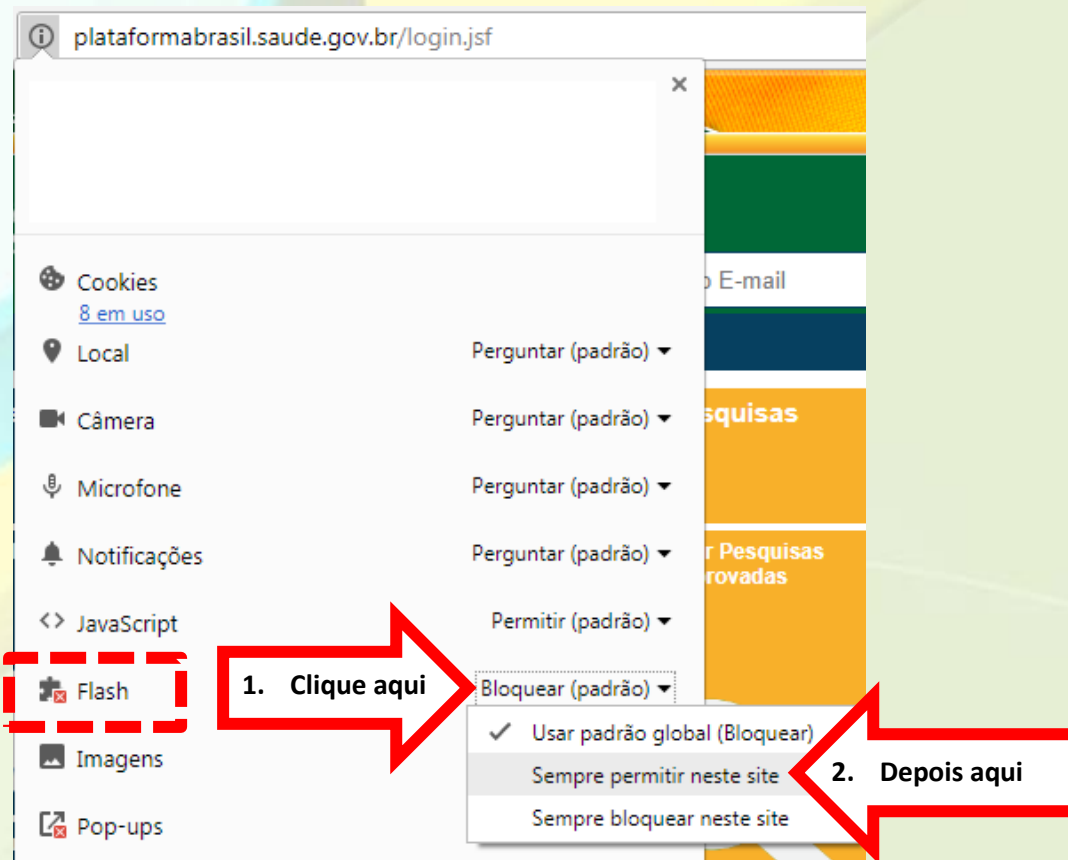

#### O Botão Anexar agora deverá aparecer na cor azul:

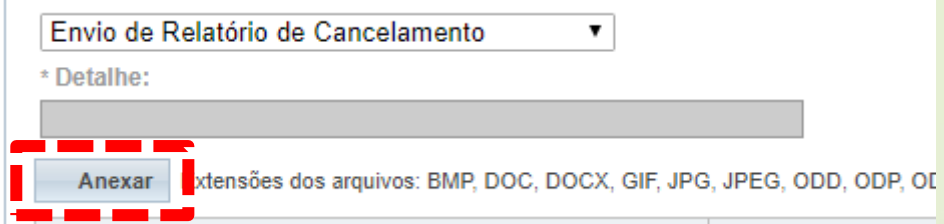

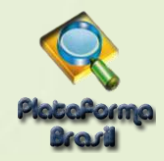

Em certas funcionalidades do sistema, como no caso do envio de notificações, o botão pode continuar na cor branca sinalizando que não se pode anexar um determinado tipo de documento. Por exemplo:

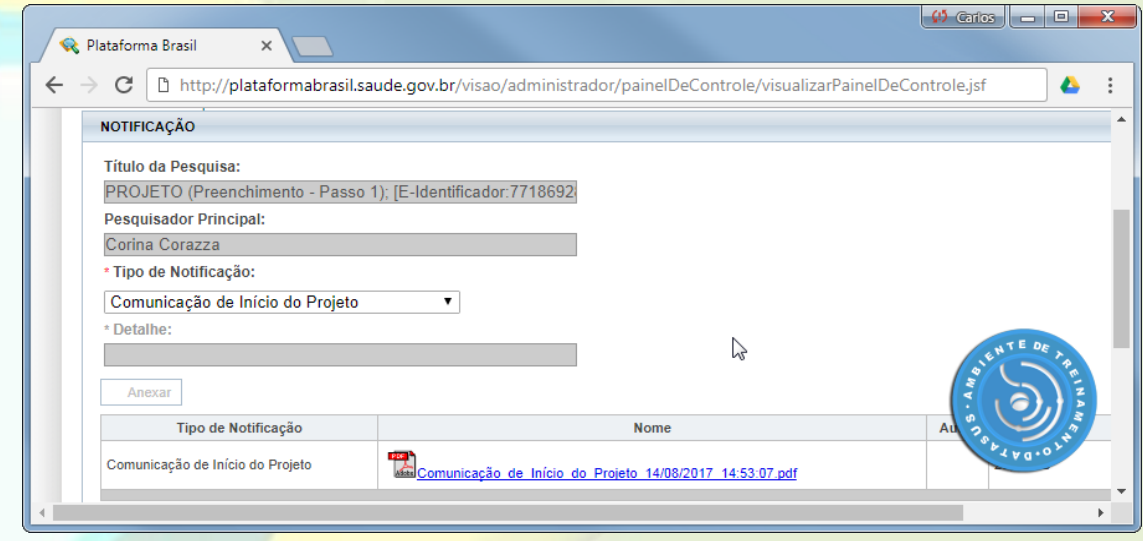

No caso acima o sistema anexa um documento automaticamente no envio da *Notificação de Comunicação de Início de Projeto* e **não permite** anexar outros documentos.

Se você realizou os procedimentos os procedimentos de atualização **e** ativação do Flash Player, mas o botão *Anexar* continua desativado, verifique se o mesmo acontece no Mozilla Firefox. Se este último navegador também apresenta o botão **Anexar desativado** contate o suporte on-line da Plataforma Brasil por telefone no número 136, pelo *[chat](http://plataformabrasil.mysuite1.com.br/client/chatan.php?param=sochat_chatdep&inf=janela1&sl=pab)* da Plataforma Brasil ou pelo e-mai[l plataformabrasil@saude.gov.br.](mailto:plataformabrasil@saude.gov.br)

#### <span id="page-12-0"></span>**Etapa 4 – Vínculo com Instituição**

Para se vincular a uma instituição, marque a opção "Sim" e efetue a busca clicando no botão destacado.

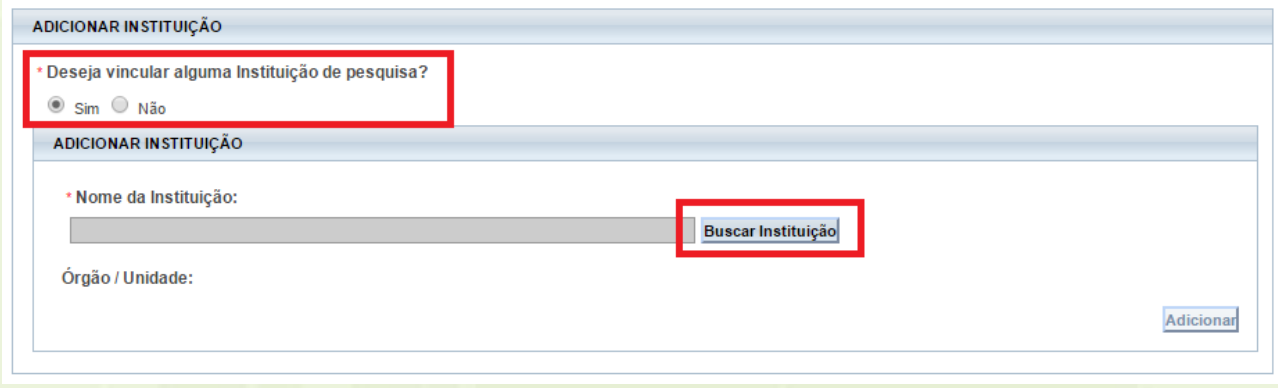

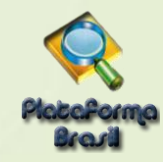

Efetue a busca utilizando apenas um dos parâmetros: **CNPJ ou Nome da Instituição.**

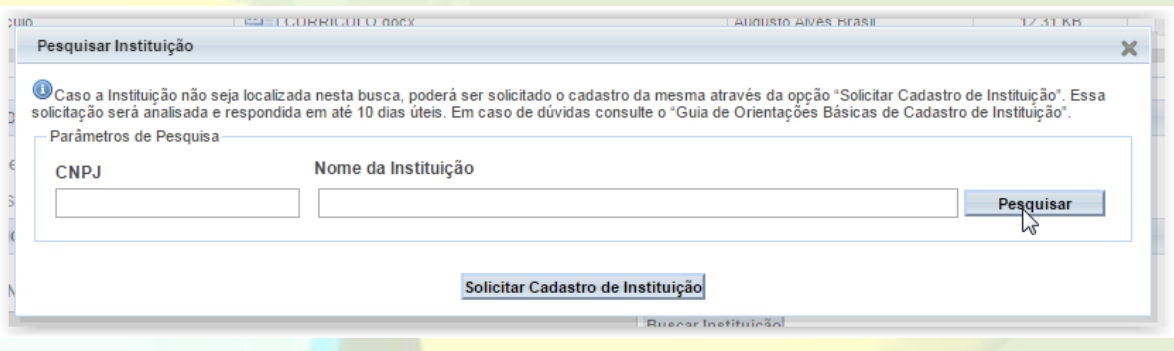

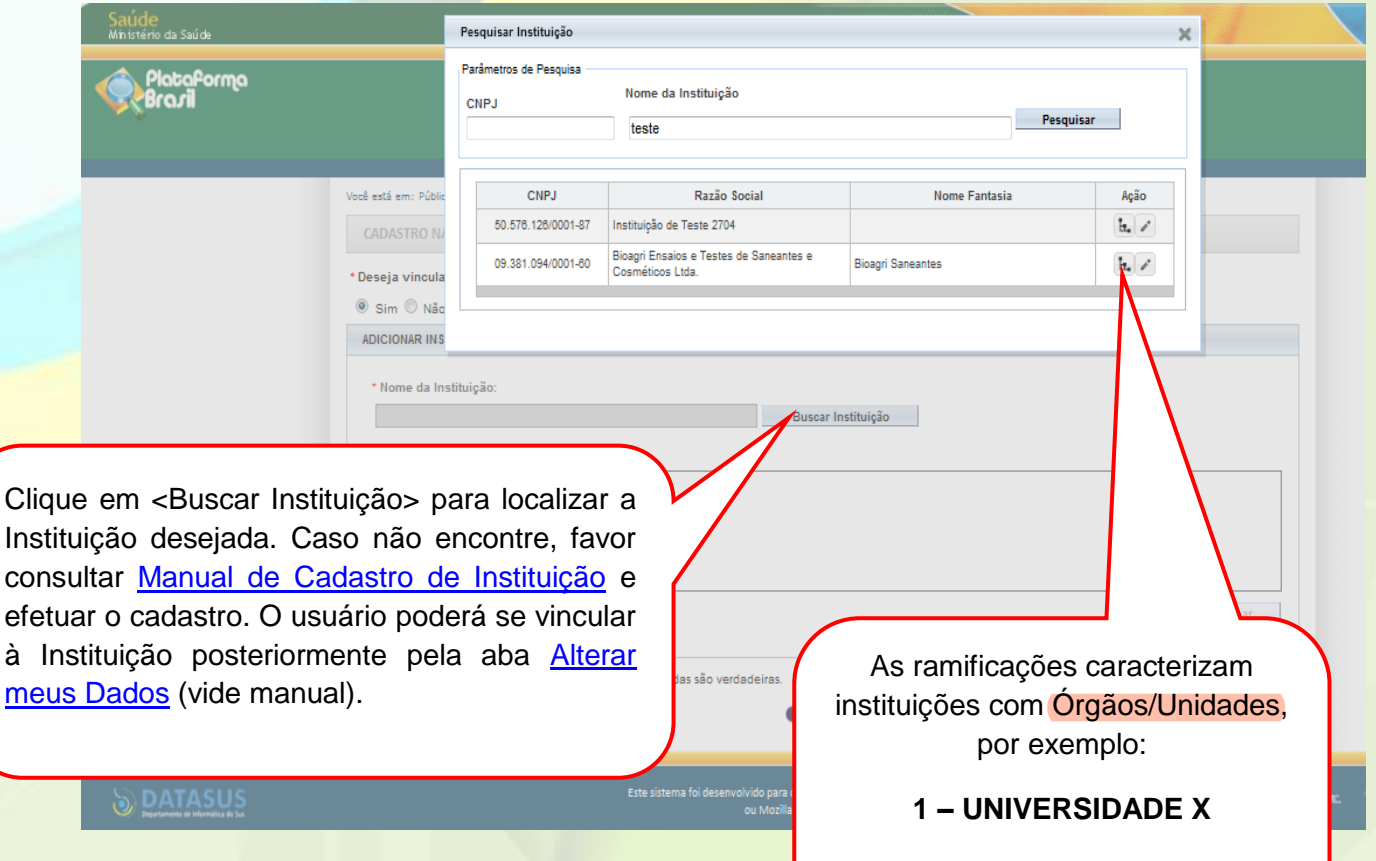

1.1 - Curso de Biomedicina 1.2 - Curso de Biologia 1.3 – Curso de Odontologia

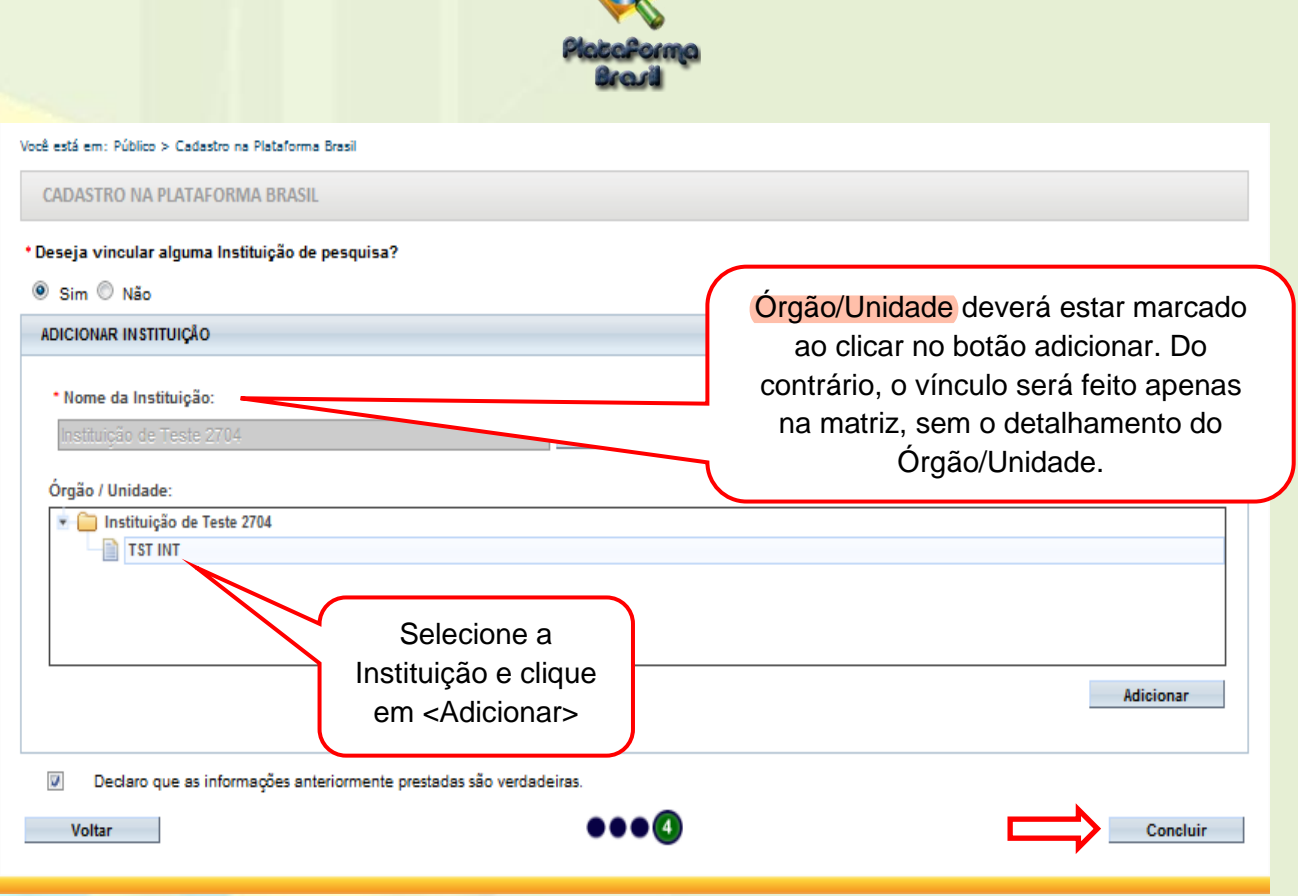

**Obs.: As instituições vinculadas no perfil do pesquisador são as opções que ficarão disponíveis para marcação no campo de "Instituições Proponentes" e, consequentemente, quando marcadas, aparecerão na folha de rosto gerada ao final da submissão dos projetos, conforme mostrado na parte de [Submissão de Projetos.](#page-28-2)**

Depois de confirmada a efetividade do vínculo, marque o campo que declara a veracidade de suas informações cadastrais e conclua seu processo de cadastro.

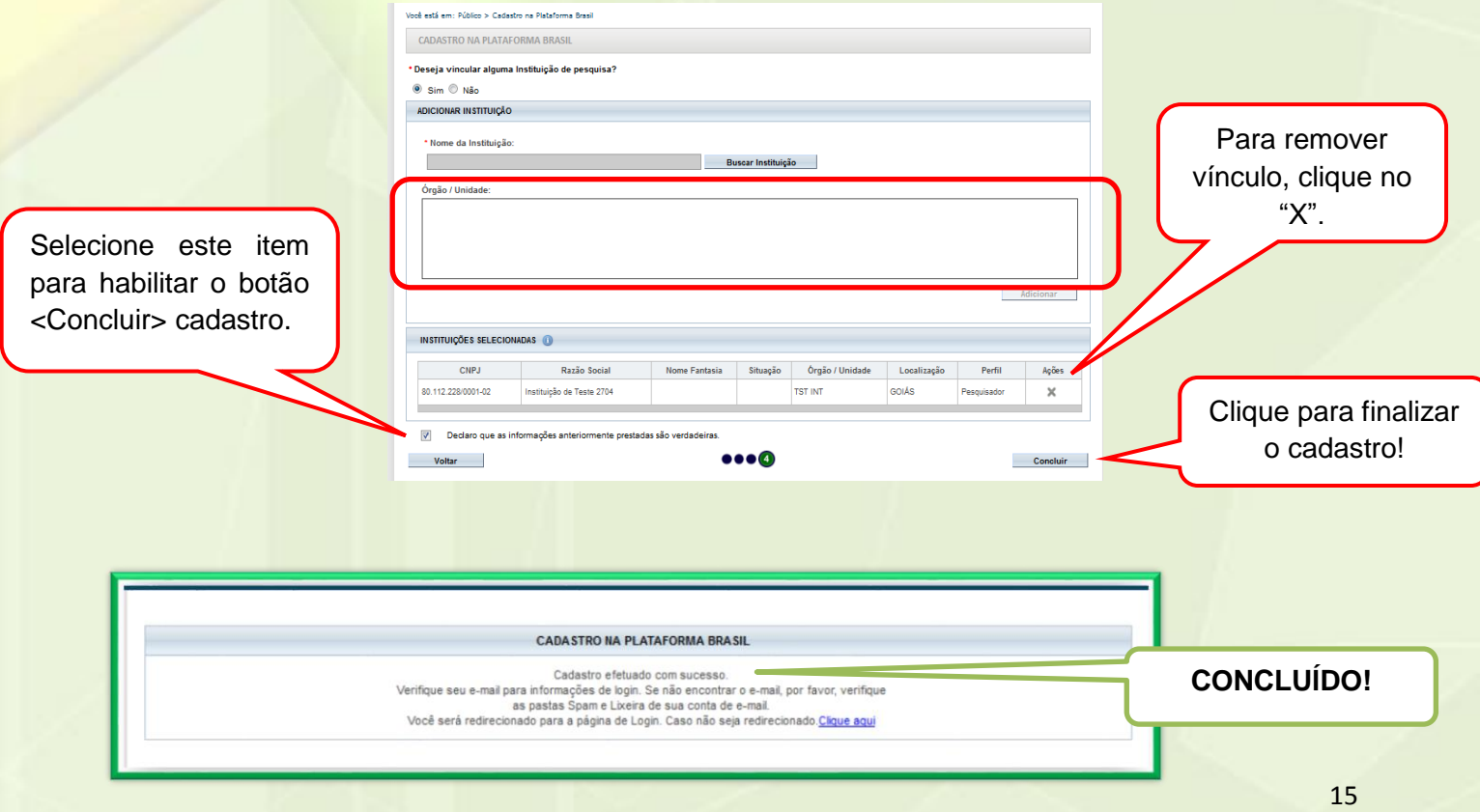

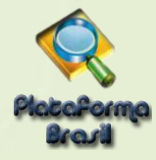

#### <span id="page-15-0"></span>**CADASTRO DE INSTITUIÇÃO**

#### <span id="page-15-1"></span>**Definição de Instituição Proponente | Participante | Coparticipante**

**Segundo a CARTA Nº 0212/CONEP/CNS, de 21 de outubro de 2010**:

- <span id="page-15-2"></span>**a) Instituição Proponente:** instituição com a qual o pesquisador responsável tem vínculo e em nome da qual apresenta a pesquisa; corresponsável pela pesquisa e pelas ações do pesquisador. Em projetos multicêntricos e unicêntricos, esta instituição será o Centro Coordenador do estudo.
- <span id="page-15-3"></span>**b) Instituição Participante:** caracteriza uma extensão do Centro Coordenador (Instituição Proponente), ou seja, a pesquisa acontece integral e simultaneamente ao Centro Coordenador. Nesta tem-se um pesquisador responsável específico diferente do Centro Coordenador, o qual deve submeter à pesquisa.
- <span id="page-15-4"></span>**c) Instituição Coparticipante:** compreende-se aquela na qual haverá o desenvolvimento de alguma etapa da pesquisa. Esta é, portanto, uma instituição que participará do projeto, tal qual a proponente, apesar de não o ter proposto. O Pesquisador Responsável por esta instituição será sempre o mesmo da Instituição Proponente.
	- Já na Versão 3.2 da Plataforma, está homologado o novo fluxo de coparticipante. Esta versão contempla atribuições similares a das Instituições Participantes, desde o processo de submissão de projetos por parte do Pesquisador Responsável, até a emissão de pendências e demais pareceres. Acesse -> **Manual Versão 3.2 da Plataforma Brasil**.

#### <span id="page-15-5"></span>**Definição de Projetos Multicêntricos X Unicêntricos**

<span id="page-15-6"></span>**a) Projetos Multicêntricos (com coparticipantes):** projeto de pesquisa a ser conduzido de acordo com protocolo único em vários centros de pesquisa e, portanto, deverá ser submetido pelo pesquisador responsável específico de cada um destes centros. As submissões deverão seguir os mesmos procedimentos de qualquer outro projeto (metodologia, desenho, consolidação dos dados e etc.).

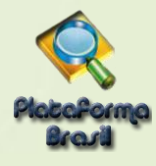

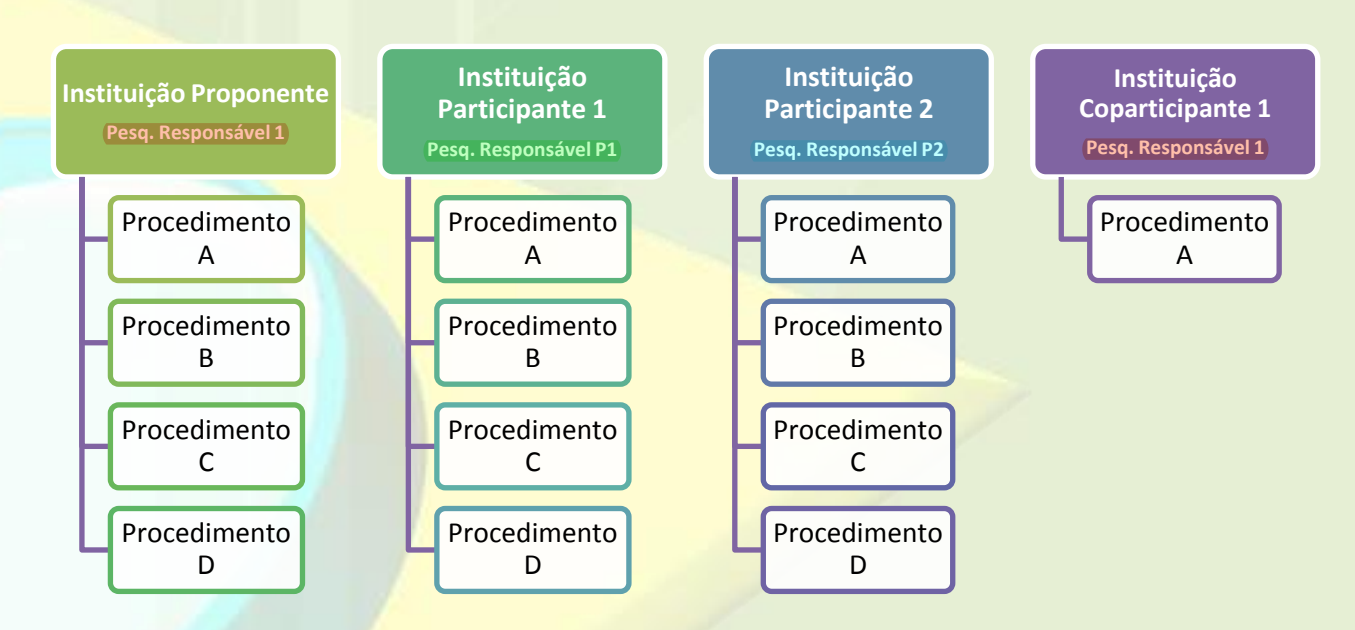

<span id="page-16-0"></span>**b) Projetos Unicêntricos (com coparticipantes):** o protocolo de pesquisa no qual a coparticipante executará apenas parte dos procedimentos da proponente, onde serão recrutados participantes de pesquisa (ou seus dados), mas não serão executados os mesmos procedimentos da proponente.

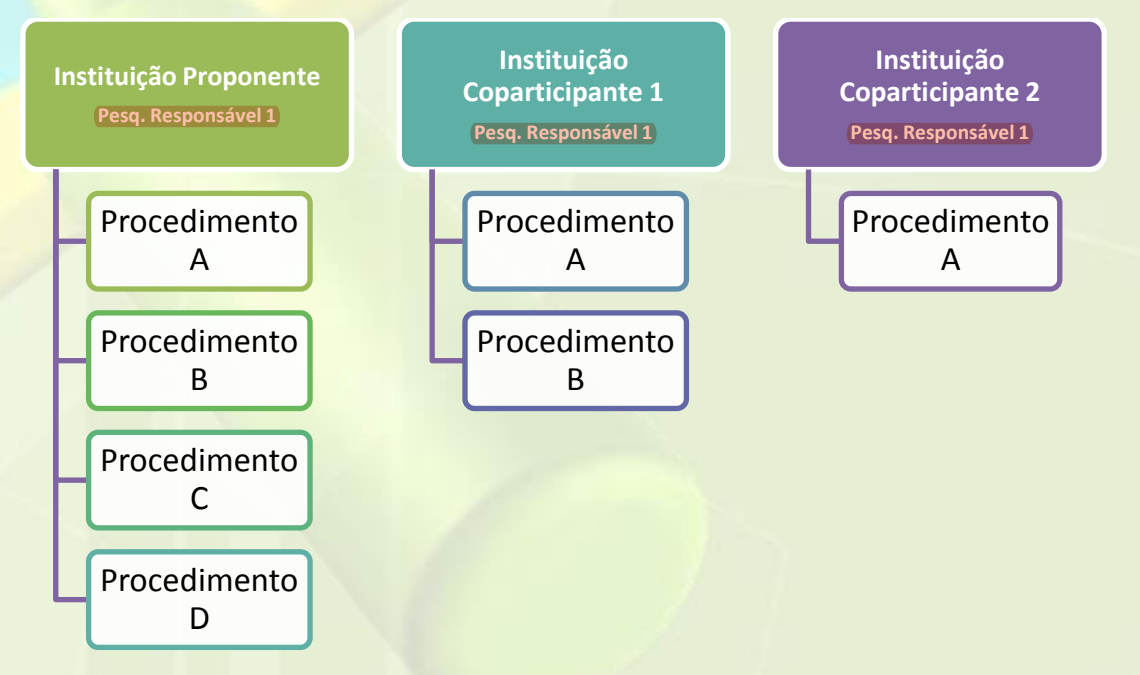

#### <span id="page-16-1"></span>**Quando devo solicitar o cadastro de instituição?**

Quando a Instituição desejada não estiver cadastrada no sistema, para confirmar se existe ou não o cadastro, tente localizá-la conforme orientações a seguir:

#### <span id="page-16-2"></span>**Como localizar uma Instituição na Plataforma Brasil?**

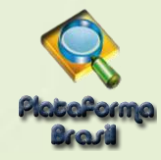

#### **1) Na aba Alterar Meus Dados:**

<span id="page-17-0"></span>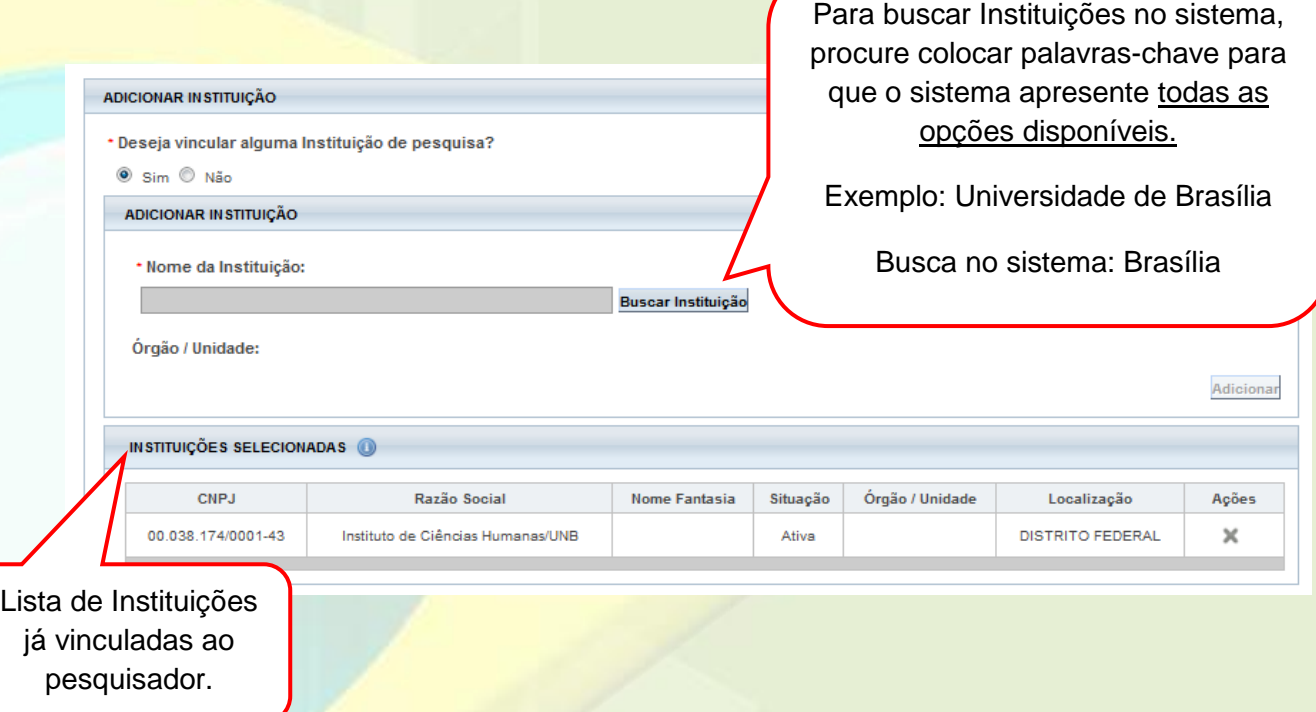

#### <span id="page-17-1"></span>**2) No menu <Solicitar Cadastro de Instituição>:**

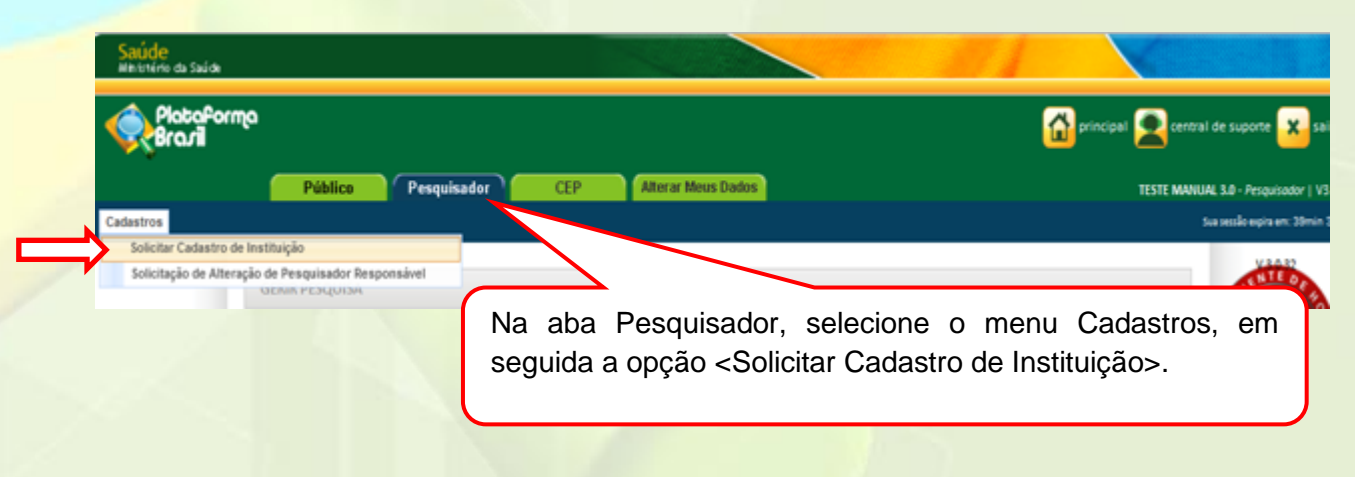

Surgirá a tela:

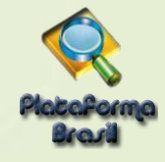

Público Pesquisador CEP Alterar Meus Dados

Você está em: Pesquisador > Cadastros > Solicitar Cadastro de Instituição > Consulta

Data Inicial:

Nome da Instituição:

CONSULTAR SOLICITAÇÃO DE CADASTRO DE INSTITUIÇÃO

 $\overline{\phantom{a}}$ 

Tipo de Solicitação:

Minhas Solicitações

**Todas** 

CONSULTAR SOLICITAÇÃO DE CADASTRO DE INSTITUIÇÃO

Filtros de Busca <Situação> deve ser utilizado para verificar o andamento das solicitações enviadas.

**Buscar** 

Adicionar Nova Solicitação

Situação:

 $\blacksquare$ 

Selecione -

Ao selecionar a opção "Minhas Solicitações" o sistema buscará apenas Instituições já cadastradas pelo usuário que ainda estão aguardando aprovação por parte dos administradores da Plataforma. Os cadastros de instituição têm o prazo de cinco (5) dias úteis para serem validados. Para uma busca mais ampla, selecione a opção "Todas".

A busca das instituições no sistema pode ser feita utilizando CPNJ ou pelo nome da instituição, mas é importante ressaltar que palavras-chave podem acelerar sua busca consideravelmente.

**Exemplo**: Universidade de Brasília - UNB

Data Final:

**Busca no sistema**: UNB

Solicitar Cadastro de Instituição > Consultar Solicitação de Cadastro de In

**DASTRO DE INSTITUIÇÃO** 

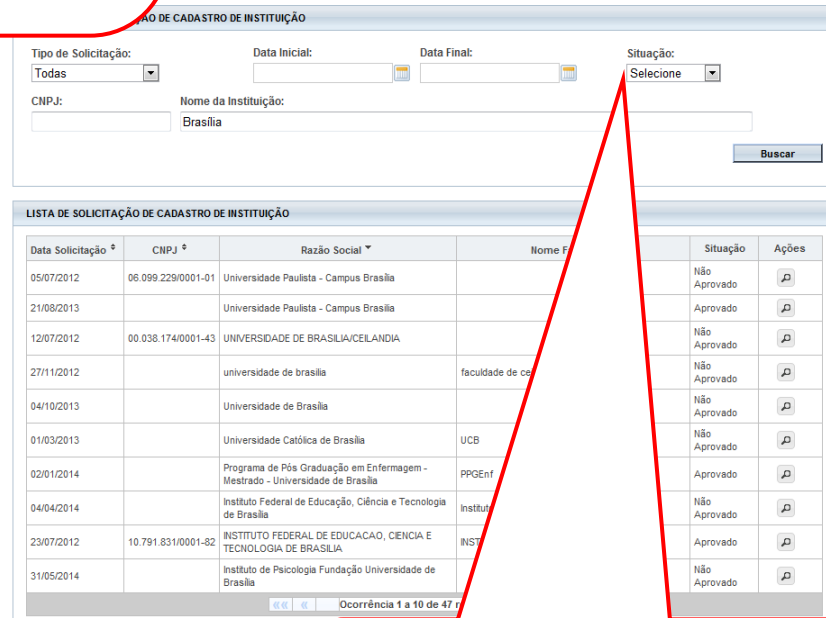

Lupa mostra o motivo sobre a não aprovação da Instituição. O filtro <Situação> faz referência ao cadastro da Instituição no sistema: Aprovado, Não Aprovado ou Pendente. O ícone

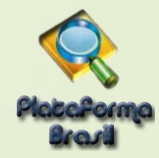

#### <span id="page-19-0"></span>**Como Adicionar Nova Instituição?**

Na tela inicial da Aba Pesquisador, clique em <Cadastros>, em seguida, <Solicitar Cadastro de Instituição>:

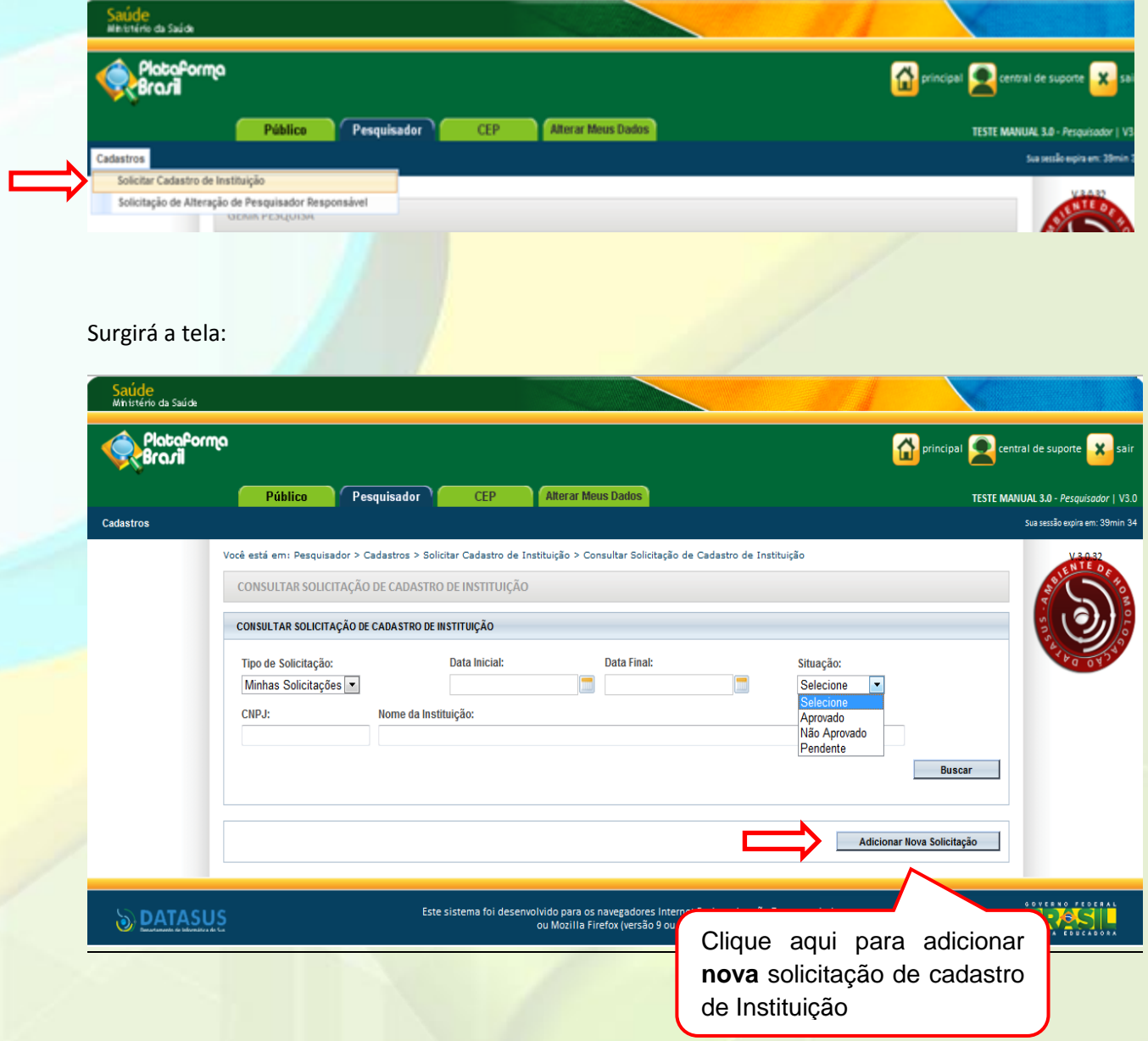

Após clicar em <Adicionar Nova Solicitação>, preencha os dados:

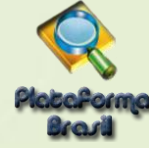

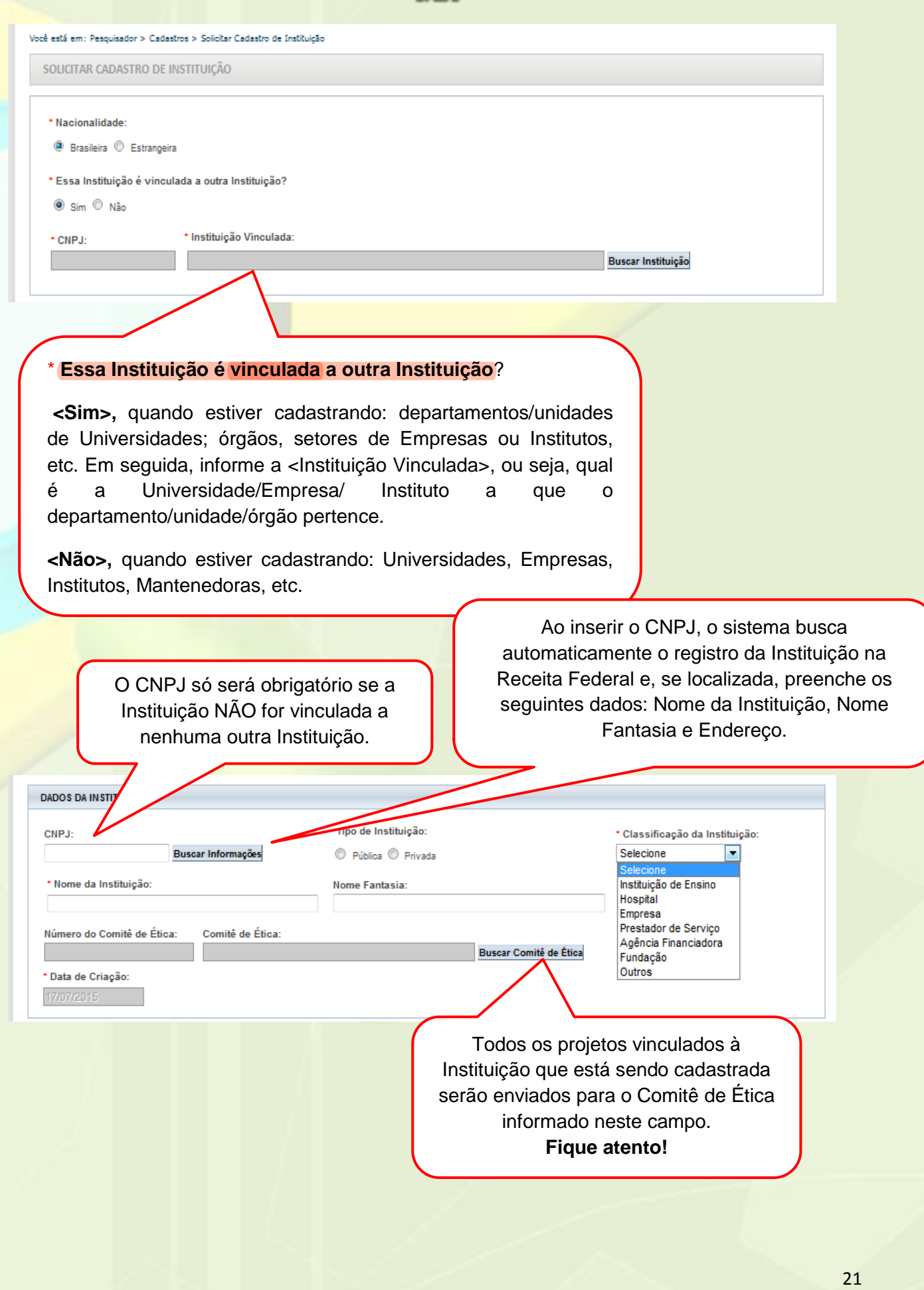

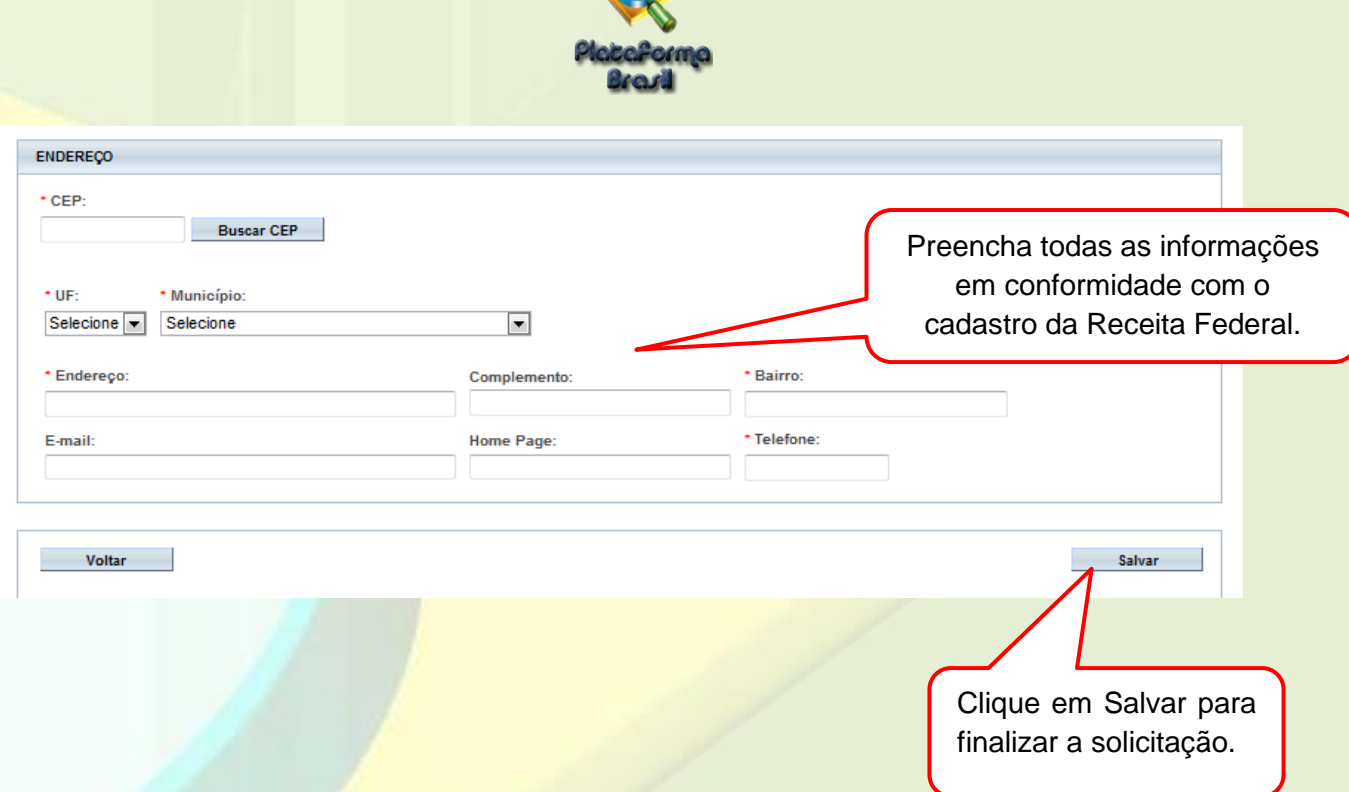

#### <span id="page-21-0"></span>**Como é feita a avaliação do cadastro das Instituições?**

As Instituições cadastradas com CNPJ serão avaliadas com base no registro da Receita Federal: [http://www.receita.fazenda.gov.br/pessoajuridica/cnpj/cnpjreva/cnpjreva\\_solicitacao.asp.](http://www.receita.fazenda.gov.br/pessoajuridica/cnpj/cnpjreva/cnpjreva_solicitacao.asp)

O Cadastro NÃO SERÁ APROVADO SE:

- Os dados informados estiverem em desacordo com o registro na Receita Federal**;**
- Instituição estiver com Situação Cadastral INATIVA OU BAIXADA, na Receita Federal;
- Instituição já estiver cadastrada no sistema;
- Nome da Instituição estiver escrito incorretamente.
- O Comitê de Ética informado estiver incorreto (Exemplo: Instituição de São Paulo vinculada a um CEP do RJ).

O prazo estimado de avaliação é de até 05 dias úteis. Para verificar o andamento da solicitação siga as instruções da utilização dos Filtros de Busca <Situação>, verifique as etapas do [Cadastro de Instituição.](#page-17-1)

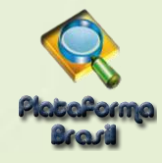

#### <span id="page-22-0"></span>**ALTERAR MEUS DADOS**

#### **Como acessar a aba Alterar Meus Dados?**

<span id="page-22-1"></span>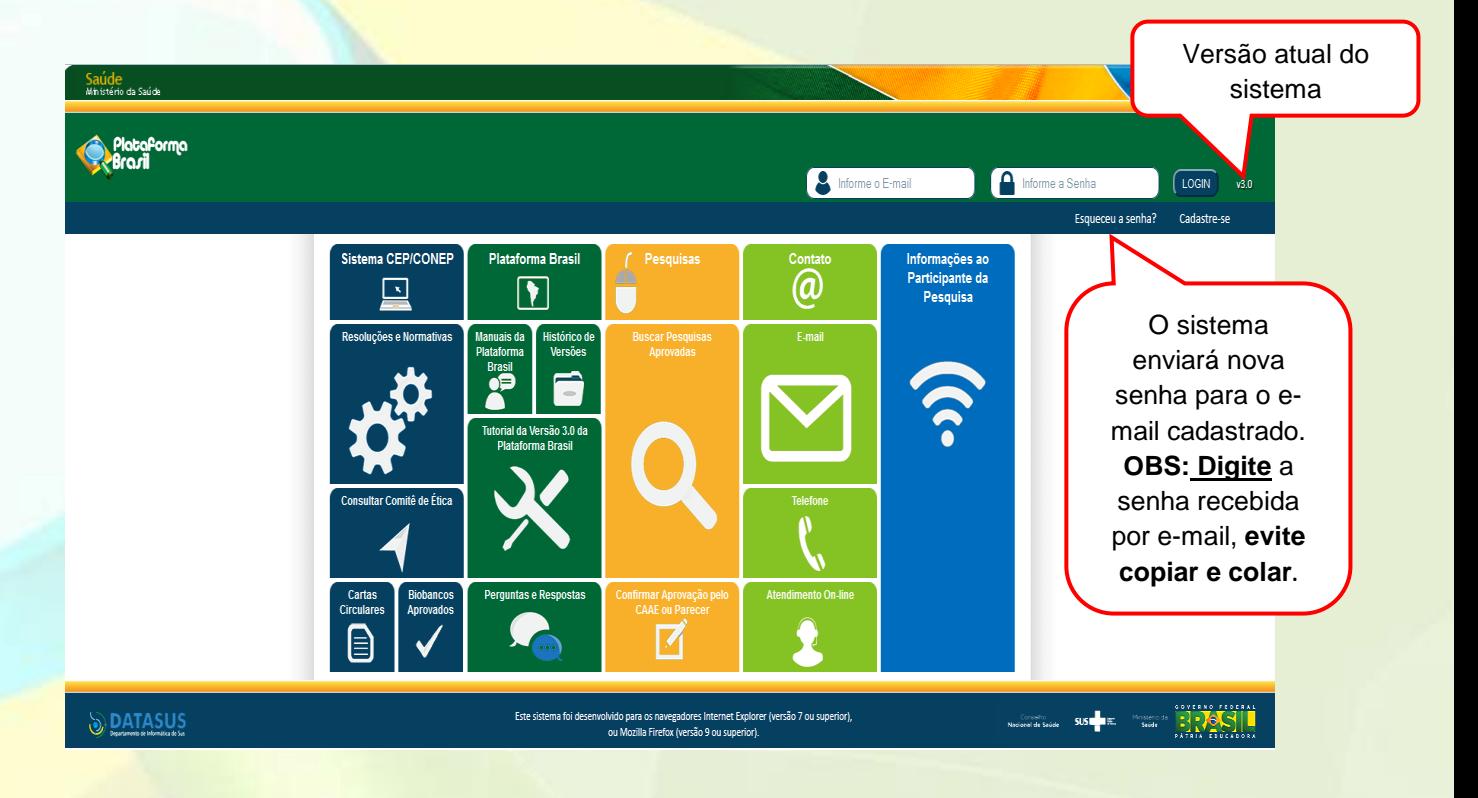

Ao entrar no sistema, selecione a aba "ALTERAR MEUS DADOS" sinalizada pela seta abaixo:

<span id="page-22-2"></span>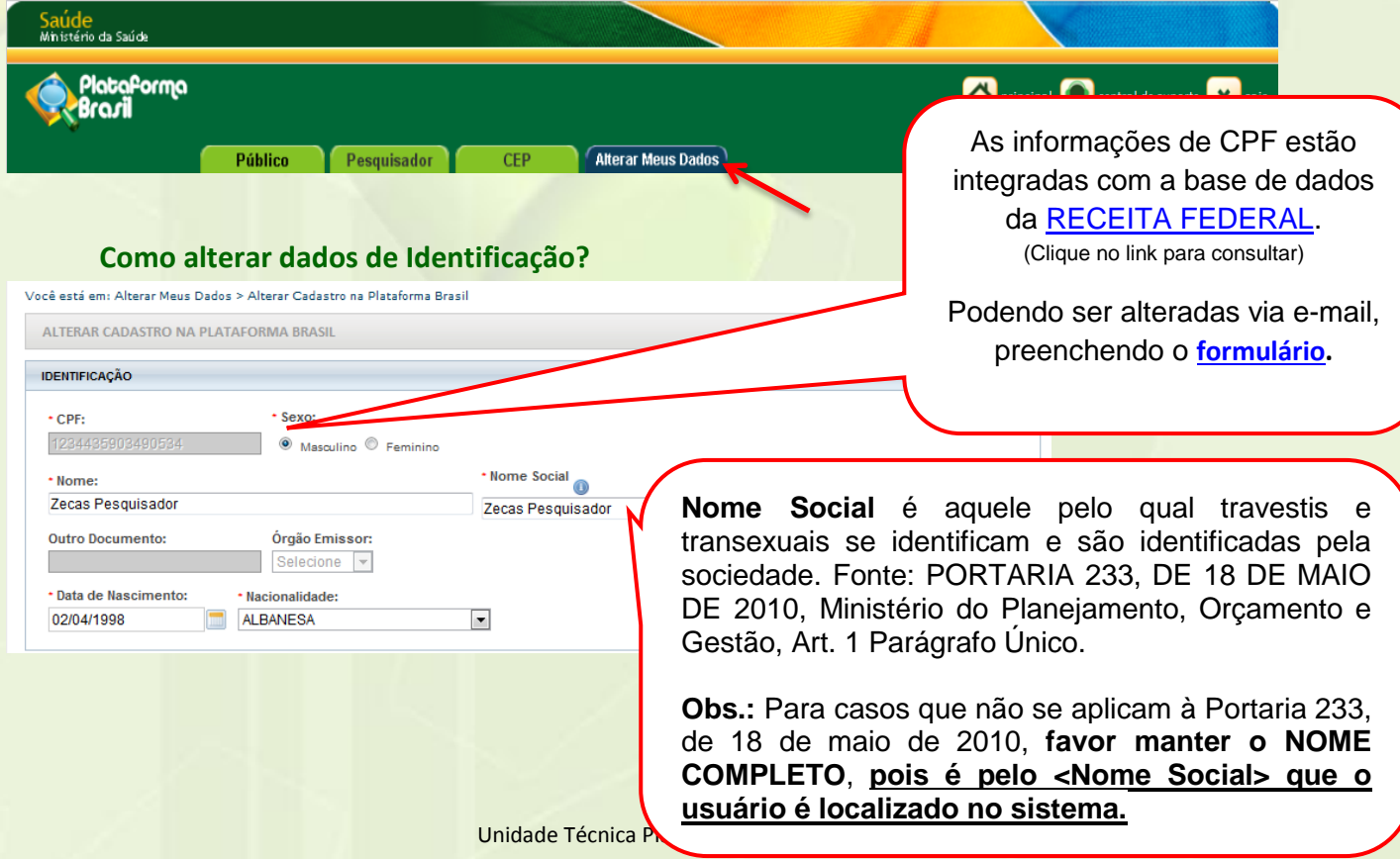

<span id="page-23-0"></span>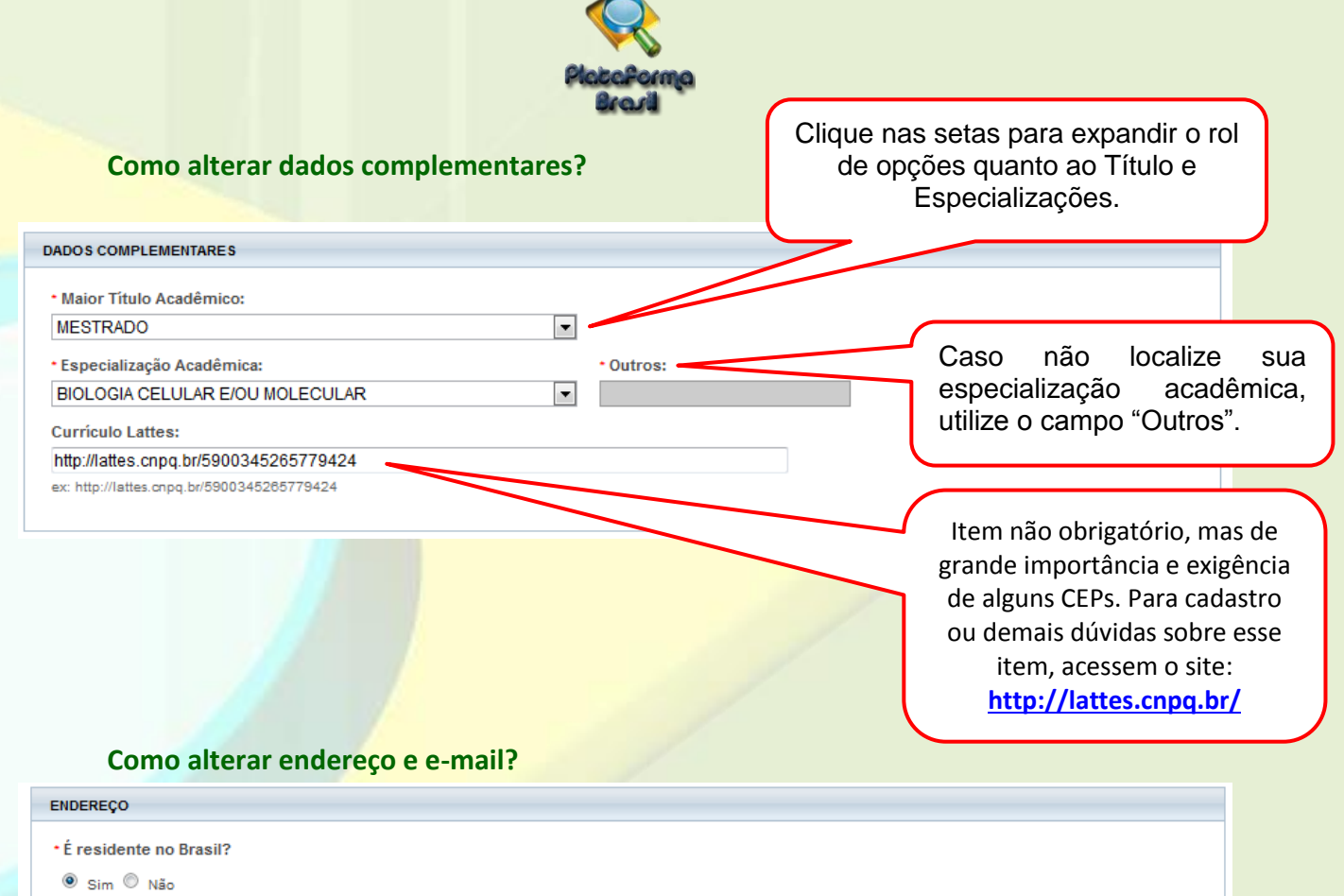

Bairro:

**Home Page:** 

<span id="page-23-1"></span> $\cdot$  CEP: 70.133-855

· País:

**BRASIL** 

 $E$ -mail:

\*Endereço:

MINISTÉRIO DA SAÚDE

zecas.pesquisador@saude.gov.br

**Busca CEP** 

 $\overline{\phantom{a}}$ DF

 $+UP$ 

Complemento:

 $\blacksquare$ 

\* Confirme o E-mail:

Município:

**BRASILIA** 

zecas.pesquisador@saude.gov.br

▴

Insira o novo e-mail e clique em "Salvar" (ao final da página, para concluir a alteração). **Obs**.: O e-mail informado funciona como LOGIN no sistema.

\* Telefone:  $\boxed{\bullet}$  (61)3331-6698

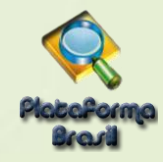

#### **Como vincular-se a uma Instituição?**

<span id="page-24-0"></span>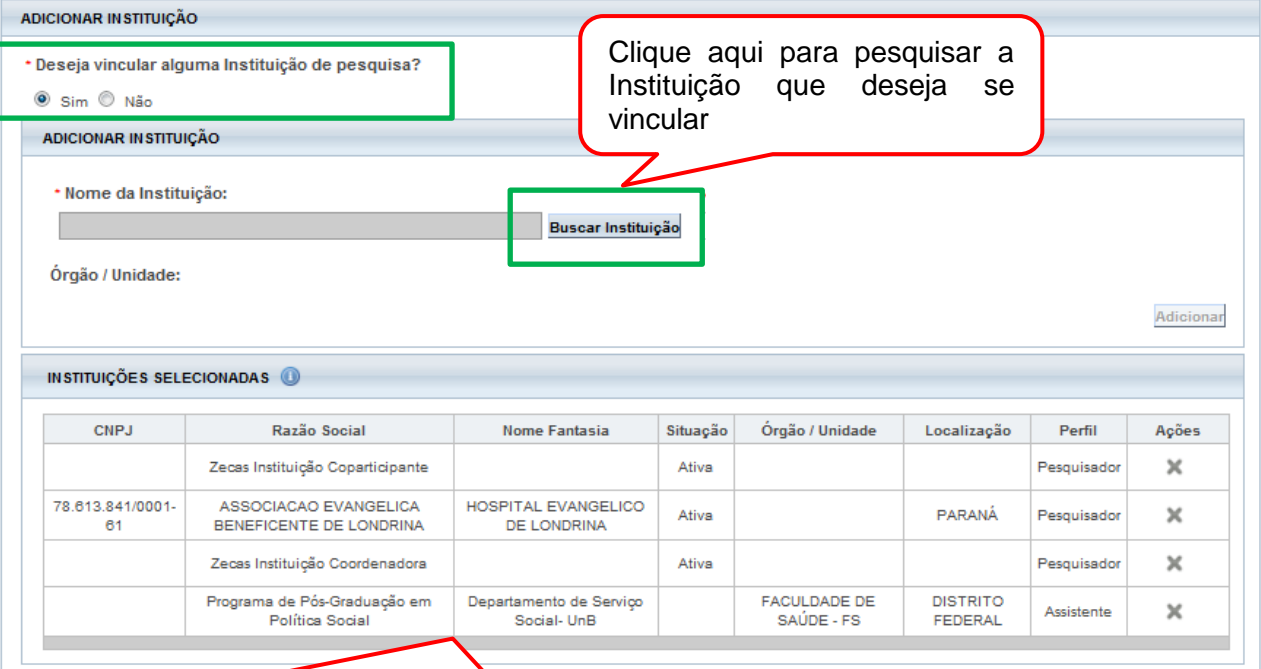

As Instituições que estiverem nesta lista serão visualizadas no campo **[Instituição](#page-15-2)  Proponente**: [instituição com a qual o pesquisador responsável tem vínculo](#page-15-2) e em [nome da qual apresenta a pesquisa; corresponsável pela pesquisa e pelas ações do](#page-15-2)  pesquisador. Em projetos multicêntricos [e unicêntricos, esta instituição será o Centro](#page-15-2)  [Coordenador do estudo.](#page-15-2) Na etapa 1 da submissão do projeto de pesquisa.

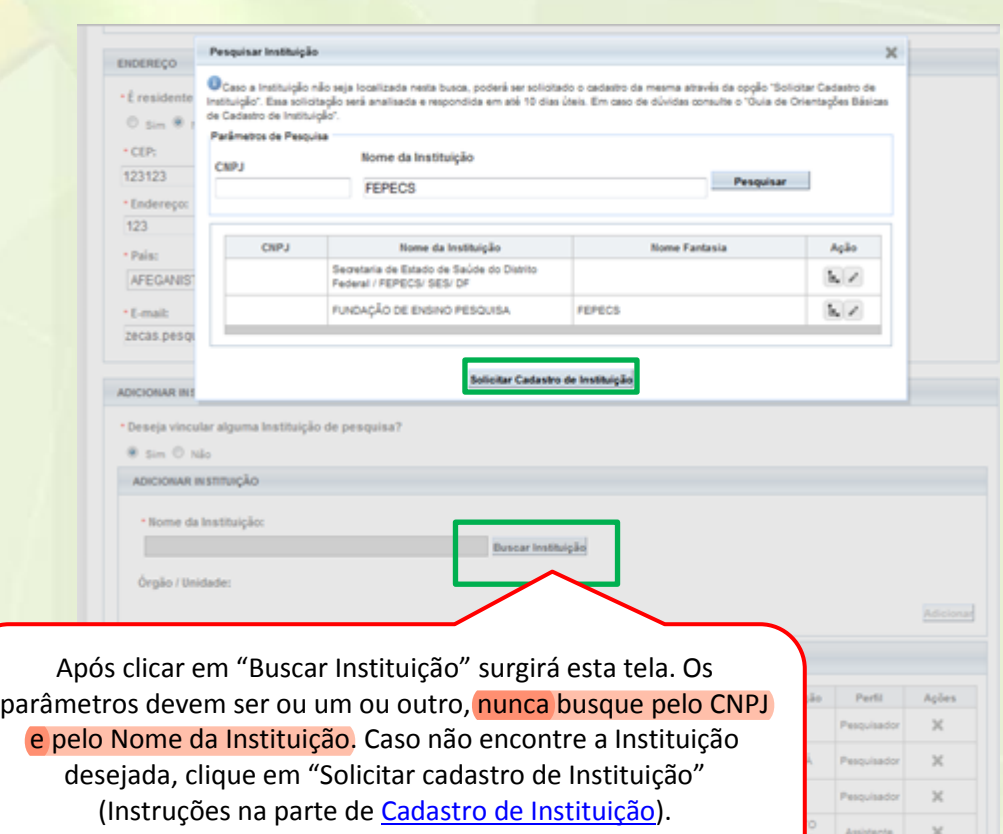

 $\boxed{\bigcirc}$ 

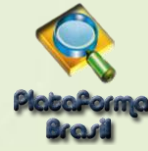

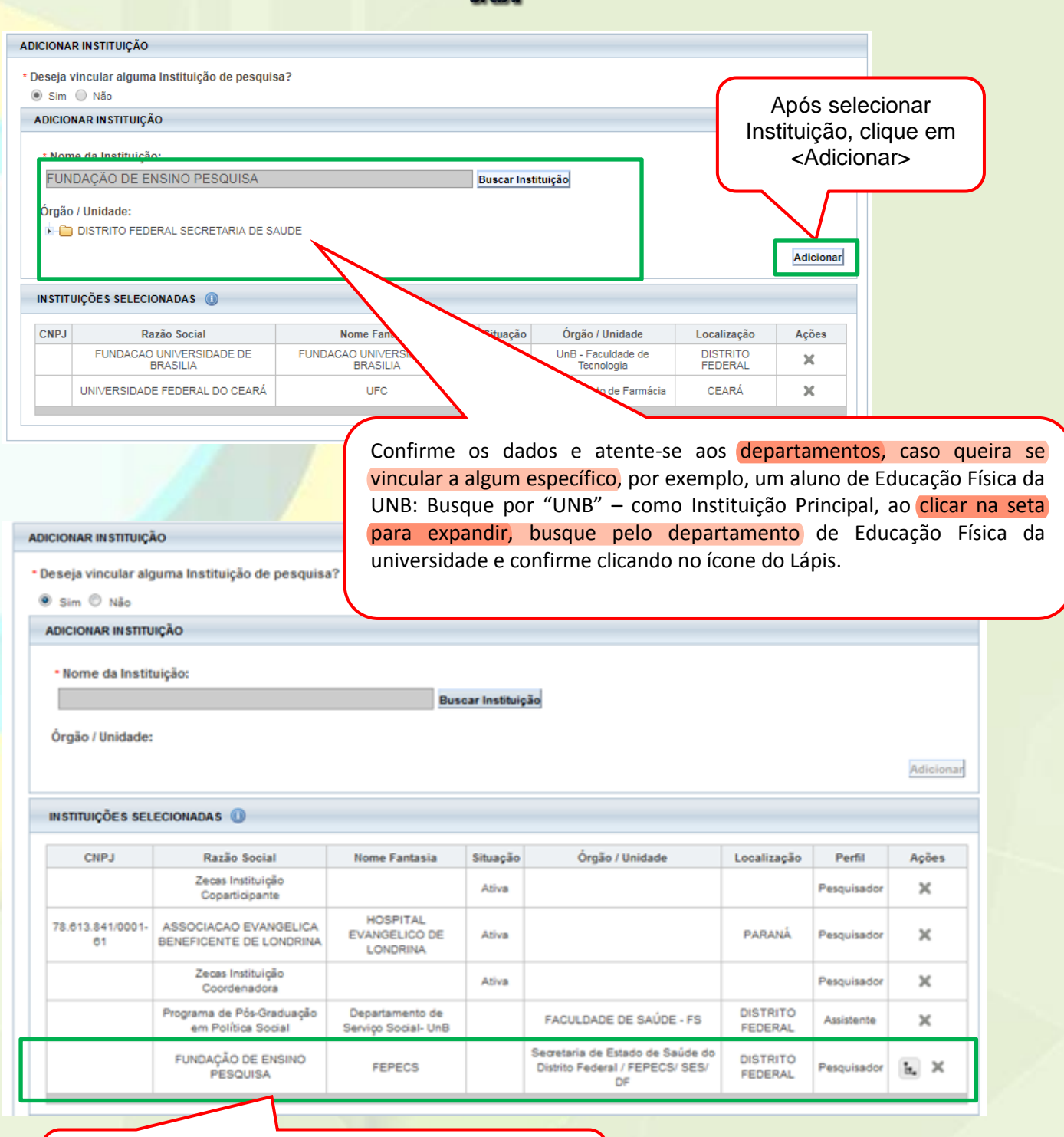

A Instituição será inserida ao final da lista de Instituições. Clique em "Salvar" (ao final da página) para concluir a alteração.

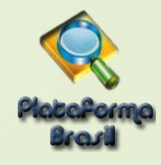

<span id="page-26-1"></span><span id="page-26-0"></span>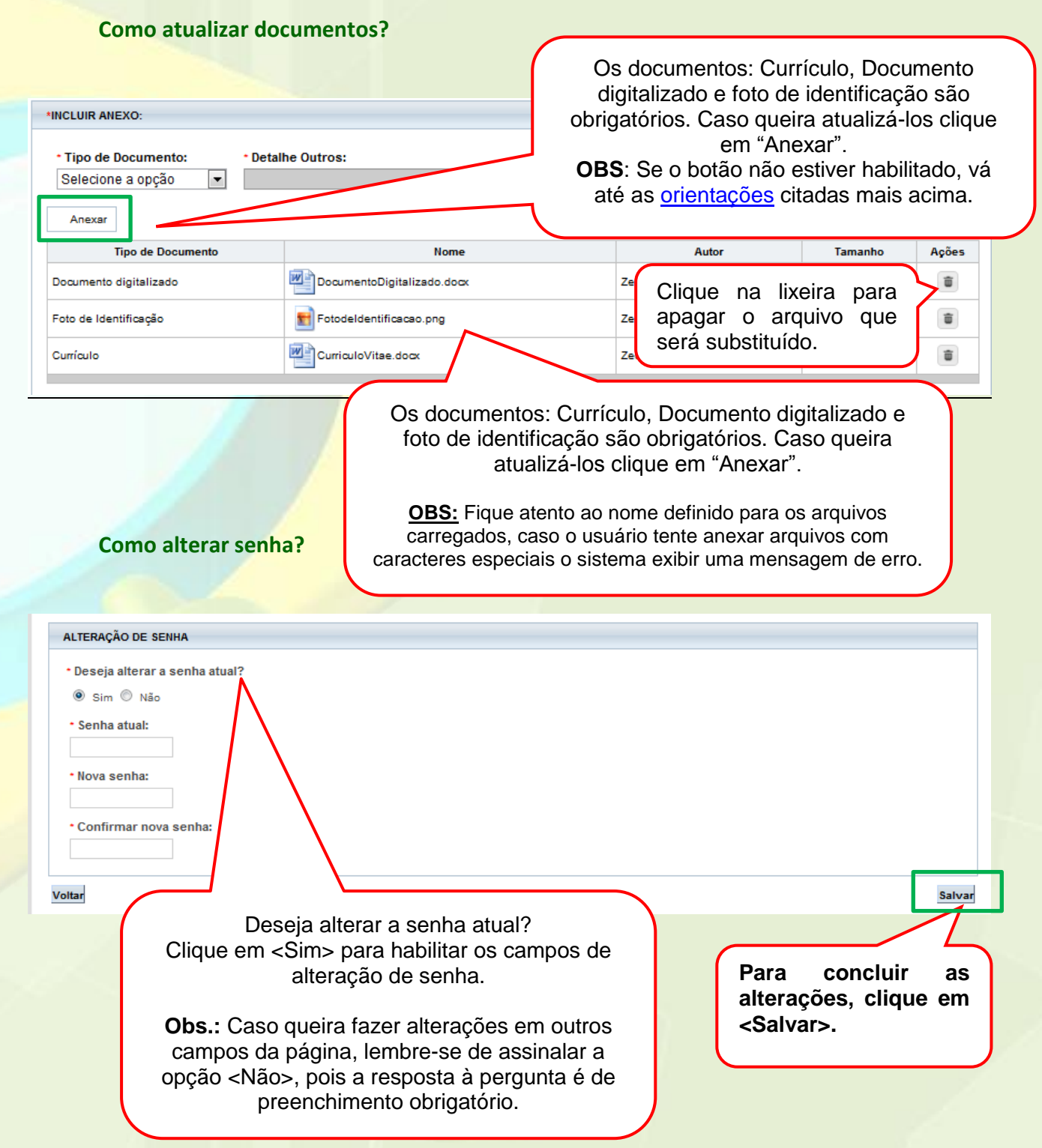

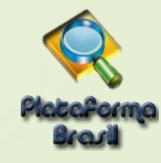

#### <span id="page-27-0"></span>**ABA PESQUISADOR**

Ao efetuar login, o sistema entra automaticamente na aba Pesquisador:

#### <span id="page-27-1"></span>**Cadastro de Nova Submissão X Projeto anterior:**

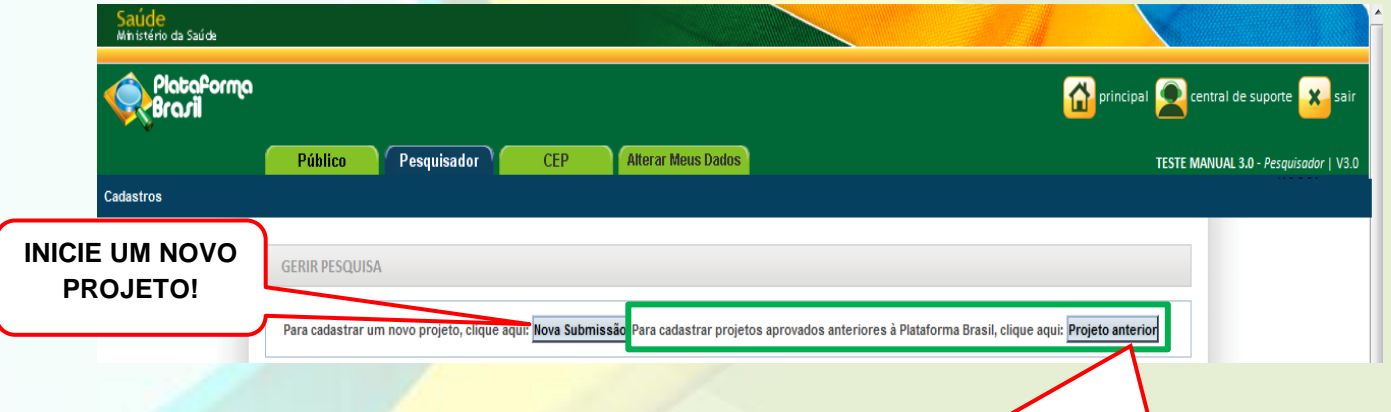

**<Projeto Anterior>:** deve ser utilizado cadastrar pesquisas APROVADAS antes da criação da Plataforma Brasil, ou seja, antes de **15/01/2012.** O pesquisador deve primeiramente cadastrar o projeto exatamente como foi aprovado para verificação do CEP. Ao ser validado com parecer de APROVADO, terá a situação alterada para **<Projeto anterior à Plataforma Acatado>**. A partir disso, o pesquisador poderá submeter Emendas ao projeto.

**Obs.:** Caso o CEP perceba que o pesquisador cadastrou um projeto, **erroneamente**, como <Projeto Anterior>, **deve indicar relatoria e registrar parecer de RETIRADO.** O pesquisador deve cadastrar o projeto novamente, clicando em <NOVA SUBMISSÃO>. Nesse caso, o pesquisador **não poderá utilizar título idêntico ao do Projeto Retirado** (alterações pequenas, como: sinônimos ou pontuação, são aceitas pelo sistema para que ele não acuse a existência do projeto).

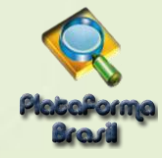

#### <span id="page-28-0"></span>**CADASTRO DE PROJETOS**

#### <span id="page-28-1"></span>**Cadastro de "Novo Projeto"**

<span id="page-28-3"></span><span id="page-28-2"></span>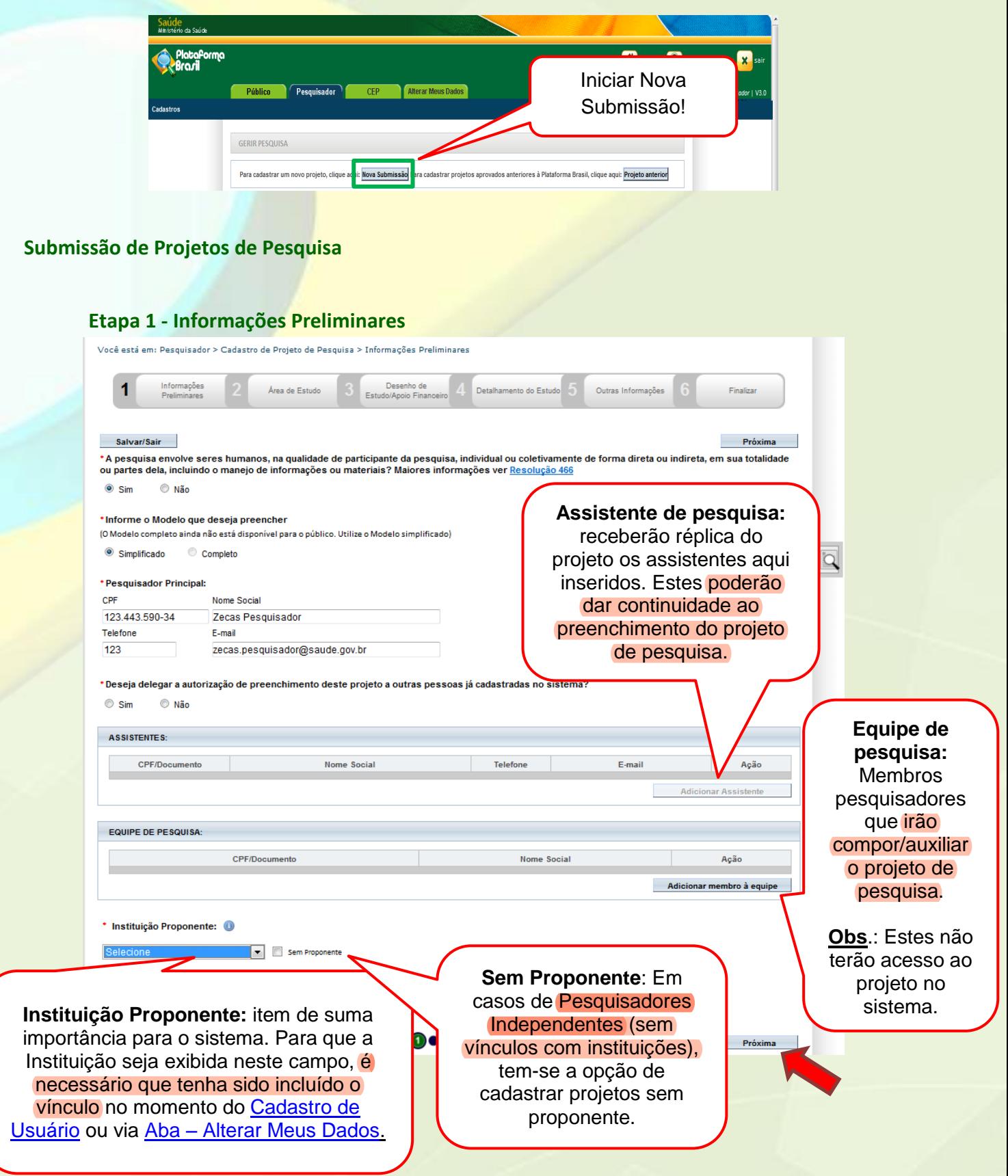

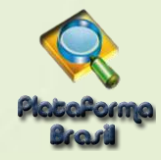

#### <span id="page-29-0"></span>**Etapa 1 – Pesquisador Principal (Pesquisador Responsável)**

Aquele que inicia a pesquisa e será o responsável por ela de modo geral. Terá como funções:

- Busca e Consulta dos Projetos de Pesquisa.
- Submissão de projetos e as devidas edições;
- Submissão de Emendas e as devidas edições;
- Envio de Notificação;
- Submissão de Recursos;
- Alteração de Pesquisador Responsável.

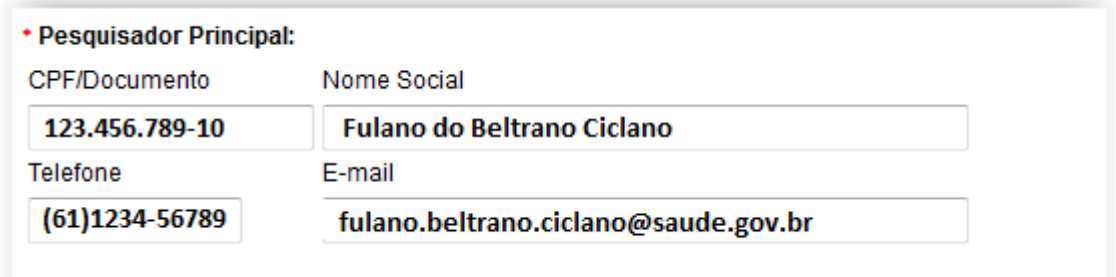

#### <span id="page-29-1"></span>**Etapa 1 – Assistente de Pesquisa (Obs.: Perfil padrão p/ [Aluno de Graduação\)](#page-7-0)**

- Assim como Pesquisador Principal, o nome já caracteriza o perfil, aonde terá como funções:
- Busca e Consulta dos Projetos de Pesquisa;
- Edição dos Projetos;
- Submissão de Emendas e as devidas edições;
- Envio de Notificação;
- Submissão de Recursos.

**Obs.:** Não é permitido ao Assistente de Pesquisa excluir submissões dos/nos projetos.

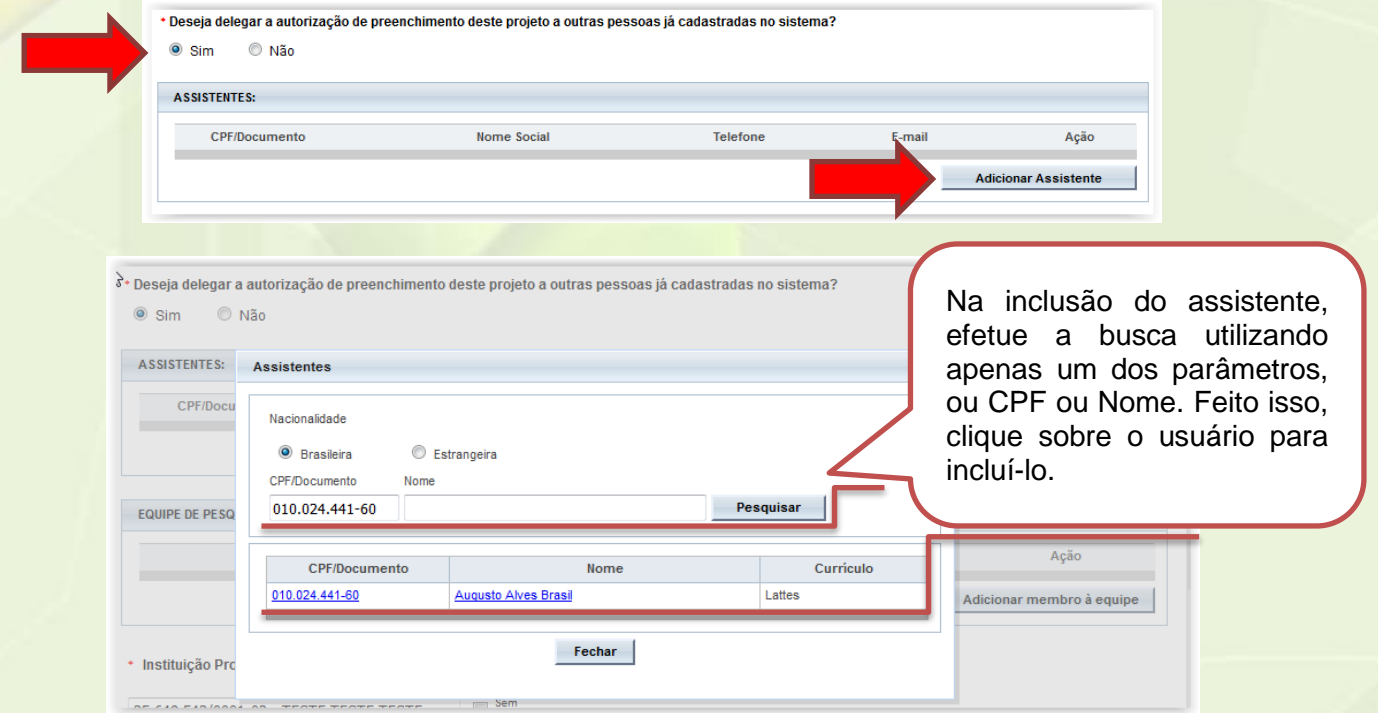

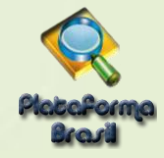

#### <span id="page-30-0"></span>**Etapa 1 – Equipe de Pesquisa**

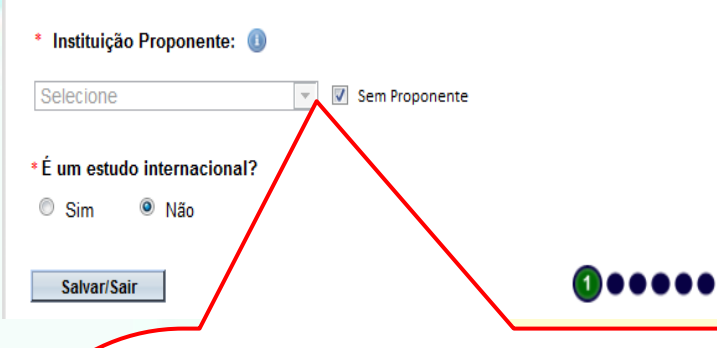

Este campo exibirá as instituições em que o pesquisador tem vínculo no sistema. Para adicionar ou retirar vínculo com Instituições, clique na aba "Alterar meus dados".

A **Instituição Proponente determina para qual CEP o projeto será encaminhado,** conforme vínculo da instituição com CEP no sistema. Caso a Instituição escolhida não tenha CEP vinculado (na Plataforma Brasil) ou o pesquisador marque a opção "Sem Proponente", o projeto de pesquisa será automaticamente encaminhado à CONEP para que ela faça indicação de CEP. Ao alterar a Instituição Proponente em resposta à pendência do CEP, o projeto retornará para o MESMO CEP que iniciou a análise.

**\*ALTERAÇÃO DE CENTRO COORDENADOR DO ESTUDO:** os projetos que estiverem na situação <Pendência Documental do CEP/CONEP> ou <Parecer de Pendente do CEP/CONEP> terão o campo <Instituição Proponente> habilitado para edição do Pesquisador.

O pesquisador poderá alterar para as demais Instituições em que estiver vinculado na aba Alterar Meus Dados. Após alterar a Instituição Proponente, o projeto retornará para o mesmo CEP que emitiu a pendência. Ao receber qualquer outro Parecer Final, o campo Instituição Proponente não estará mais habilitado para edição.

Próxima

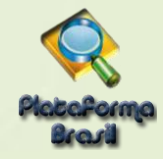

#### <span id="page-31-0"></span>**Etapa 2 - Área de Estudo**

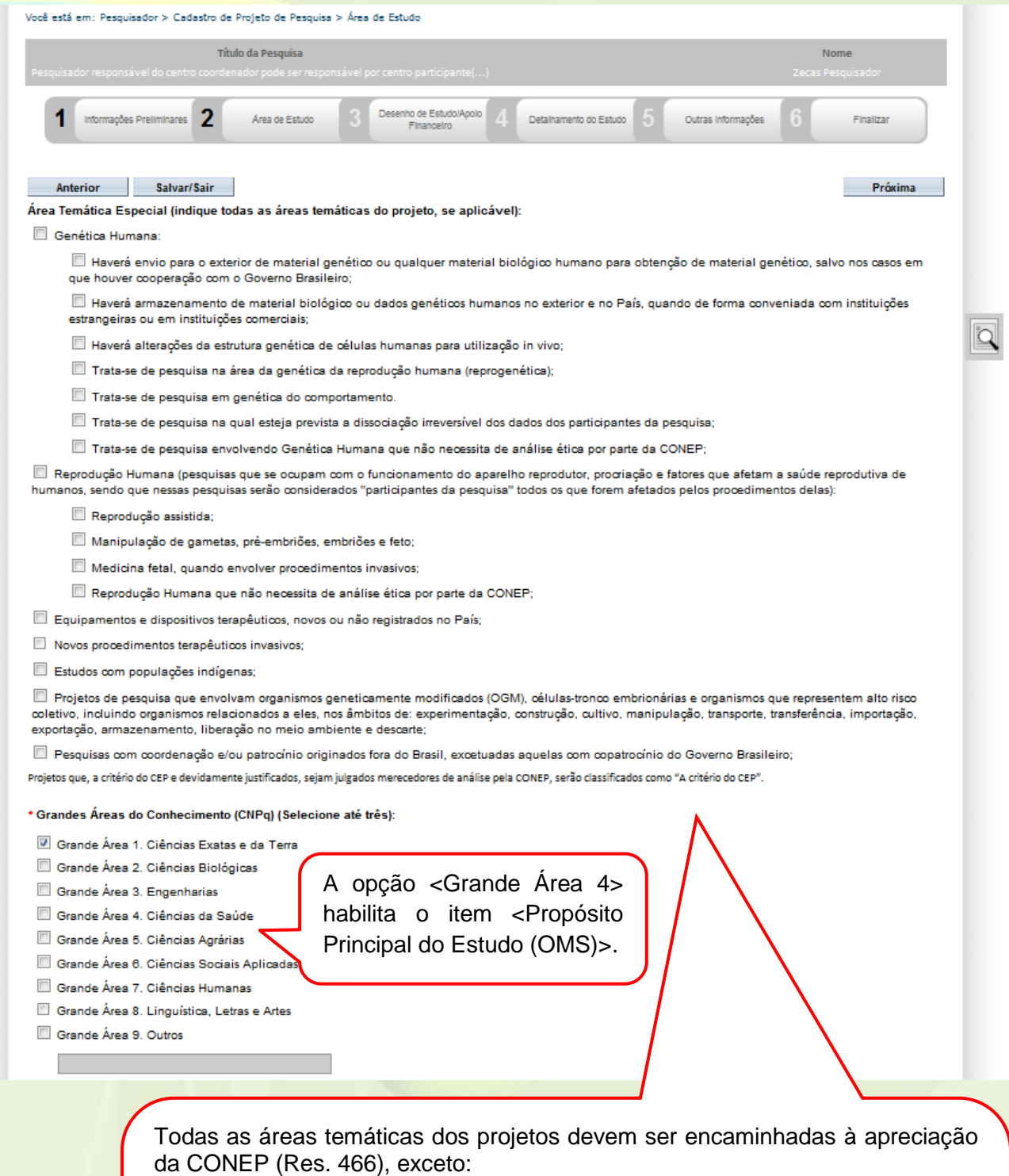

a) Quando o projeto tiver a área temática igual a "Genética Humana" e subárea "Trata-se de pesquisa envolvendo Genética Humana que não necessita de análise ética por parte da CONEP";

b) Quando o projeto tiver a área temática igual a "Reprodução Humana" e subárea "Reprodução Humana que não necessita de análise ética por parte da CONEP";

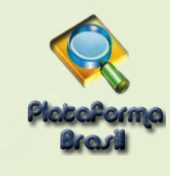

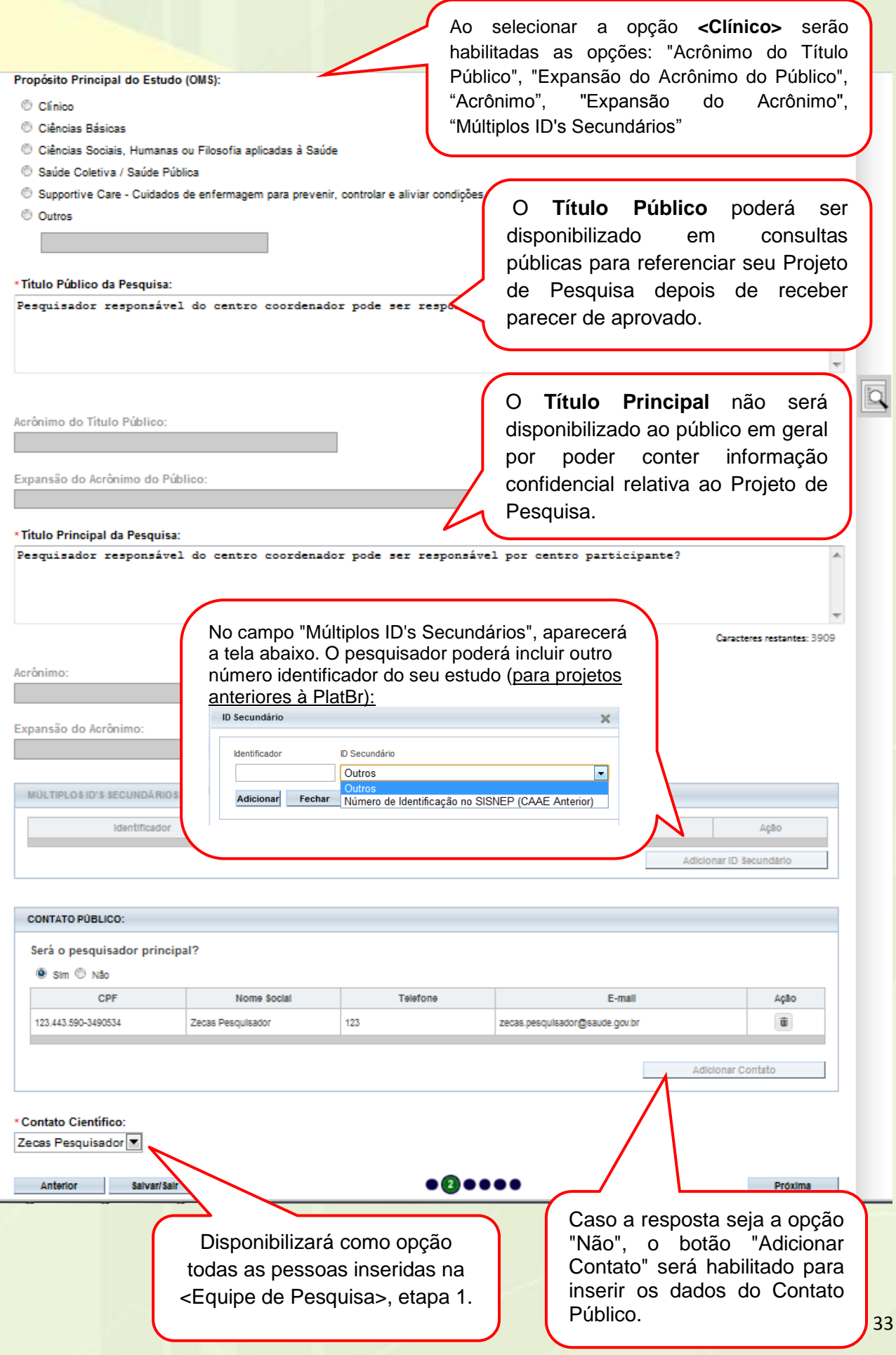

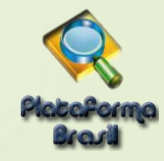

#### <span id="page-33-0"></span>**Etapa 3 - Desenho de Estudo/Apoio Financeiro**

Os campos abaixo serão habilitados, caso a opção "Intervenção/Experimental" seja selecionada no campo

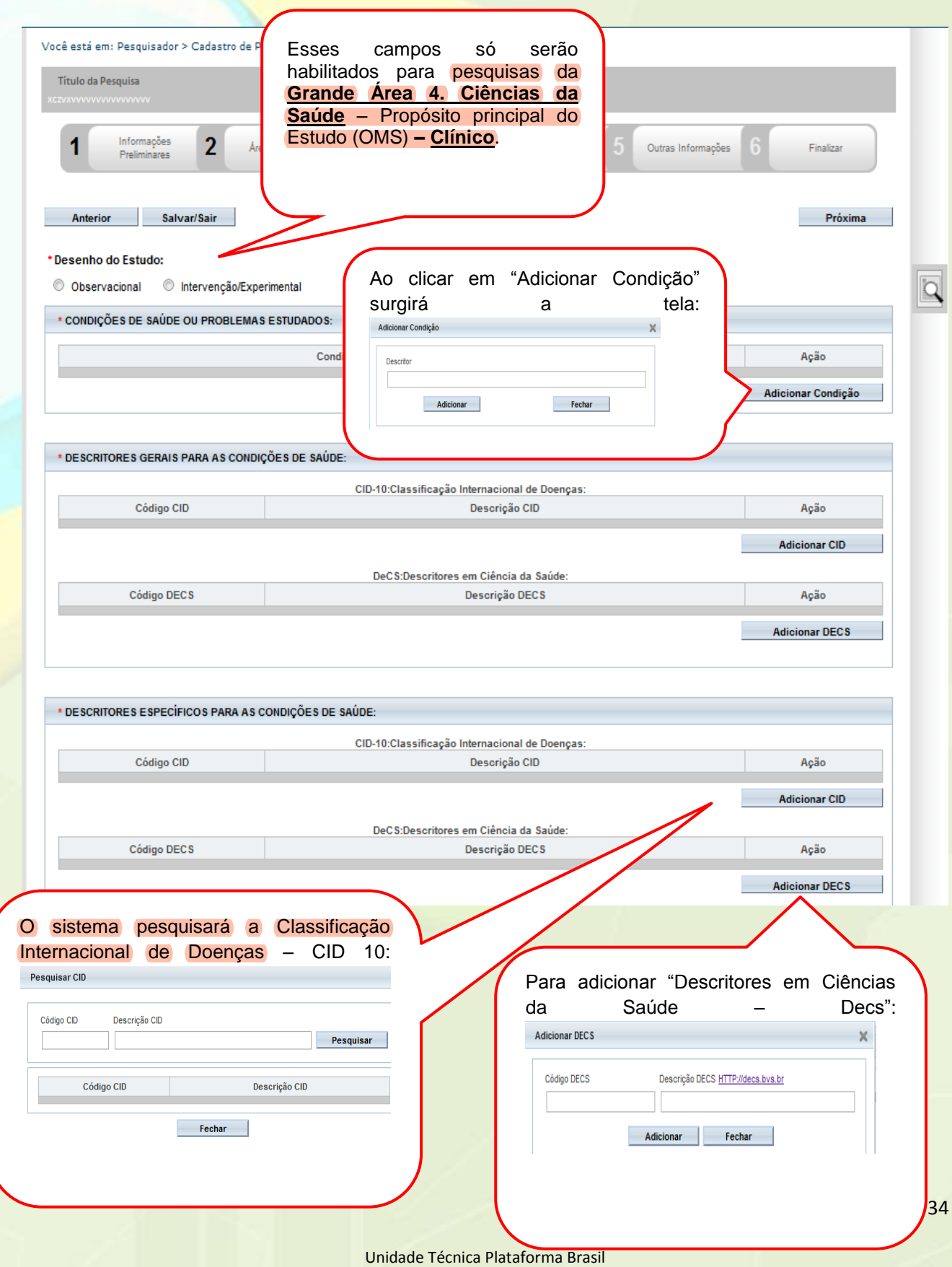

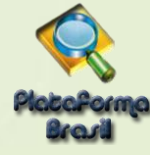

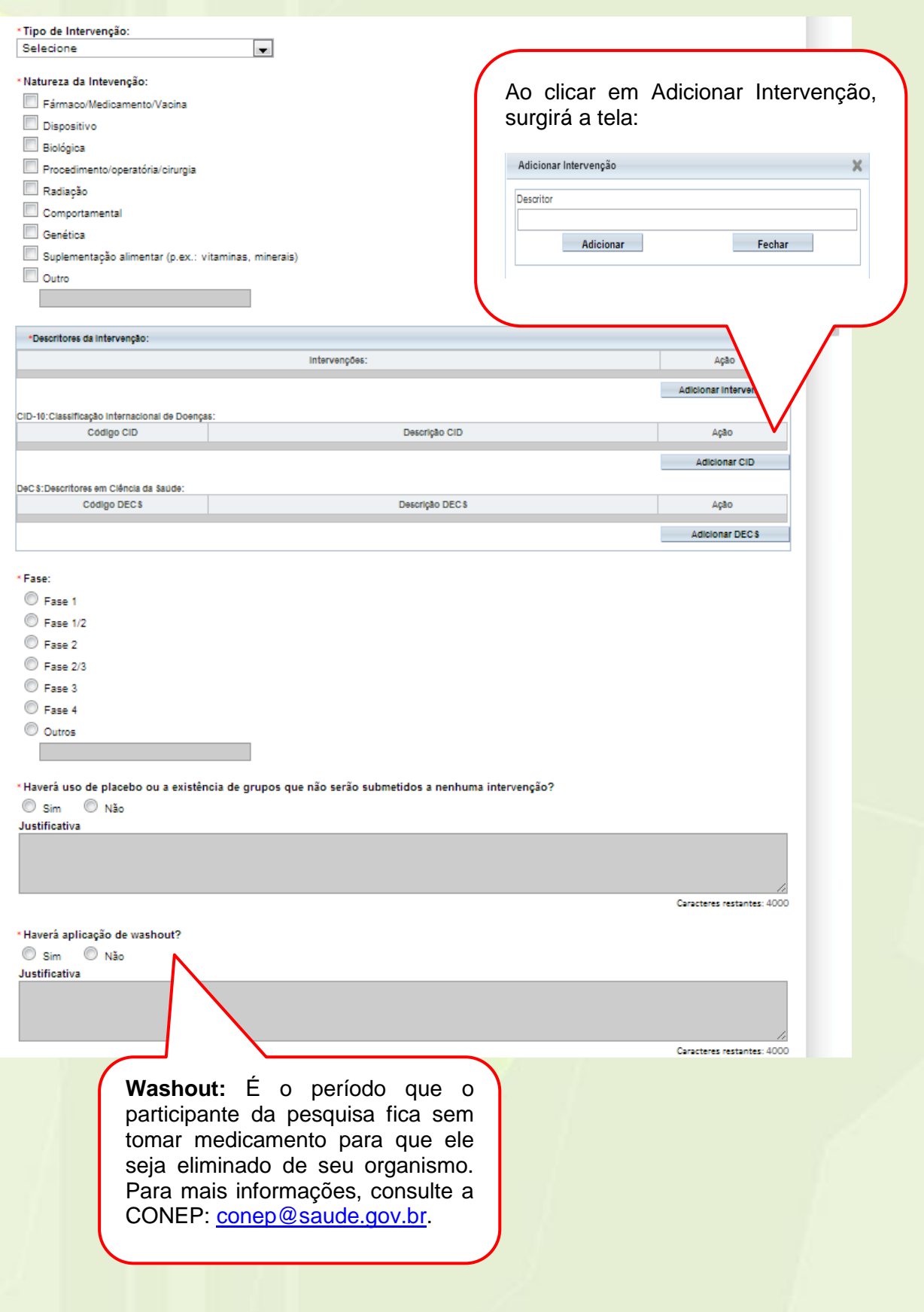

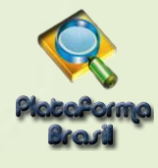

Desenho:

O conceito de **Desenho** de estudo envolve a identificação do tipo de abordagem metodológica que se utiliza para responder a uma determinada questão, implicando, assim, a definição de certas características básicas do estudo, como: a população e a amostra estudadas; a unidade de análise; a existência ou não de intervenção direta sobre a exposição; a existência e tipo de seguimento dos indivíduos, entre outras.

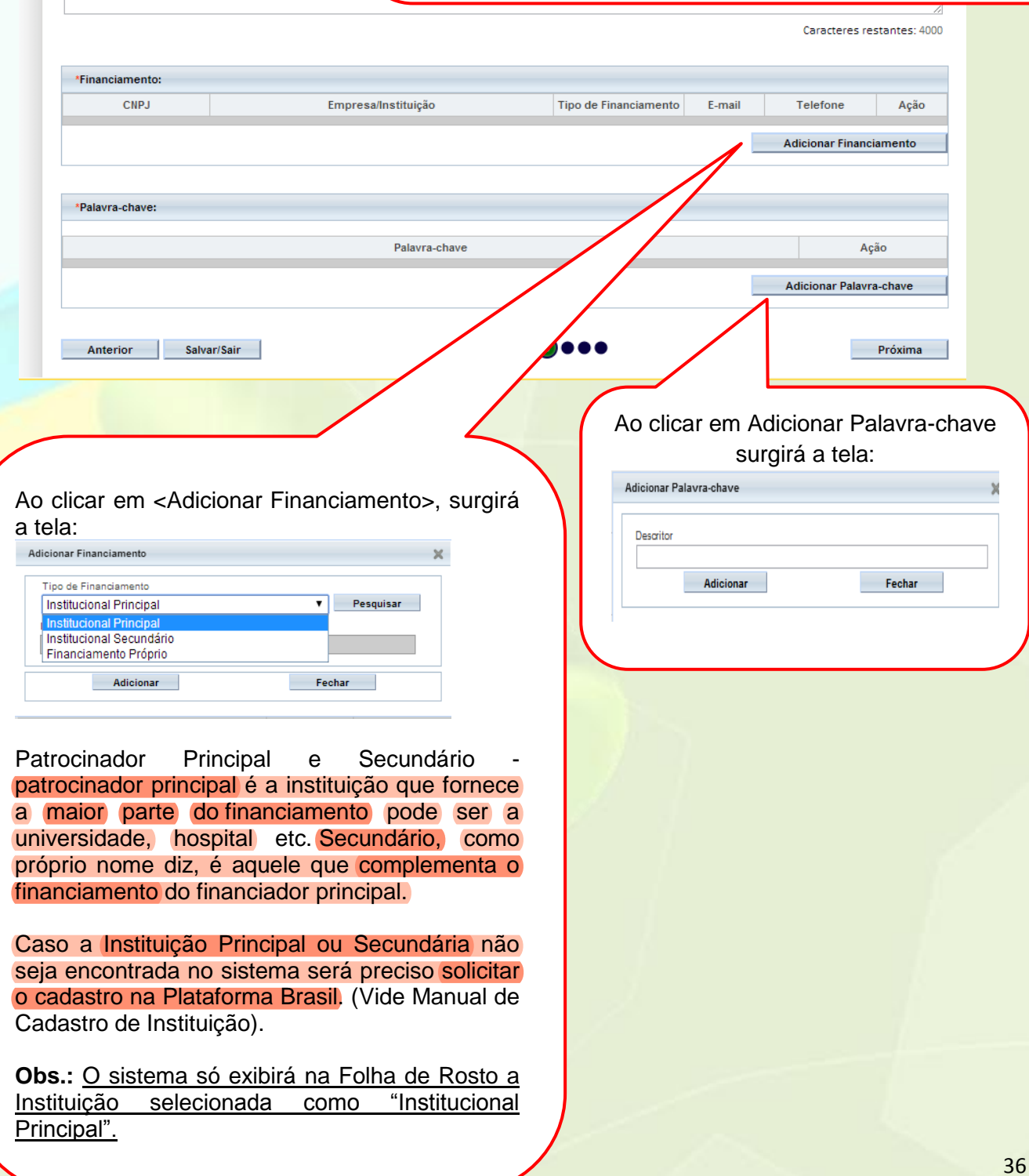
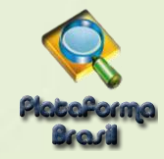

# **Etapa 4 - Detalhamento do Estudo**

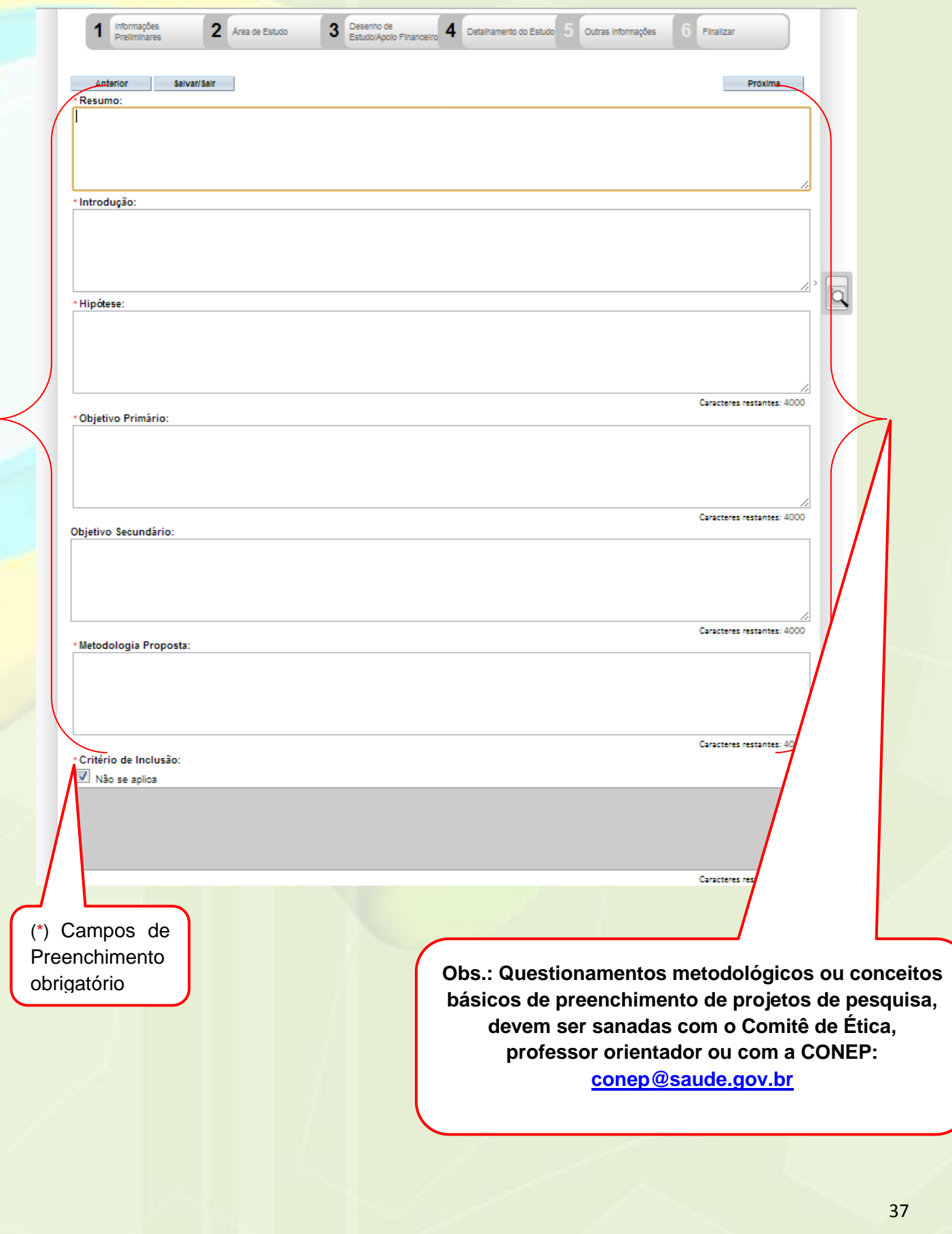

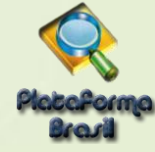

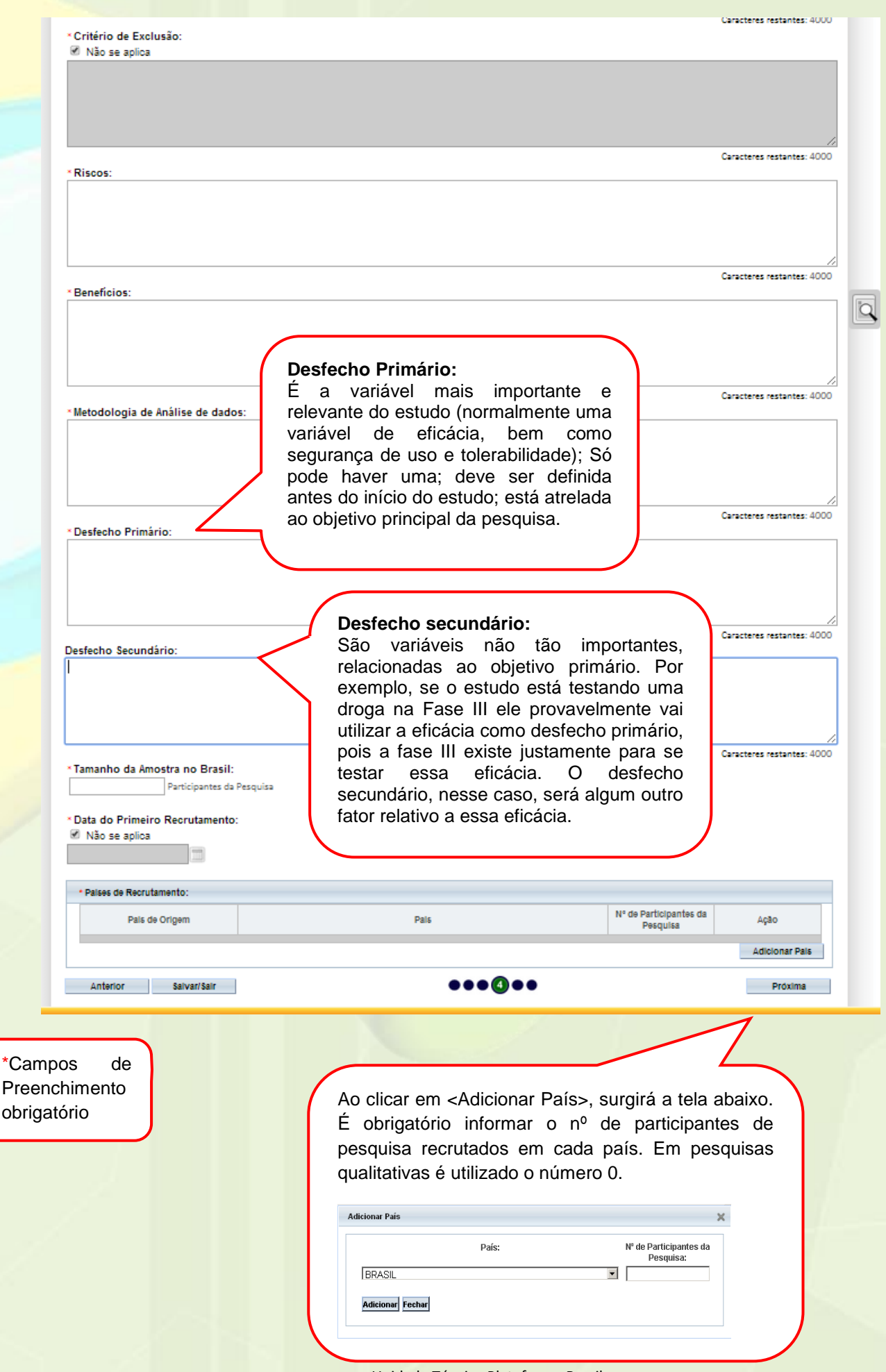

38

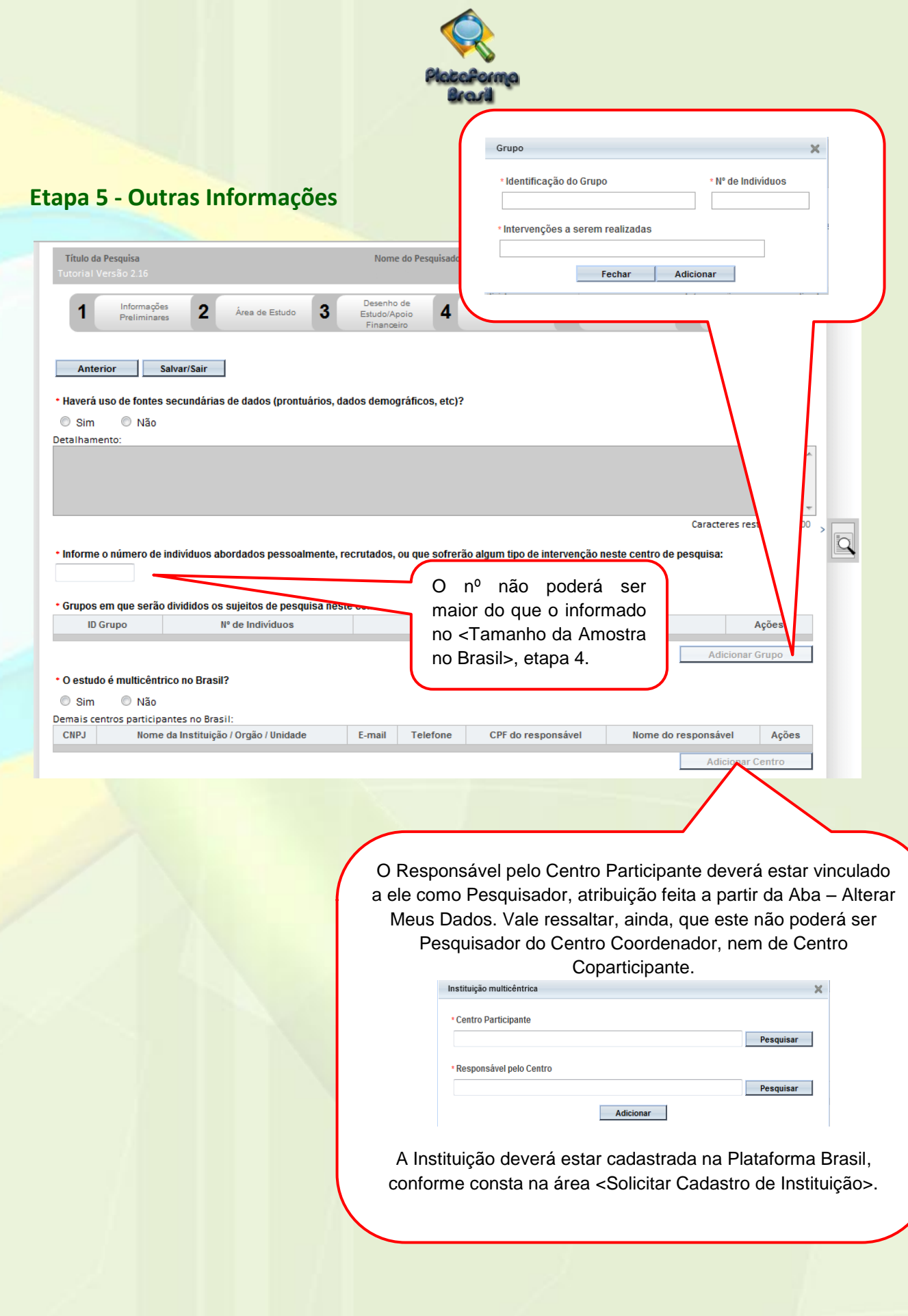

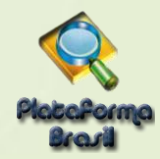

#### **\*Projetos Multicêntricos:**

- a) O centro participante deve ser diferente das Instituições já adicionadas como "Proponente" e "Coparticipante";
- b) O responsável pelo Centro Participante deve ser diferente do Pesquisador Principal responsável pelo Centro Coordenador do estudo;

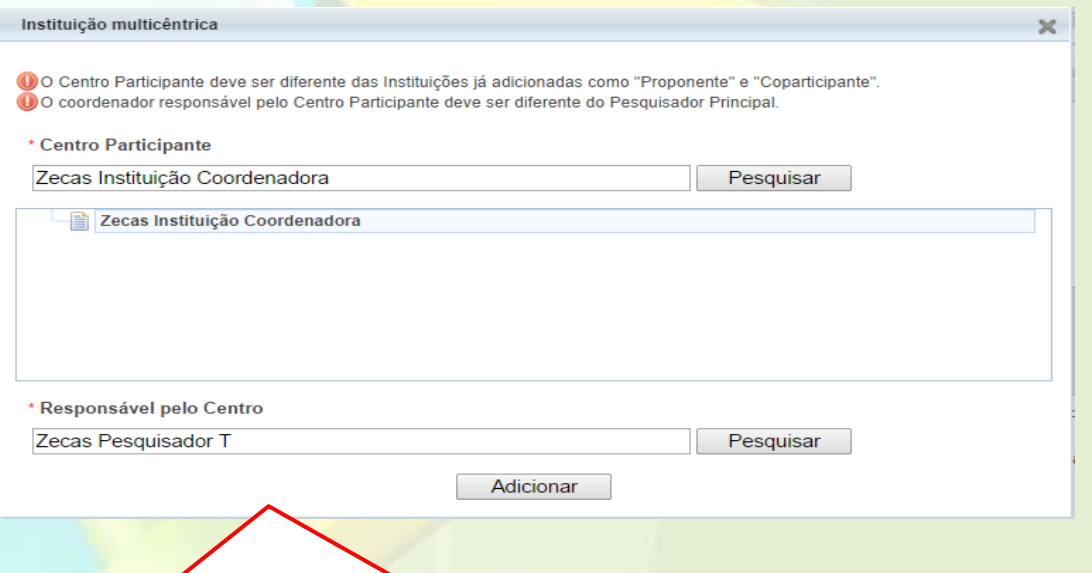

Em todas as submissões de projetos multicêntricos na Plataforma Brasil, **quem deverá fazer o cadastro do projeto de pesquisa é o Pesquisador Responsável do Centro Coordenador**.

Nos estudos multicêntricos, **os demais centros participantes somente têm acesso ao projeto após a aprovação no CEP do Centro Coordenador e na CONEP,** caso aplicável.

O estudo é replicado, primeiramente, para os Pesquisadores Responsáveis de cada Centro Participante informado, que poderão editar alguns campos do projeto para adequá-lo ao seu centro, em seguida, **deverão clicar em <Enviar Projeto ao CEP>, somente assim, o estudo estará disponível para a análise do CEP.**

**Atenção!** Caso o CEP não visualize o estudo, após o envio pelo pesquisador, a Instituição informada pode não estar vinculada ao CEP no sistema da Plataforma Brasil, assim, o estudo será encaminhado para CONEP fazer a indicação do Comitê de ética.

\*O número do CAAE é gerado automaticamente quando o projeto é aceito pelo CEP.

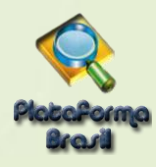

# **\*Coparticipantes:**

Acesse o manual de modificações da versão 3.2 dispostos na área de manuais da Plataforma Brasil.

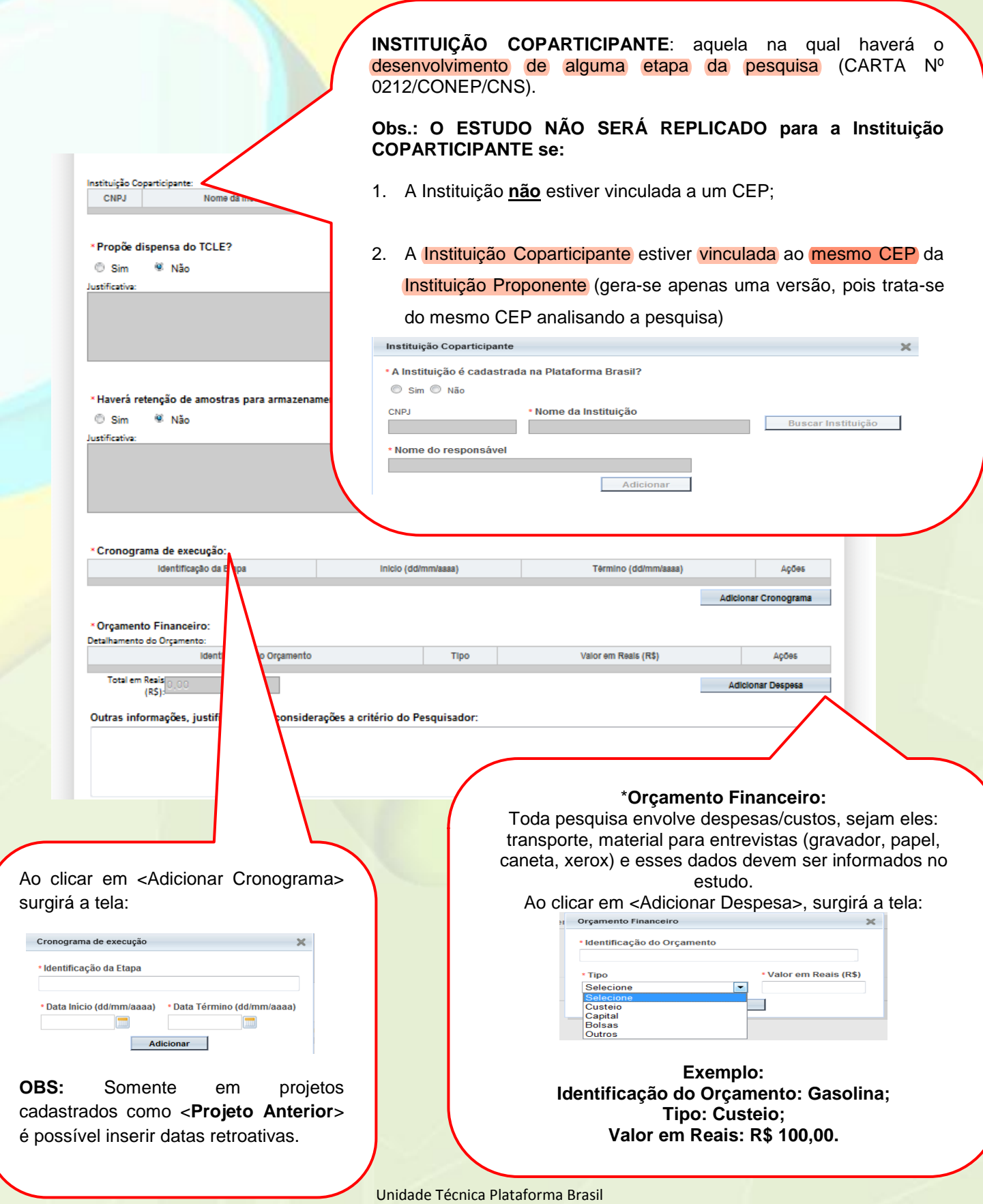

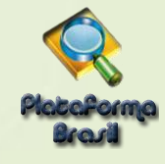

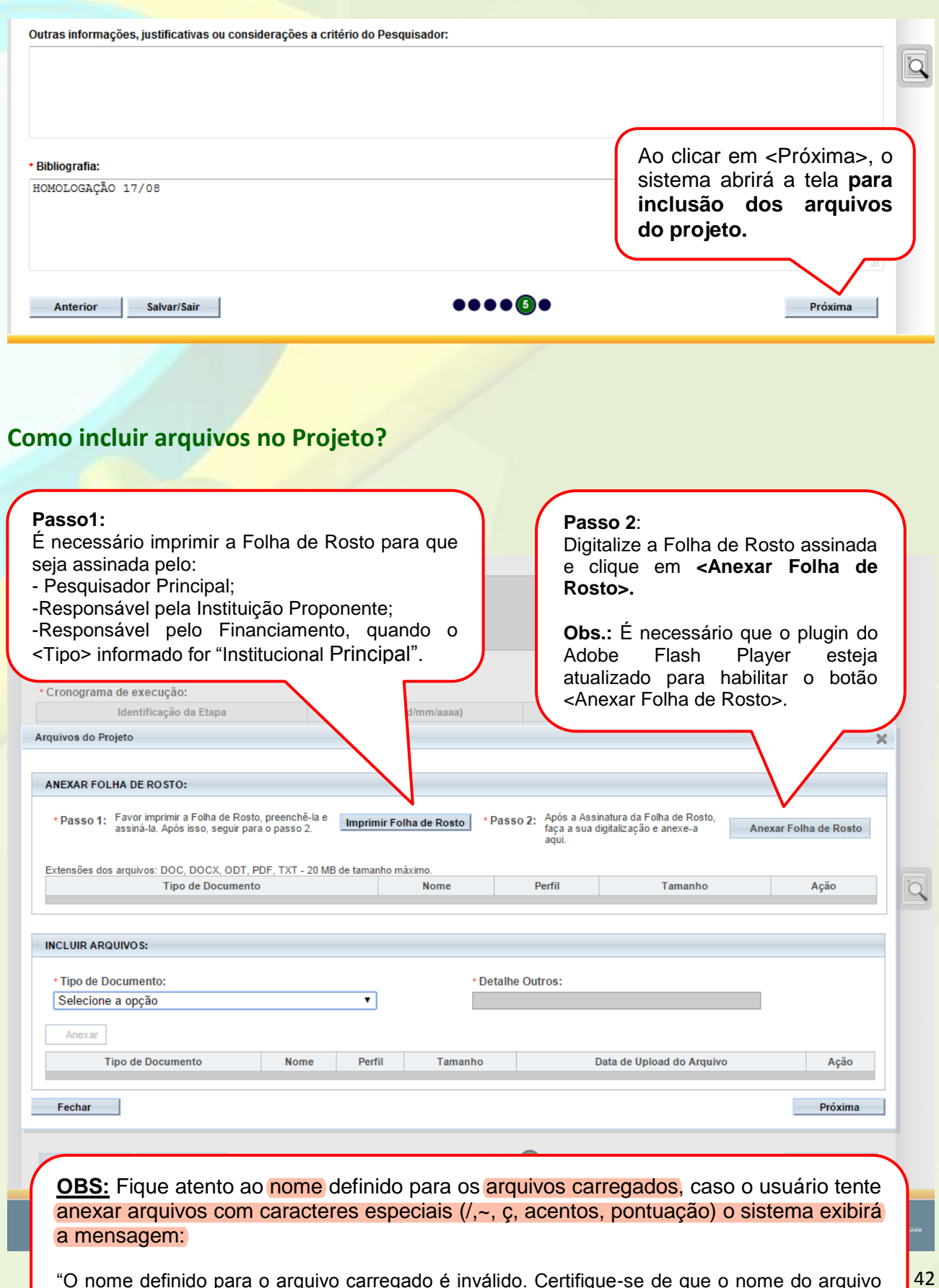

underscore "\_" Ex: Texto\_teste. Pois todos os arquivos incluídos no sistema serão verificados". "O nome definido para o arquivo carregado é inválido. Certifique-se de que o nome do arquivo não contém caracteres especiais e espaços em branco. Para ligar as palavras utilize o

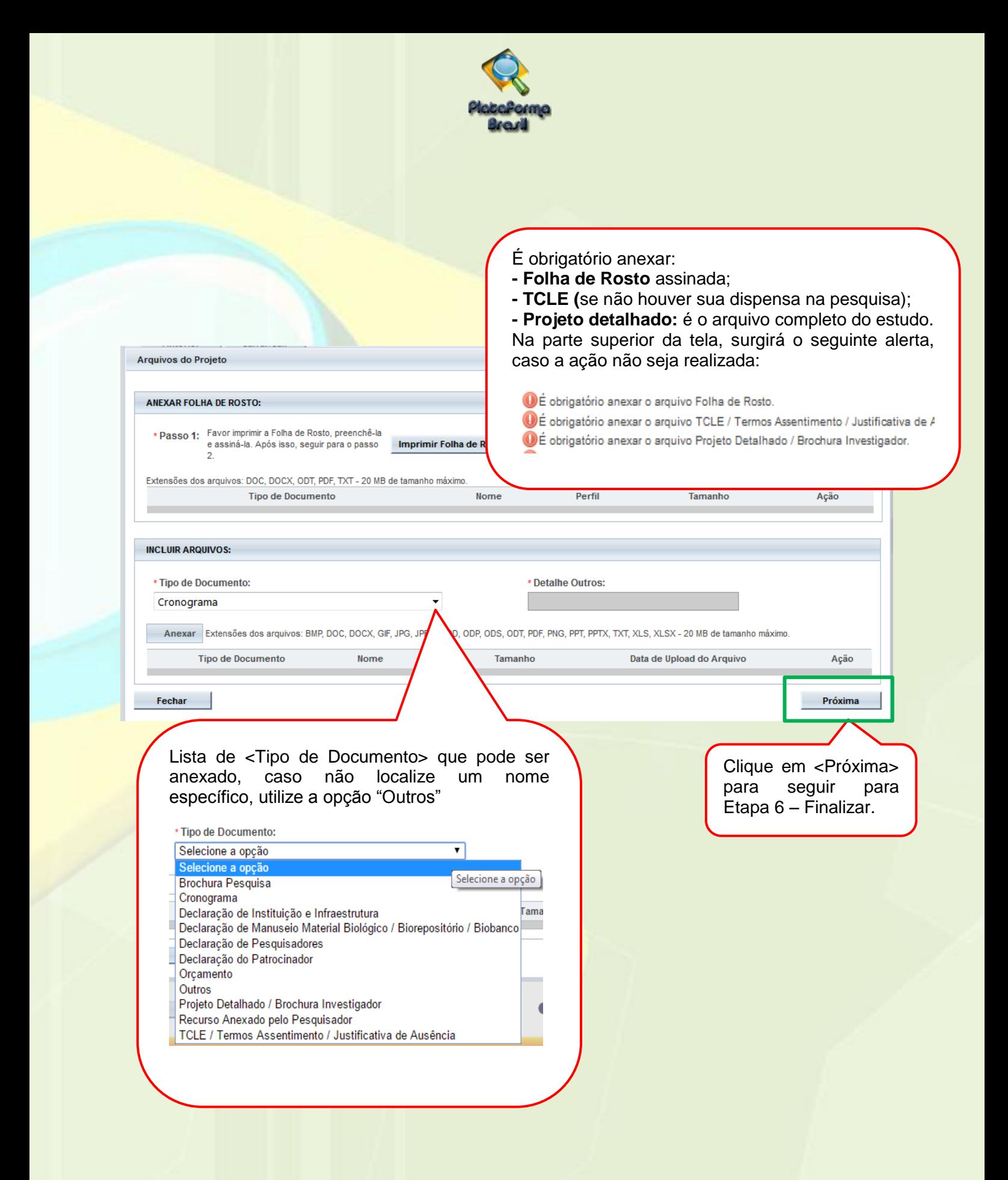

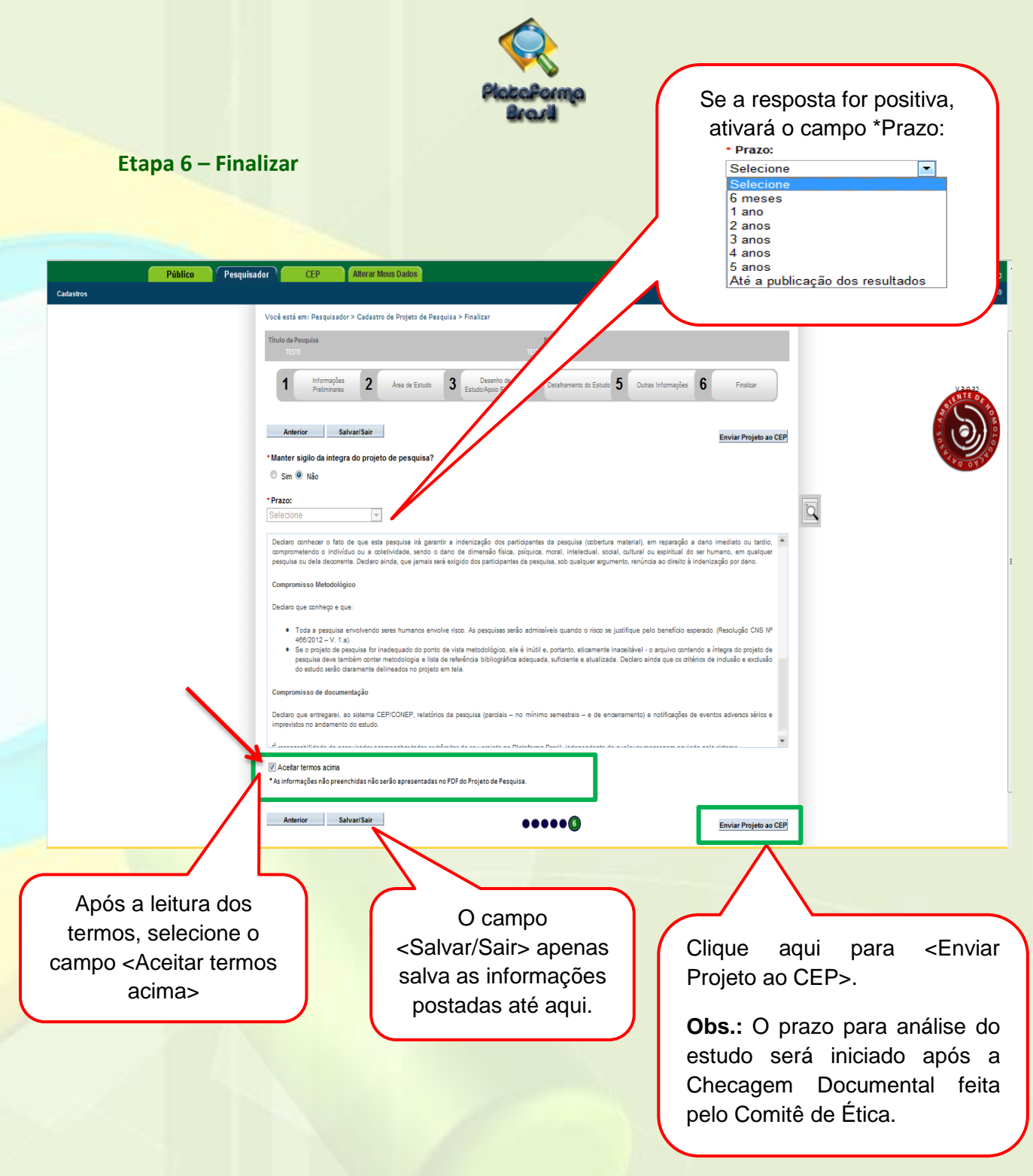

#### **ATENÇÃO:**

#### **Manual do Pesquisador - Projetos Coparticipantes - V3.2;**

Na versão 3.1, disponibilizada em 13 de outubro de 2017, quando um projeto com instituições coparticipantes for aprovado pelo Comitê de Ética do centro coordenador, uma cópia inalterada do projeto continuará sendo enviada diretamente para o Comitê de Ética responsável pela instituição coparticipante. O Comitê de Ética em questão não poderá rejeitar a avaliação do projeto sem apreciação devendo emitir obrigatoriamente um parecer sobre o projeto. Eventualmente, o Comitê de ética também poderá emitir uma pendência documental determinando a adequação da documentação do projeto ou de alguns campos do projeto pertinentes ao coparticipante. O comitê de ética poderá aprovar, não aprovar, retirar ou determinar pendência a ser respondida pelo pesquisador.

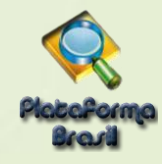

## **Visualização do Pesquisador após envio do Projeto ao CEP**

Após o envio do projeto ao CEP, o Pesquisador Responsável e os Assistentes de Pesquisa (informados no estudo) podem acompanhar a <Situação do Projeto> através da Plataforma Brasil.

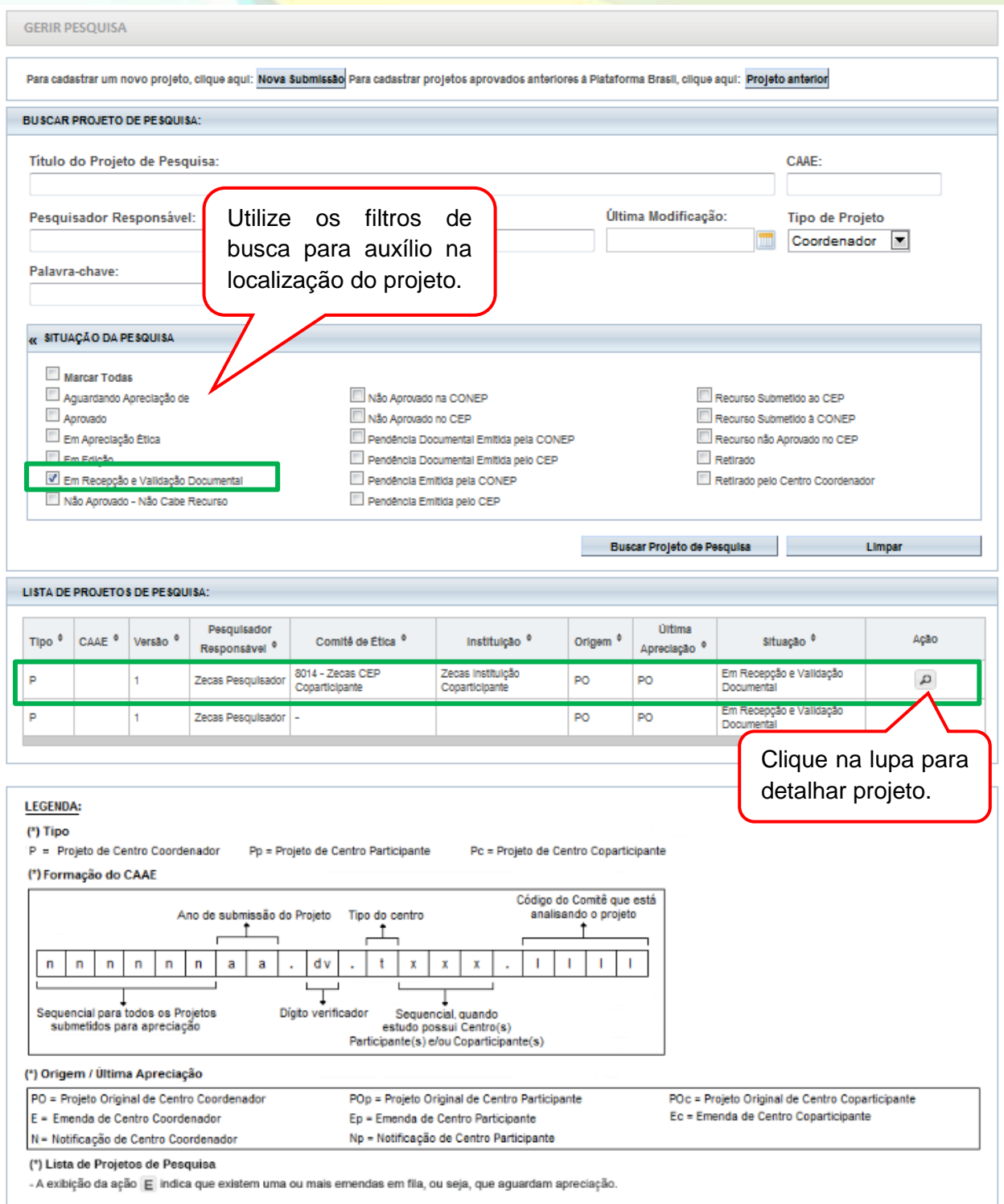

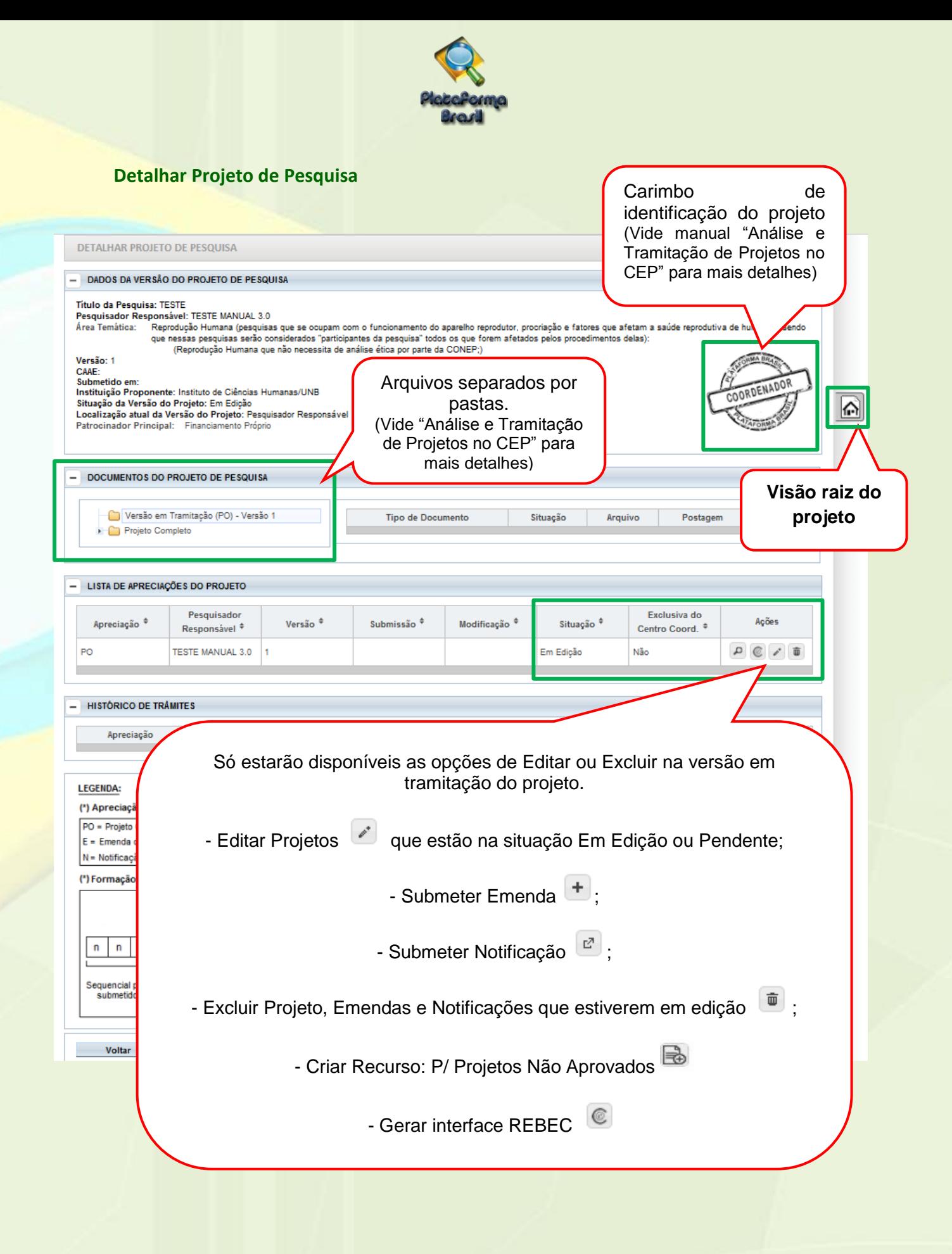

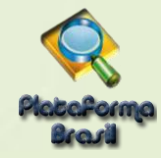

# **Visão Raiz**

DETALHAR PROJETO DE PESQUISA

#### - DADOS DA VERSÃO DO PROJETO DE PESQUISA

- DRUGS DR VERSIOU DU PRODETO DE PESQUISA<br>Titulo da Pequisa.<br>Pequisador Reponsável: Zecas Pesquisador<br>Ara Temática:<br>Versão: 1<br>CAAE: 40086115.6.1001.8015 CAAE: 40089115.6.1001.8015<br>Submetido em: 18/05/2015<br>Instituição Proponente: Zecas Instituição Coordenadora<br>Situação da Versão do Projeto: Aprovado<br>Licoalização atual da Versão do Projeto: Pesquisador Responsável<br>Patrocinad

A Visão Raiz permitirá que o pesquisador tenha a visão geral do projeto: lista de pesquisadores, CEP instituições e projetos relacionados.

Comprovante de Recepção: MAR PB\_COMPROVANTE\_RECEPCAO\_450889

- LISTA DE PESQUISADORES DO PROJETO

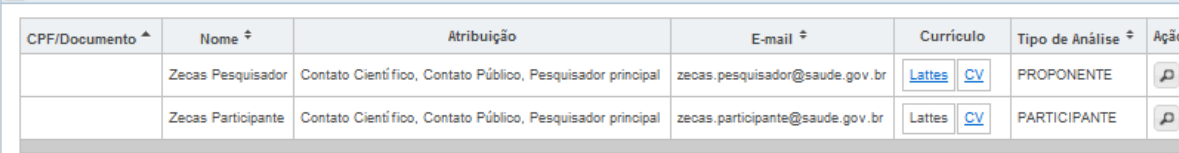

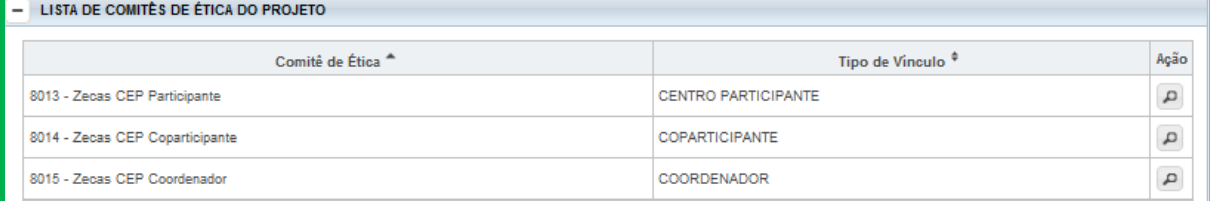

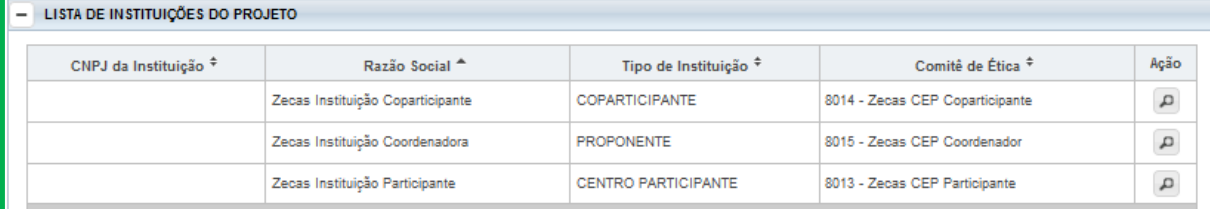

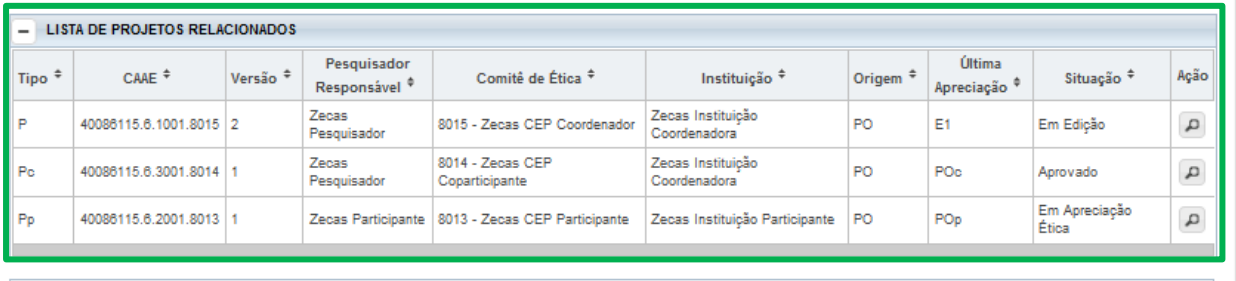

I FGENDA

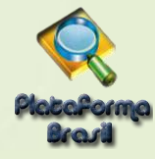

# **Gerir Pesquisa**

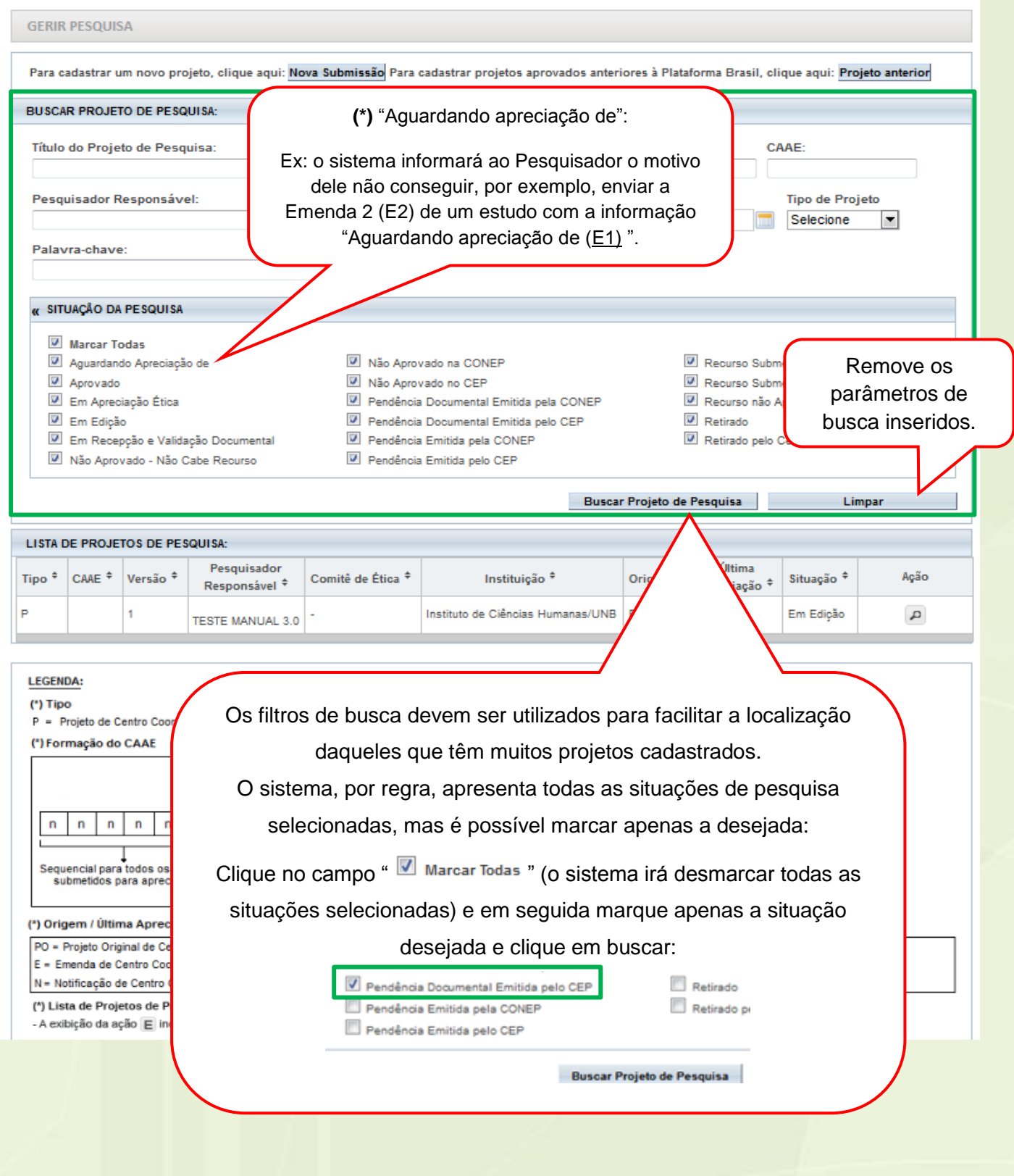

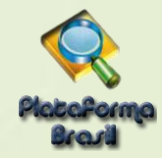

### **Como utilizar os filtros de busca de pesquisa?**

Informação relevante para os casos em que o pesquisador já iniciou a submissão e pretende dar continuidade no projeto já iniciado.

Atente-se à "LISTA DE PROJETOS DE PESQUISA":

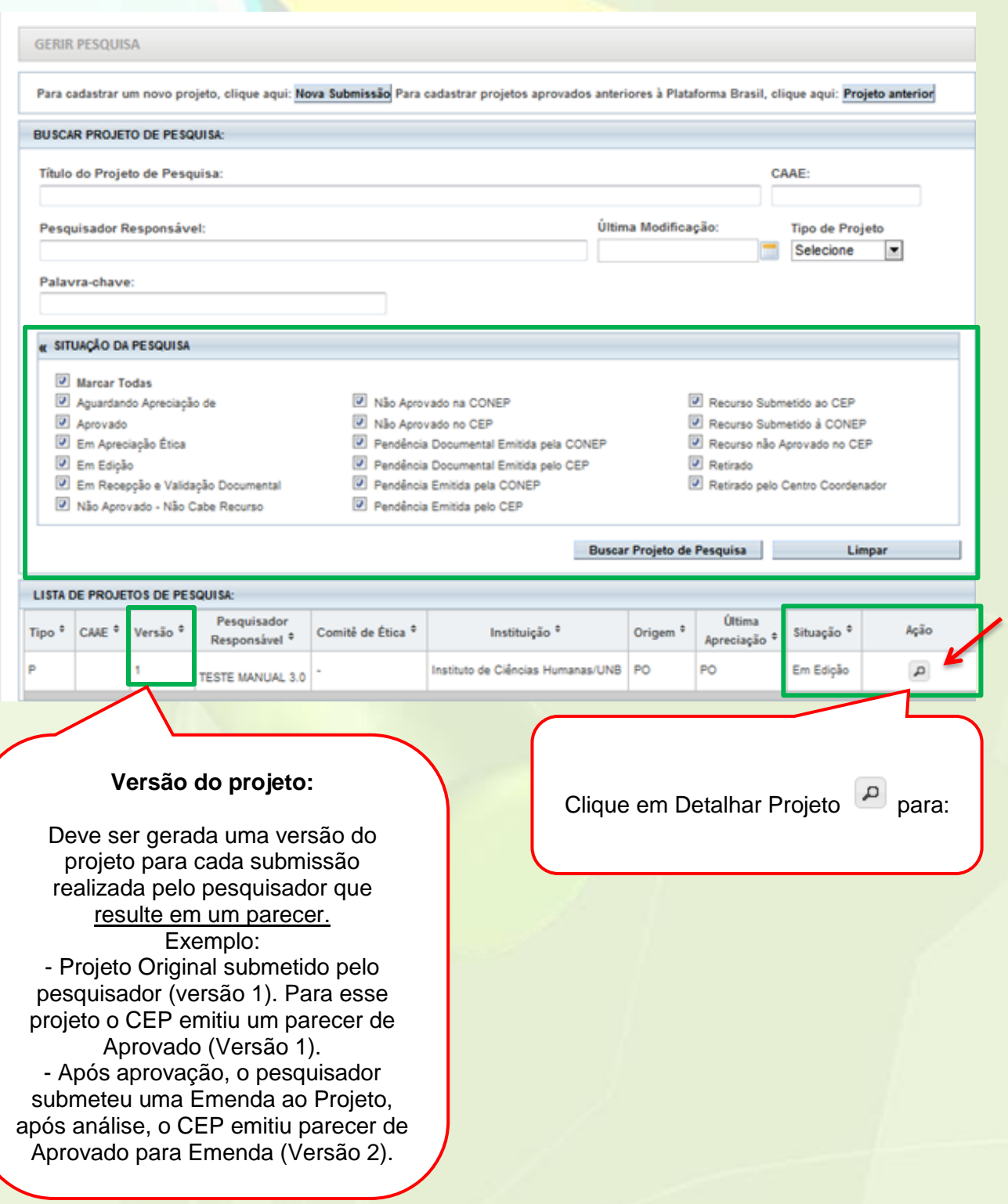

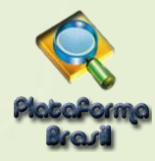

## **Situações da Pesquisa:**

**<Aguardando Apreciação de>** - se refere à fila de emendas gerada pelo sistema, em Projetos Multicêntricos/Coparticipantes. Ex: o sistema informará ao Pesquisador o motivo dele não conseguir, por exemplo, enviar a Emenda 2 (E2) de um estudo com a informação "Aguardando apreciação de (E1)".

**<Aprovado>** - o projeto foi analisado e recebeu o parecer de aprovado e pode ser desenvolvido.

**<Em Apreciação Ética>** - já foi realizada a validação documental, o CEP já aceitou realizar a análise do projeto e o projeto está em análise ética no CEP. O prazo para apreciação do projeto está previsto na norma operacional Nº 001/2013.

**<Em Edição>** - o projeto está em processo de edição. É possível que o pesquisador continue a edição ou efetue exclusão, se o projeto for do *próprio pesquisador e estiver na* 1<sup>ª</sup> edição;

**<Em Recepção e Validação Documental>** - o projeto já foi enviado ao CEP para análise e está aguardando que o CEP realize a validação documental. Não é possível que o pesquisador realize qualquer alteração neste projeto enquanto o CEP não emitir o parecer consubstanciado ou emita a pendência documental;

**<Não Aprovado>** - Após análise, o projeto recebeu parecer <Não Aprovado> e não poderá ser desenvolvido. Se for a 1ª <Não Aprovação> é permitido ao pesquisador submeter um Recurso. Para auxílio, consultar manual de Submissão de Recurso, disponível na Central de Suporte.

**<Recurso submetido ao CEP>** - o projeto teve Parecer Consubstanciado de Não Aprovado. O pesquisador pode submeter (somente) um recurso ao CEP no prazo de 30 dias corridos;

**<Recurso submetido à CONEP>** - o recurso enviado ao CEP também teve Parecer Consubstanciado de Não Aprovado. O pesquisador pode recorrer à CONEP, última instância de análise.

**<Não Aprovado - Não Cabe Recurso> -** o recurso já foi negado no CEP e submetido à CONEP, que também emitiu parecer de Não Aprovado, logo, não cabe mais recurso;

**<Pendência Emitida pelo CEP/CONEP>** - o projeto foi analisado e o CEP e/ou CONEP emitiu o parecer de Pendente, o pesquisador deve verificar a pendência apontada pelo CEP no Parecer Consubstanciado, realizar a correção e submeter para análise novamente.

**<Pendência Documental emitida pelo CEP/CONEP>**: foi realizada apenas a análise documental pelo CEP e as pendências emitidas se referem aos documentos postados;

**<Retirado/ Retirado pelo Centro Coordenador>** - o projeto foi retirado de tramitação no sistema, ou seja, foi excluído. Não poderá sofrer qualquer alteração e permanece visível apenas para histórico.

**Obs.:** \*Vide manual de Submissão de Emenda ao Projeto de Pesquisa para verificar as possíveis edições em emendas recebidas do Centro Coordenador.

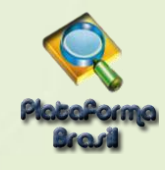

# **Legenda**

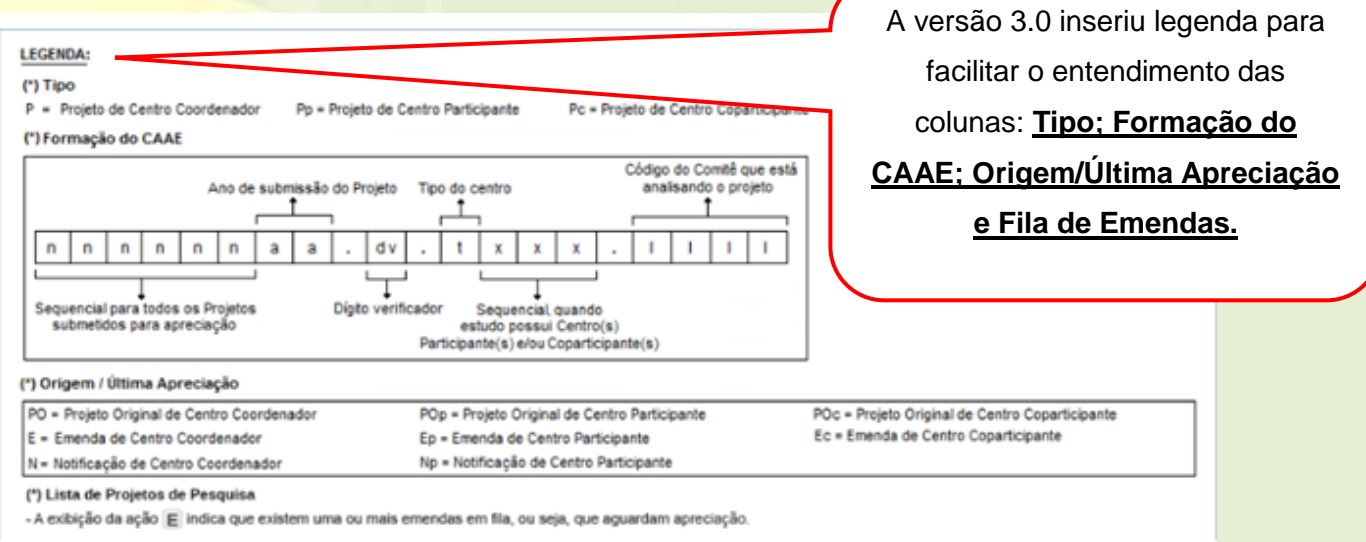

# **Como visualizar as pendências apontadas pelo CEP/CONEP?**

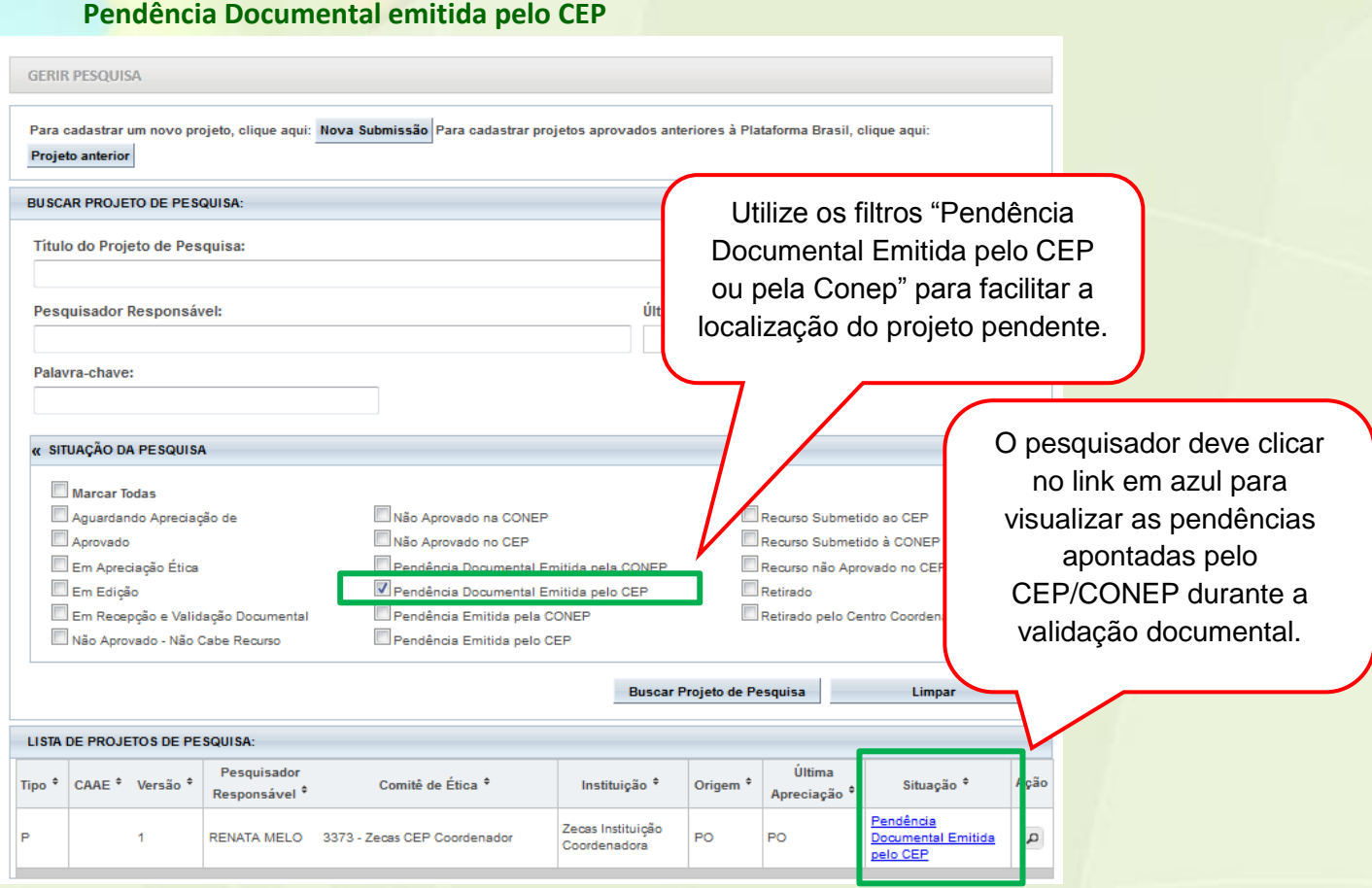

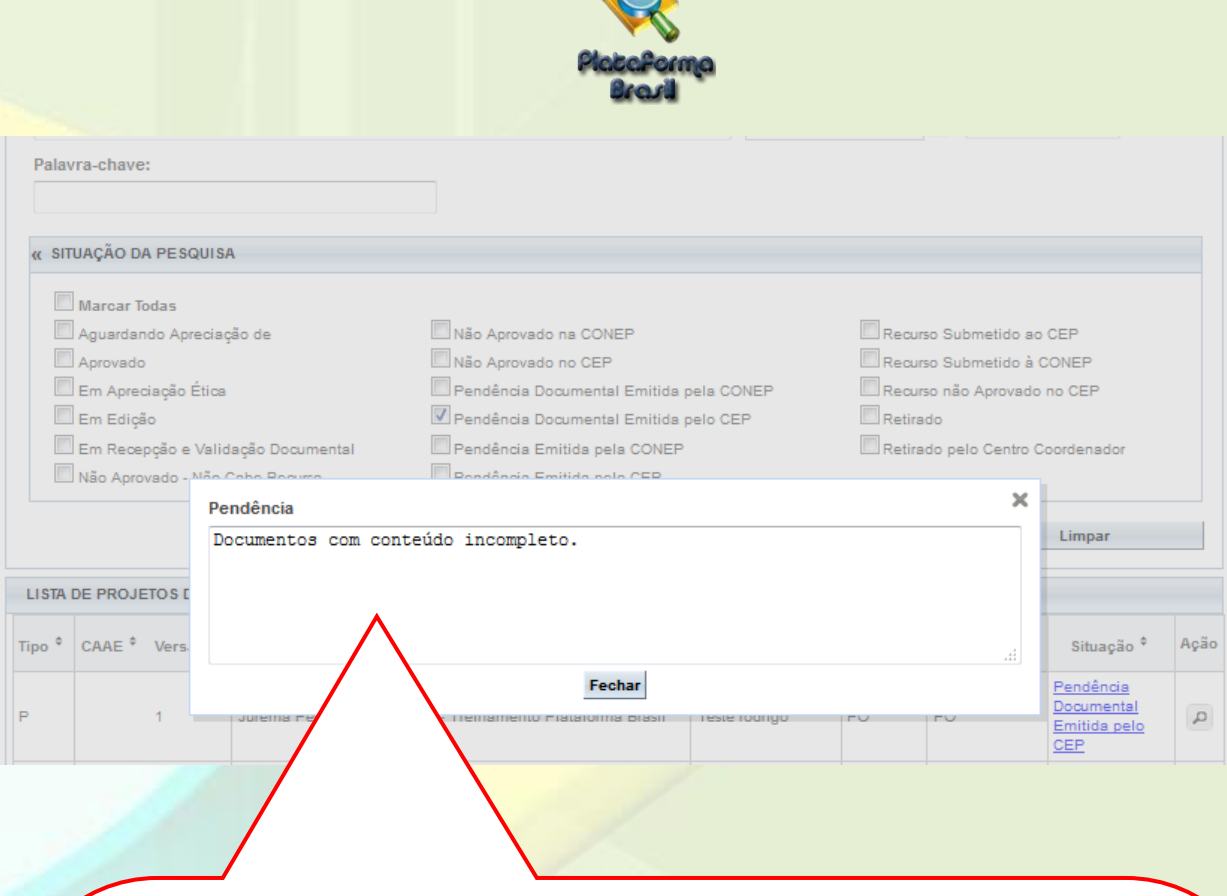

#### **Atenção!**

Por se tratar de pendência emitida durante a checagem documental é necessário que o CEP informe detalhadamente todas as pendências ao preencher o campo "Observação":

Exemplo:

Pendência 1: A Folha de Rosto não está assinada. Pendência 2: O TCLE está com redação inadequada aos participantes.

**Obs.:** Documentos obrigatórios para submissão de projetos:

### **- Folha Rosto; - TCLE; - Projeto Detalhado.**

**- Carta de Anuência** (quando houver Coparticipante).

#### **ATENÇÃO:**

**A Plataforma Brasil não dispõe de nenhum modelo destes documentos que deverão ser inclusos ao longo da submissão de sua pesquisa.**

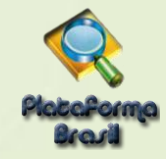

# **Pendência Emitida pelo CEP ou CONEP**

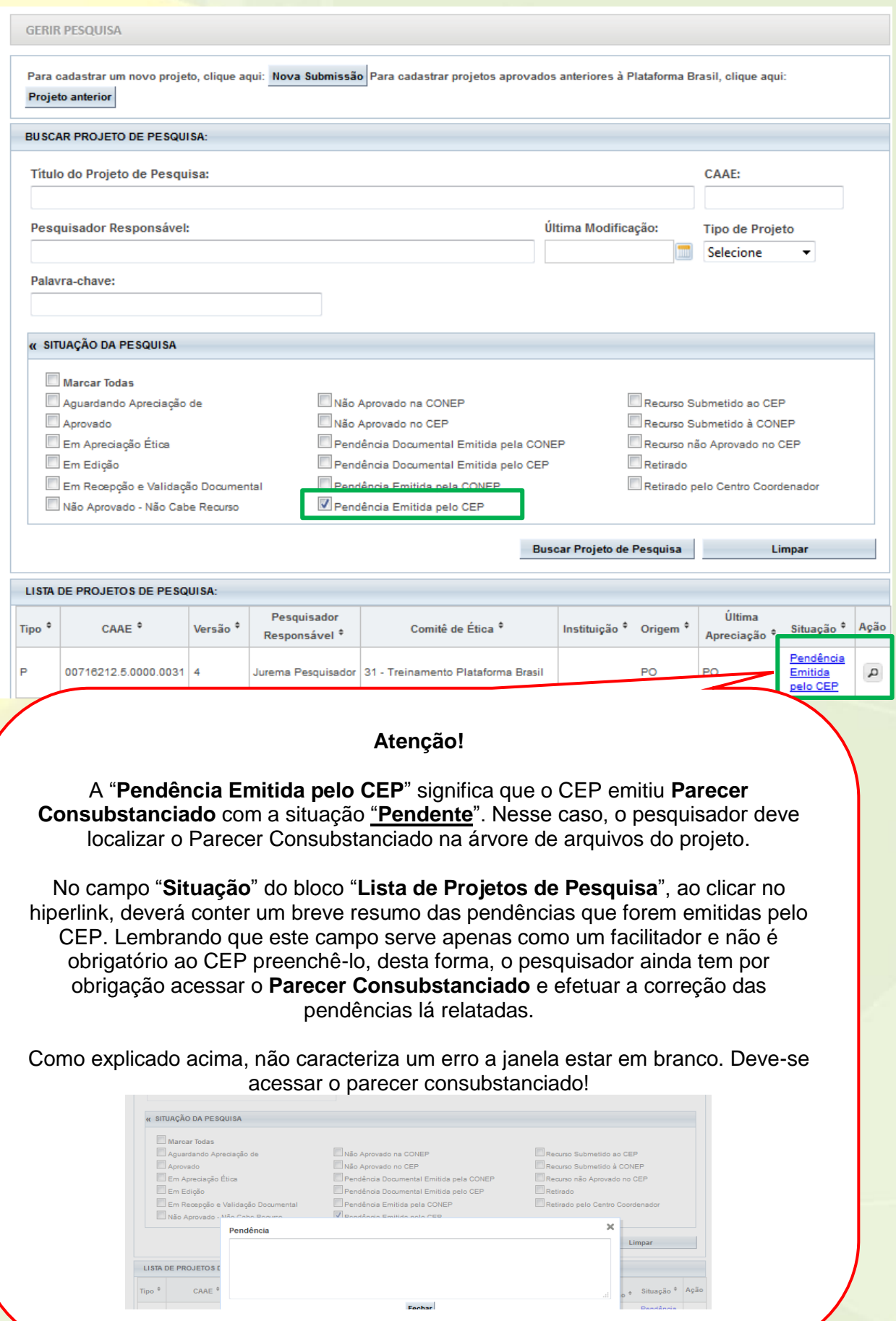

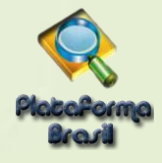

# **Como visualizar o Parecer (Pendente/Aprovado)?**

#### LEIA E FAÇA ATENTAMENTE OS PASSOS A SEGUIR:

- 1- Primeiramente é preciso localizar o projeto;
- 2 Feito isso, clique no ícone da Lupa;
- 3 Será exibida uma tela contendo a Árvore de Arquivos (um organograma de pastas);
- 4 Cada pasta possui uma seta à esquerda.
- 5 Expanda a pasta **PROJETO COMPLETO** clicando **NAS SETAS** até localizar uma pasta chamada **Apreciação**

(1,2,3... A depender da versão que estiver sendo apreciada – Nome do CEP responsável pela análise).

- 6 Encontrada esta pasta, clique na seta ao lado e será exibida uma outra pasta chamada **Pareceres**.
- 7 Clique sob pasta e à direita estarão dispostos o(s) parecer(es) para download.
- 8 Os documentos encontram-se em PDF com o nome: **PARECER CONSUBSTANCIADO**.
- 9 Arraste o bloco para a esquerda usando a barra de rolagem e verá a **LUPA** no canto direito em **AÇÕES**.
- 10 Clique na **LUPA** para **BAIXAR** o parecer.

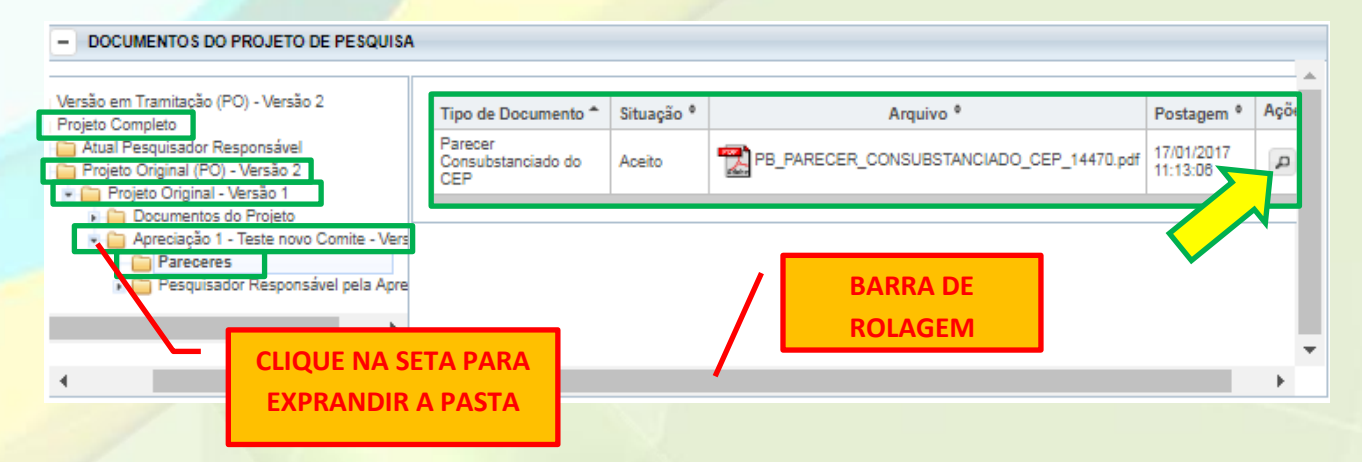

# **Como incluir as correções das pendências no Projeto de Pesquisa?**

Após acessado o Parecer, para proceder com correção das pendências é necessário acessar o projeto e verificar:

**Situação** – "Pendência Emitida pelo CEP" ou "Pendência Documental Emitida pelo CEP" **Localização** – "Pesquisador Responsável"

Visto isso, para finalizar as correções, o pesquisador deve se basear nas instruções relatadas no parecer e, após solucionadas as pendências, crie um documento em um editor de texto informando os dados que foram alterados, para facilitar a reanálise do CEP. Anexe este documento na transição da etapa 5/6 como **OUTROS** e avance para **Enviar Projeto ao CEP**, para que seja feita uma nova análise

> **Obs.: Caso não estejam claras as solicitações da pendência, sugerimos que o Pesquisador Responsável entre em contato com o CEP que as pontuou!**

54

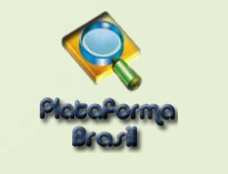

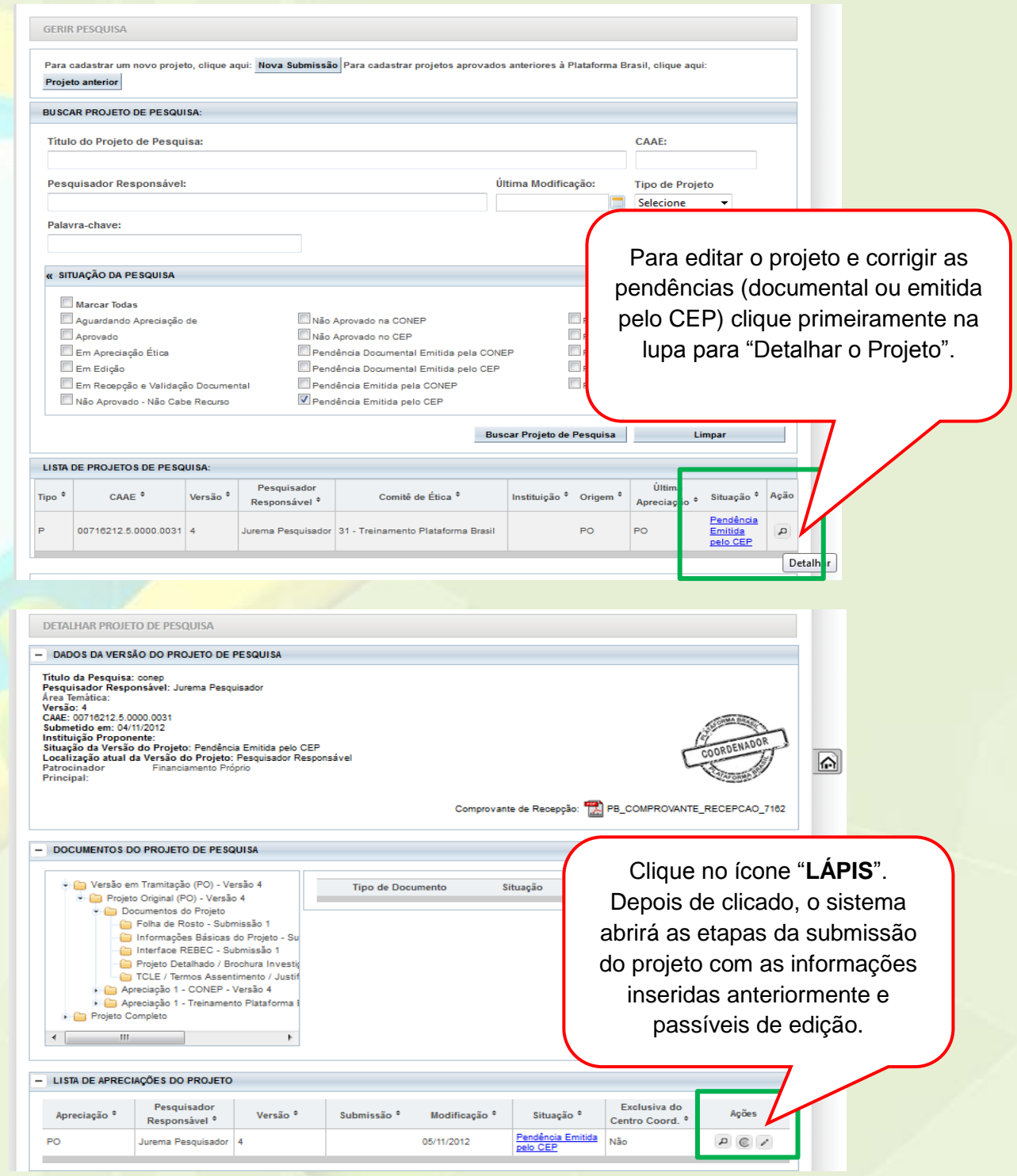

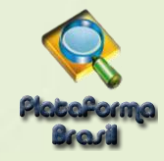

## **Reenviar Projeto ao CEP**

Ao finalizar as correções das pendências, o pesquisador deve avançar até a etapa 6 da submissão da pesquisa e clicar em <Enviar Projeto ao CEP> para nova análise:

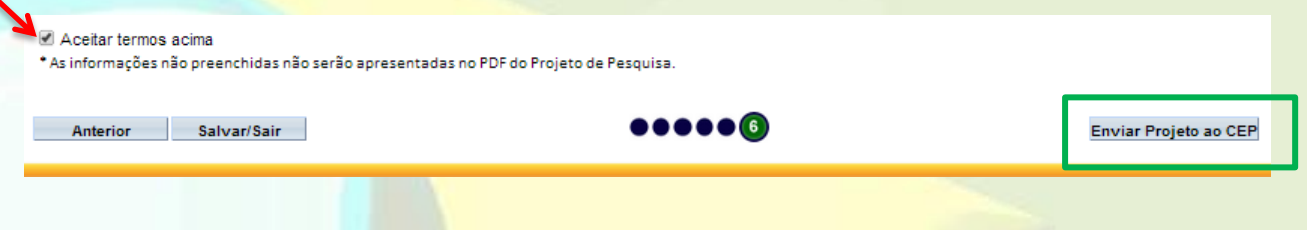

# **Alteração de Pesquisador Responsável**

#### **Como acessar o formulário de Alteração de Pesquisador Responsável?**

Para acessar o formulário de <Solicitação de Alteração de Pesquisador Responsável> na aba <Pesquisador>, acesse <Cadastros>, em seguida <Solicitação de Alteração de Pesquisador Responsável>:

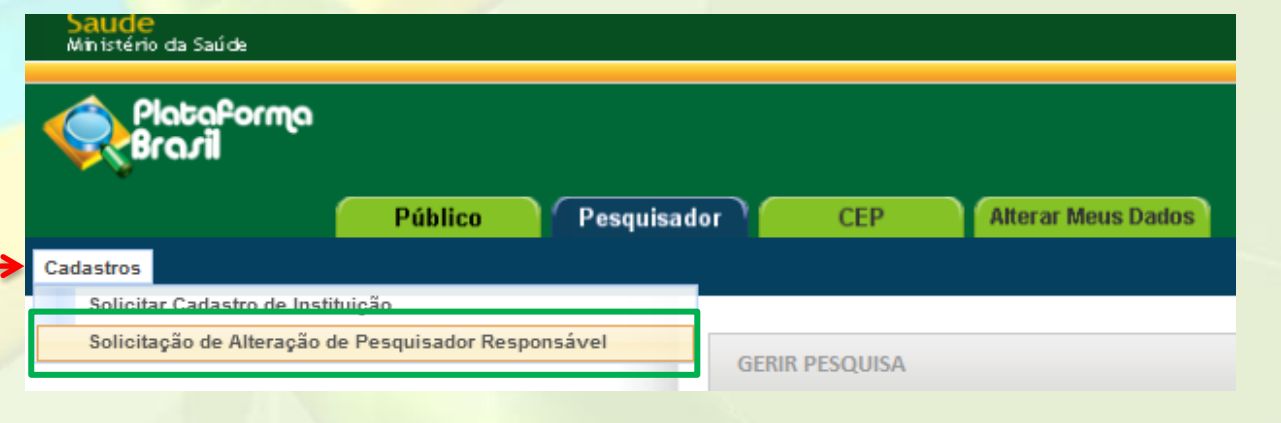

### **Como adicionar nova solicitação?**

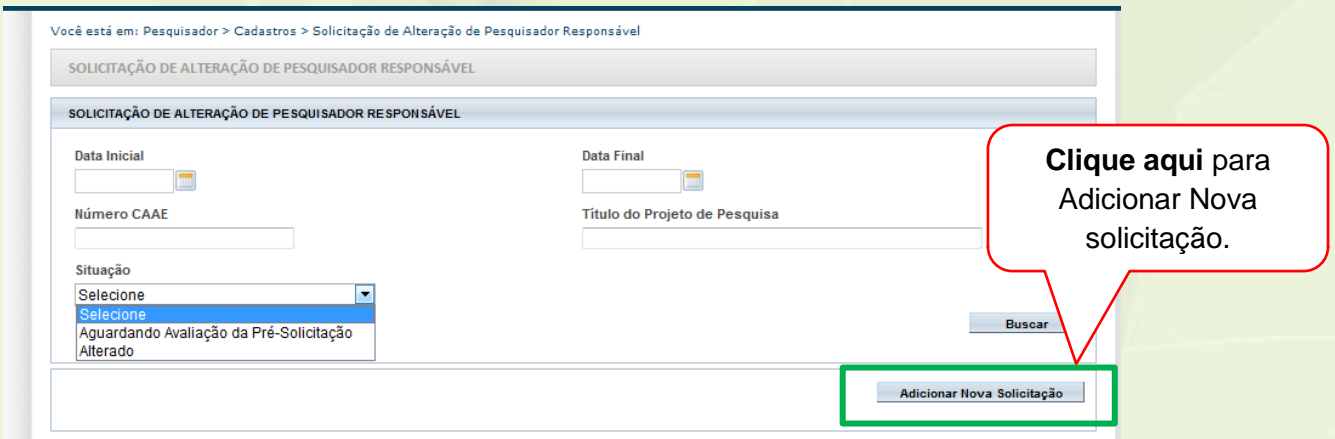

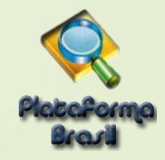

**OBS.: É exclusivo ao Pesquisador Principal/Responsável fazer esta solicitação de alteração, os assistentes da pesquisa não possuem esta permissão.**

Preencha o formulário de <Dados da Solicitação>:

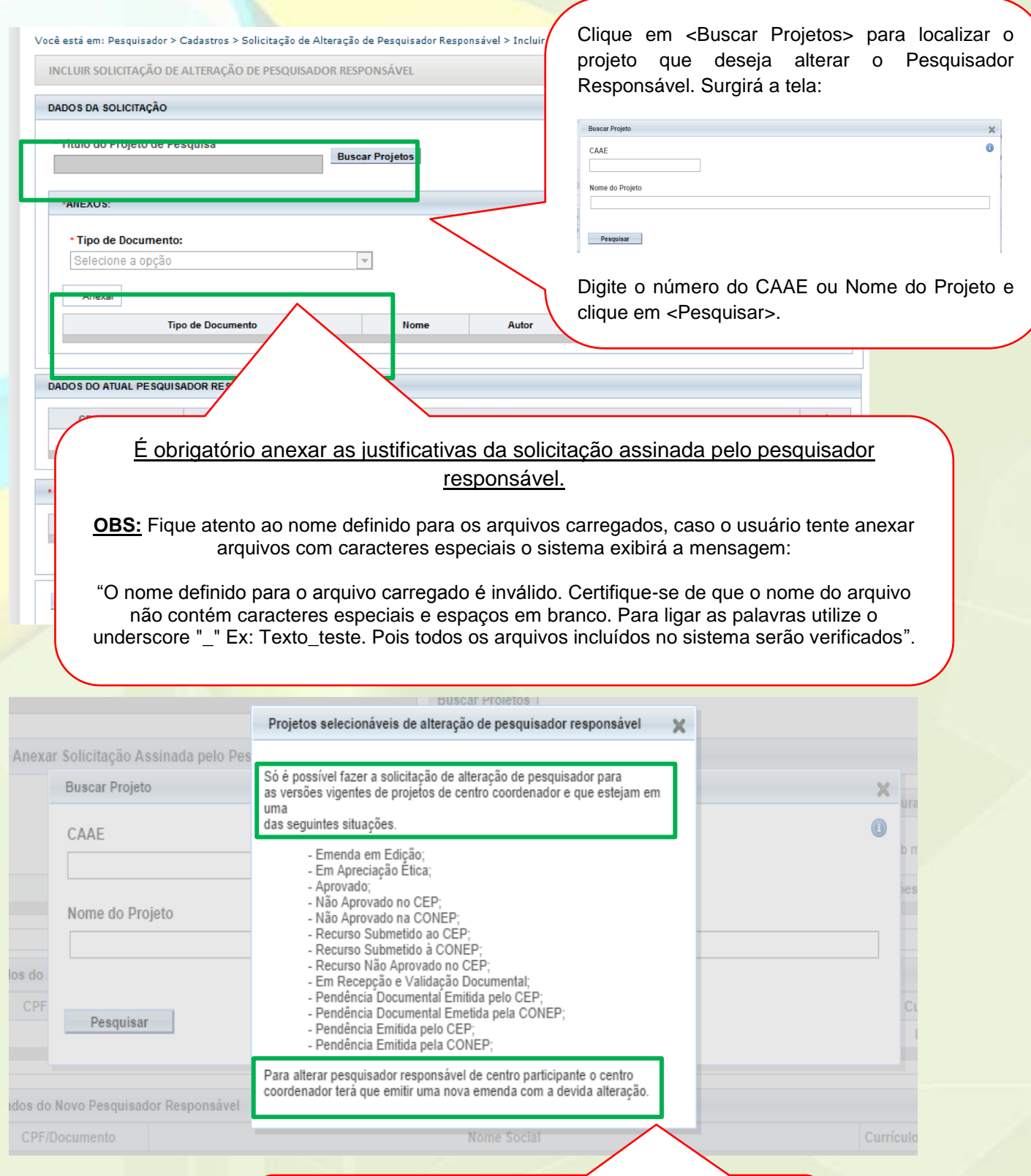

uma nova emenda com a devida alteração. Obs.: Para alterar pesquisador responsável de Centro Participante, o Centro Coordenador terá que emitir

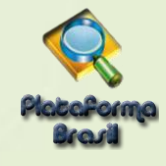

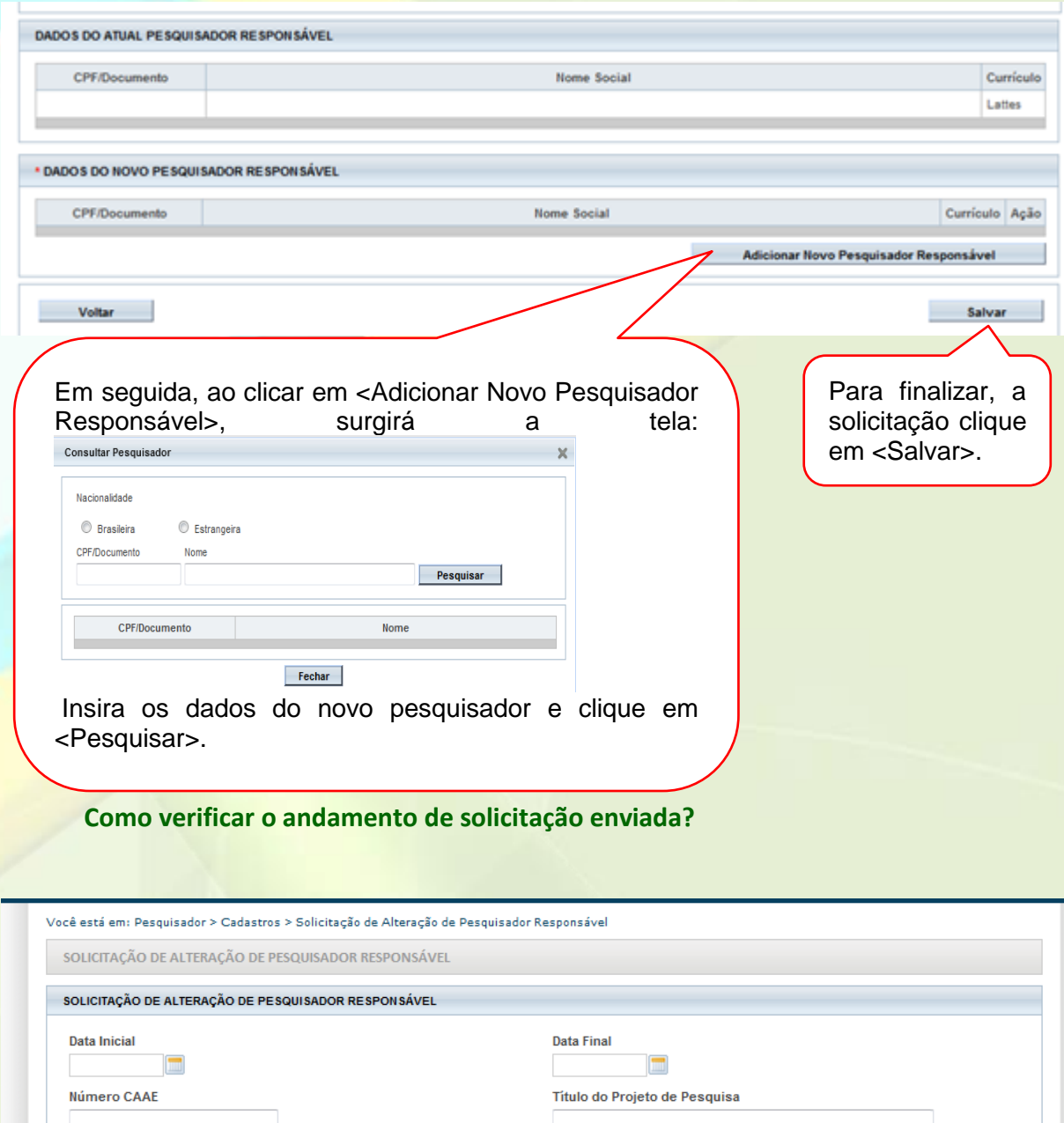

Situação Utilize os filtros de busca Selecione  $\Box$ Seledorie<br>Aguardando Avaliação da Pré-Solicitação<br>Alterado para localizar e clique em <Buscar> va Solicitação

Caberá ao CEP avaliar a Solicitação da Alteração de Pesquisador Responsável (Conforme Funcionalidades da Aba CEP).

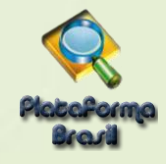

#### **Como cancelar uma solicitação de Alteração de Pesquisador Responsável?**

O próprio pesquisador responsável deverá acessar o sistema e efetuar o cancelamento.

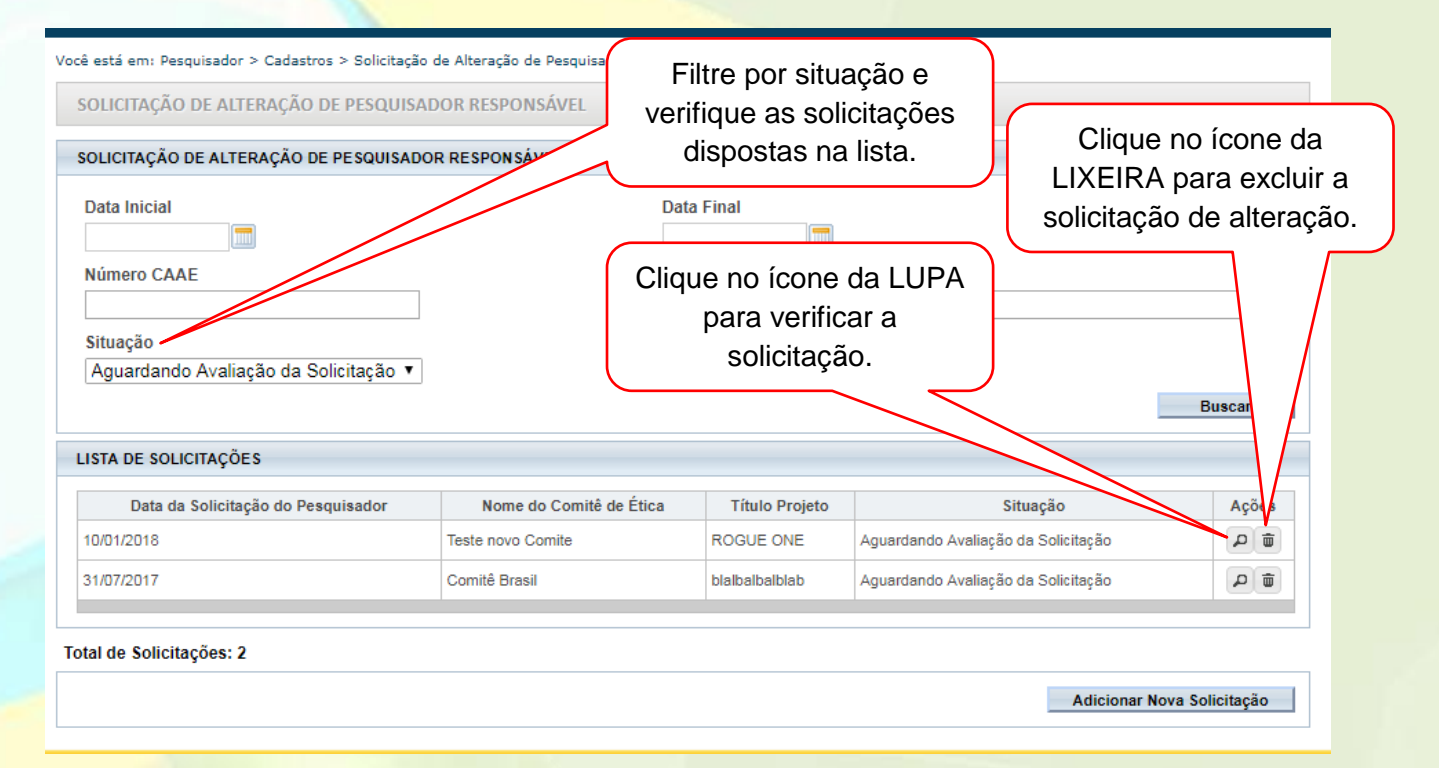

# **SUBMISSÃO DE EMENDA**

#### **O que é uma emenda?**

Emenda é toda proposta de modificação ao projeto original, encaminhada ao Sistema CEP/CONEP pela Plataforma Brasil, com a descrição e a justificativa das alterações. As emendas devem ser apresentadas de forma clara e sucinta, destacando nos documentos enviados os trechos modificados. A emenda será analisada pelas instâncias de sua aprovação final (CEP e/ou CONEP).

As modificações propostas pelo pesquisador responsável não podem descaracterizar o estudo originalmente proposto e aprovado pelo Sistema CEP-CONEP. Em geral, modificações substanciais no desenho do estudo, nas hipóteses, na metodologia e nos objetivos primários não podem ser consideradas emendas, devendo o pesquisador responsável submeter novo protocolo de pesquisa para ser analisado pelo Sistema CEP-CONEP.

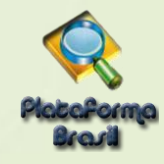

#### **Quando posso submeter uma emenda na Plataforma Brasil?**

O pesquisador poderá submeter emendas apenas em pesquisas já aprovadas. O sistema permite o envio de uma emenda por vez, apresentando a opção novamente somente quando a análise ética da emenda anterior tiver sido finalizada.

#### **Como submeter uma emenda?**

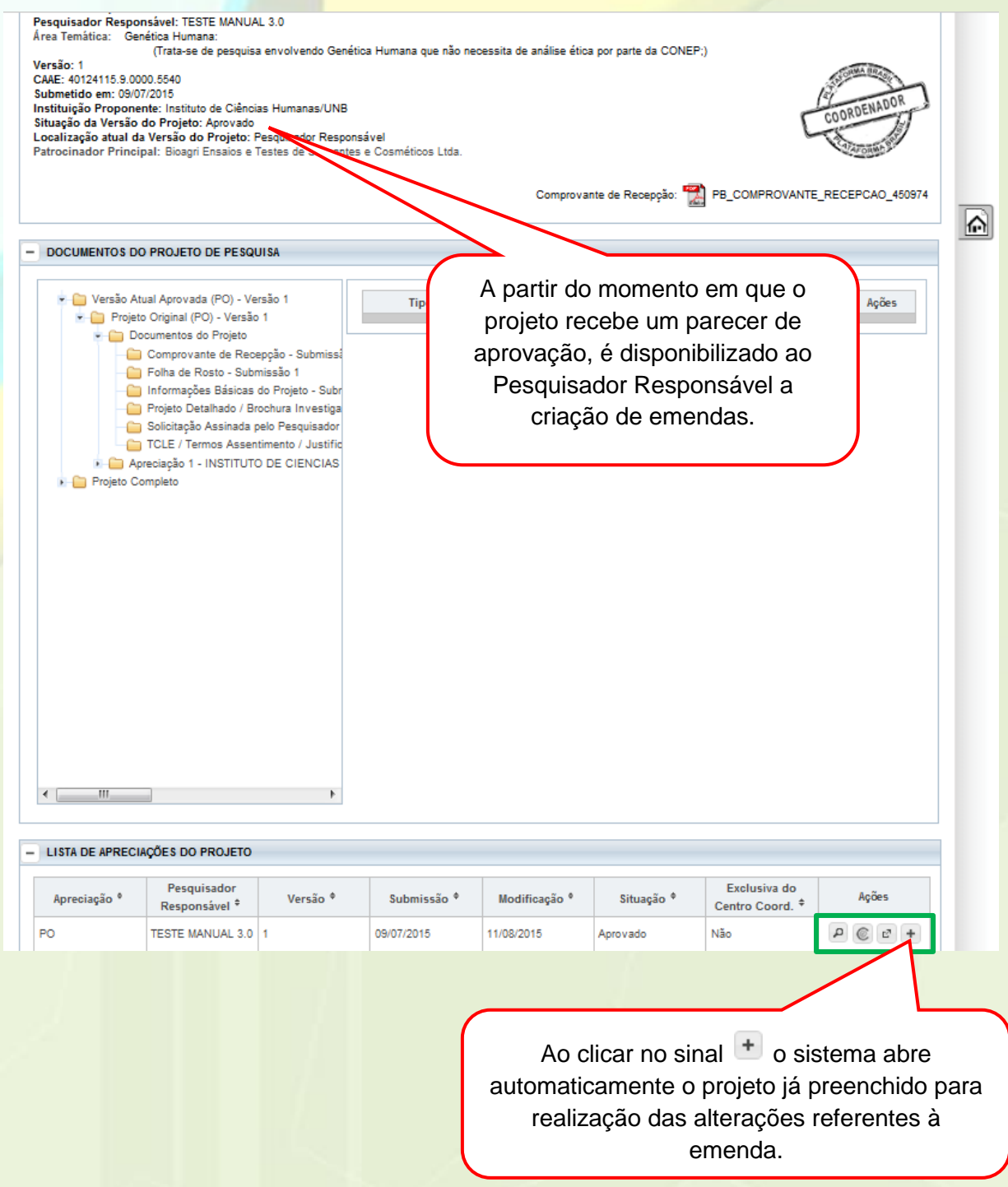

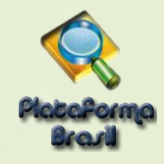

#### **Para proceder com a Submissão de Emendas, utilize as mesmas orientações da [Submissão de Projetos.](#page-28-0)**

A funcionalidade das Emendas apresenta algumas peculiaridades simples e estão explicitadas a seguir:

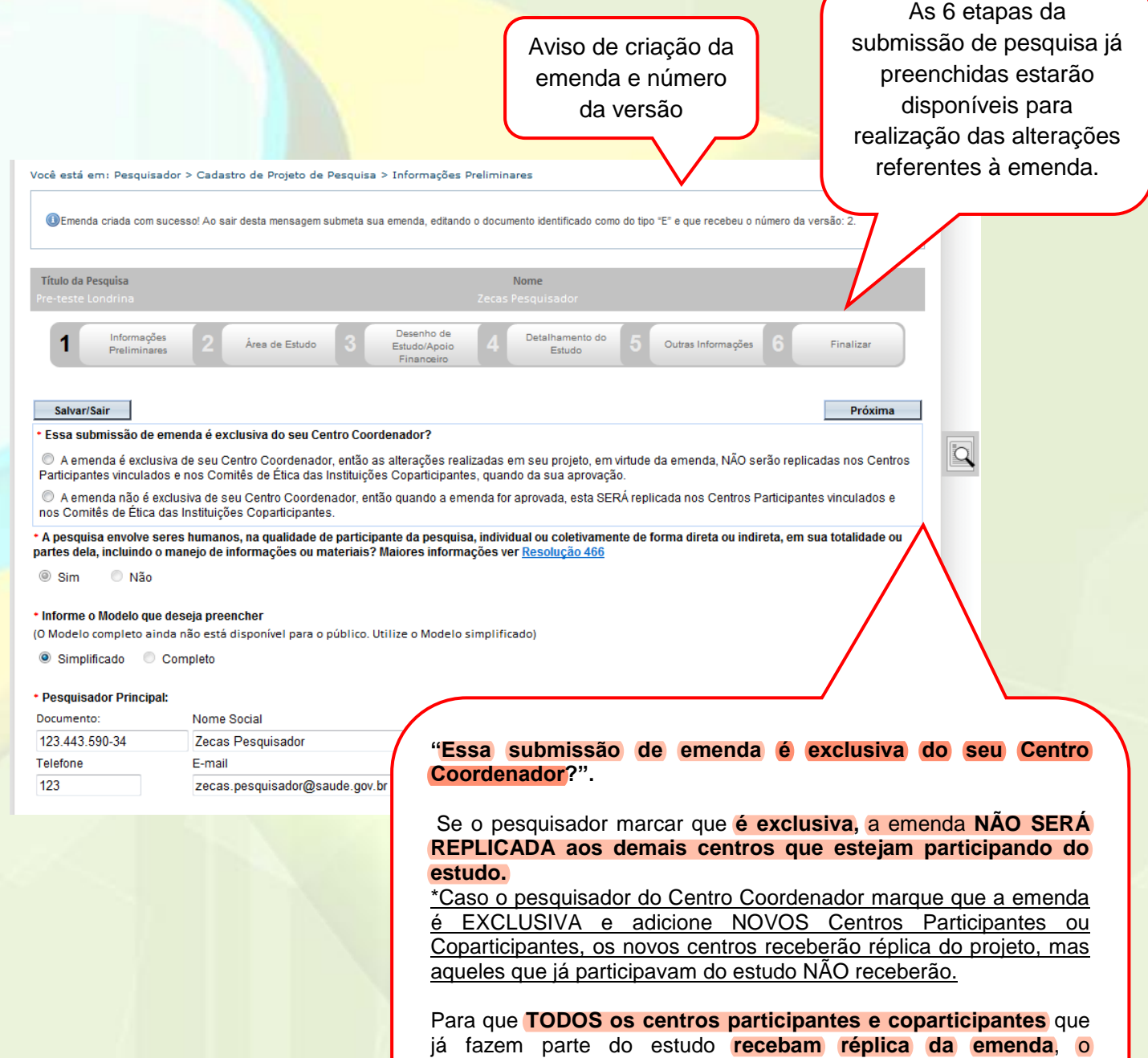

pesquisador deverá assinalar a opção que informa **a emenda como**

**NÃO exclusiva do Centro Coordenador.**

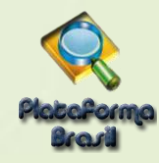

**OBS.: Nos casos de projetos unicêntricos com coparticipação, quando a Emenda não é exclusiva do Centro Coordenador e, ainda assim, os demais coparticipantes não estão recebendo as réplicas, há de se verificar o vínculo da instituição com o CEP.** 

**Para os casos de instituições já adicionadas no sistema, é uma atribuição do CEP vincular a instituição coparticipante (confira no manual de CEP) para que seja feito o encaminhamento das réplicas dos projetos.**

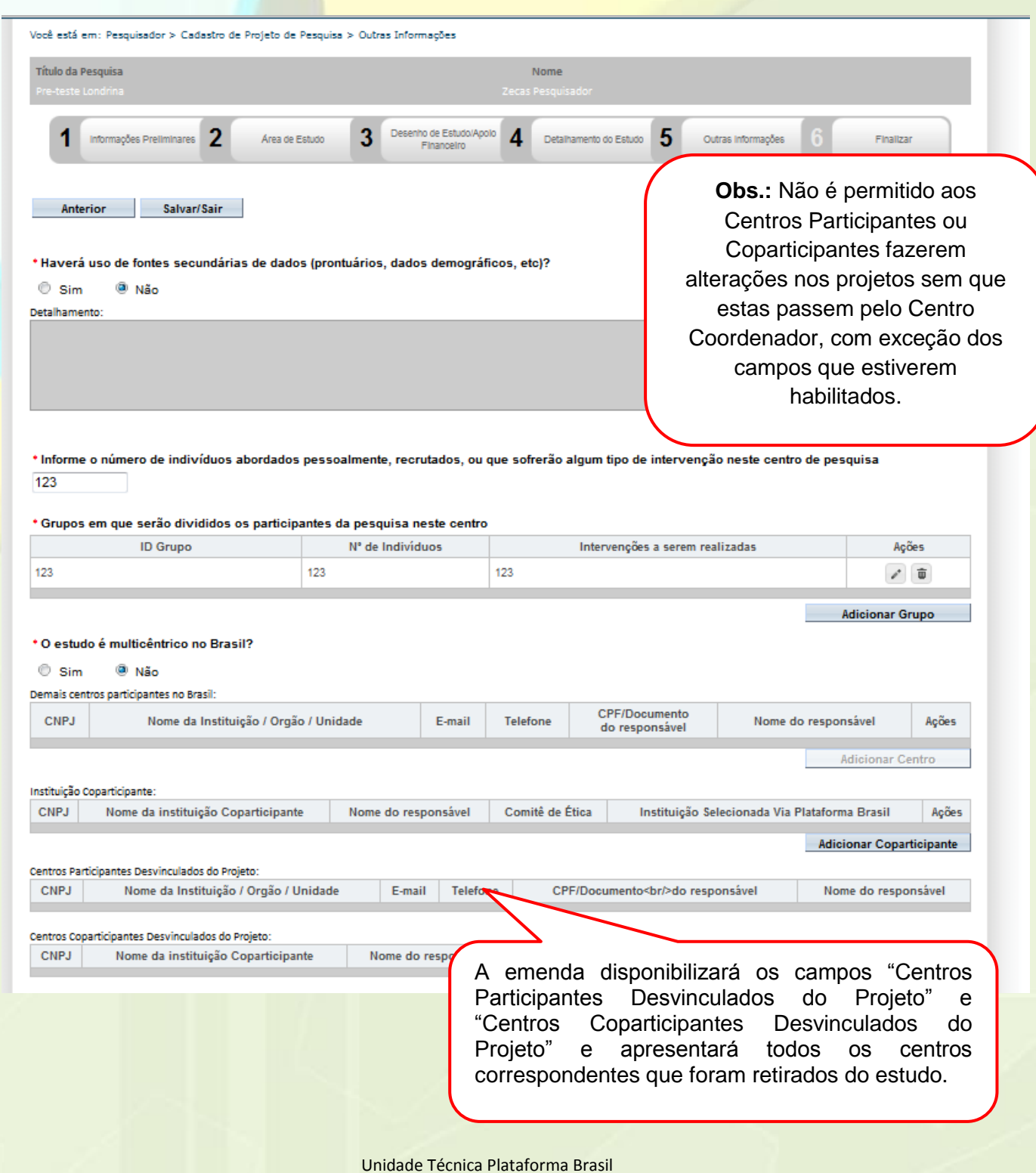

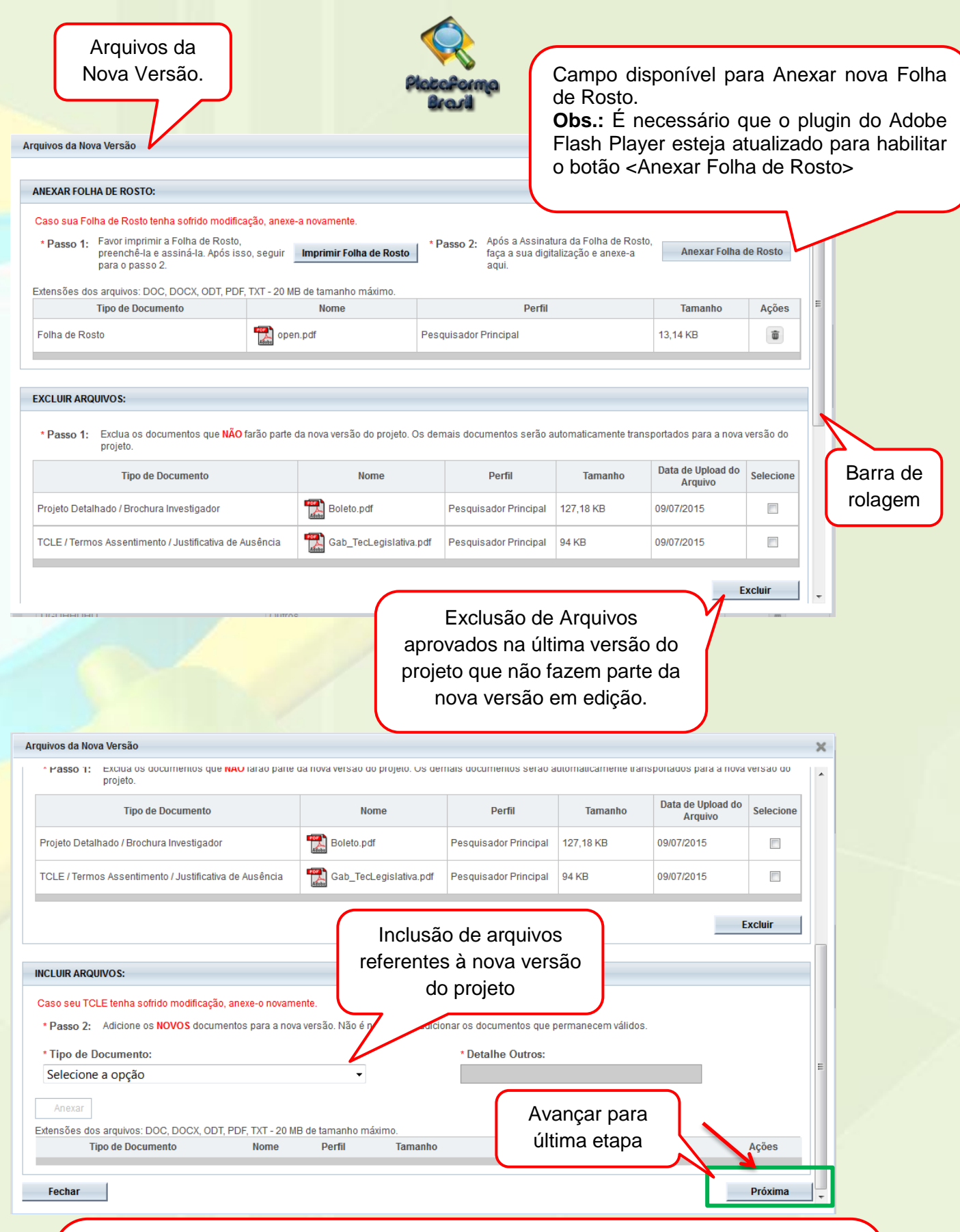

**OBS:** Fique atento ao nome definido para os arquivos carregados, caso o usuário tente anexar arquivos com caracteres especiais (/,~, ç, acentos, pontuação) o sistema exibirá a mensagem:

"O nome definido para o arquivo carregado é inválido. Certifique-se de que o nome do arquivo não contém caracteres especiais e espaços em branco. Para ligar as palavras utilize o underscore "\_" Ex: Texto\_teste. Pois todos os arquivos incluídos no sistema serão verificados".

63

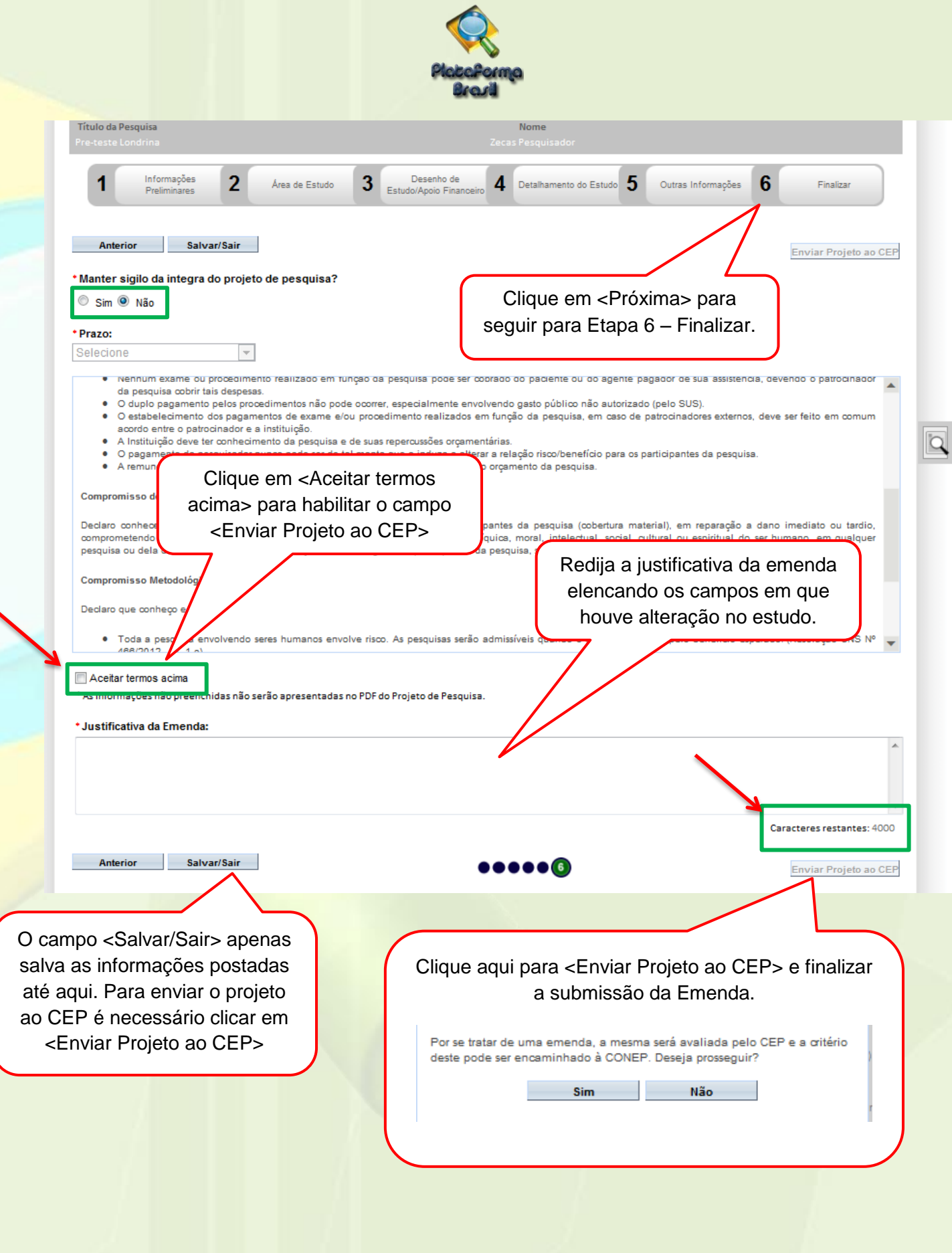

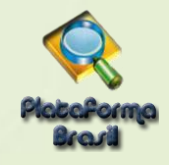

#### **Como buscar emenda "em edição" (opção <salvar/sair>) na aba Pesquisador?**

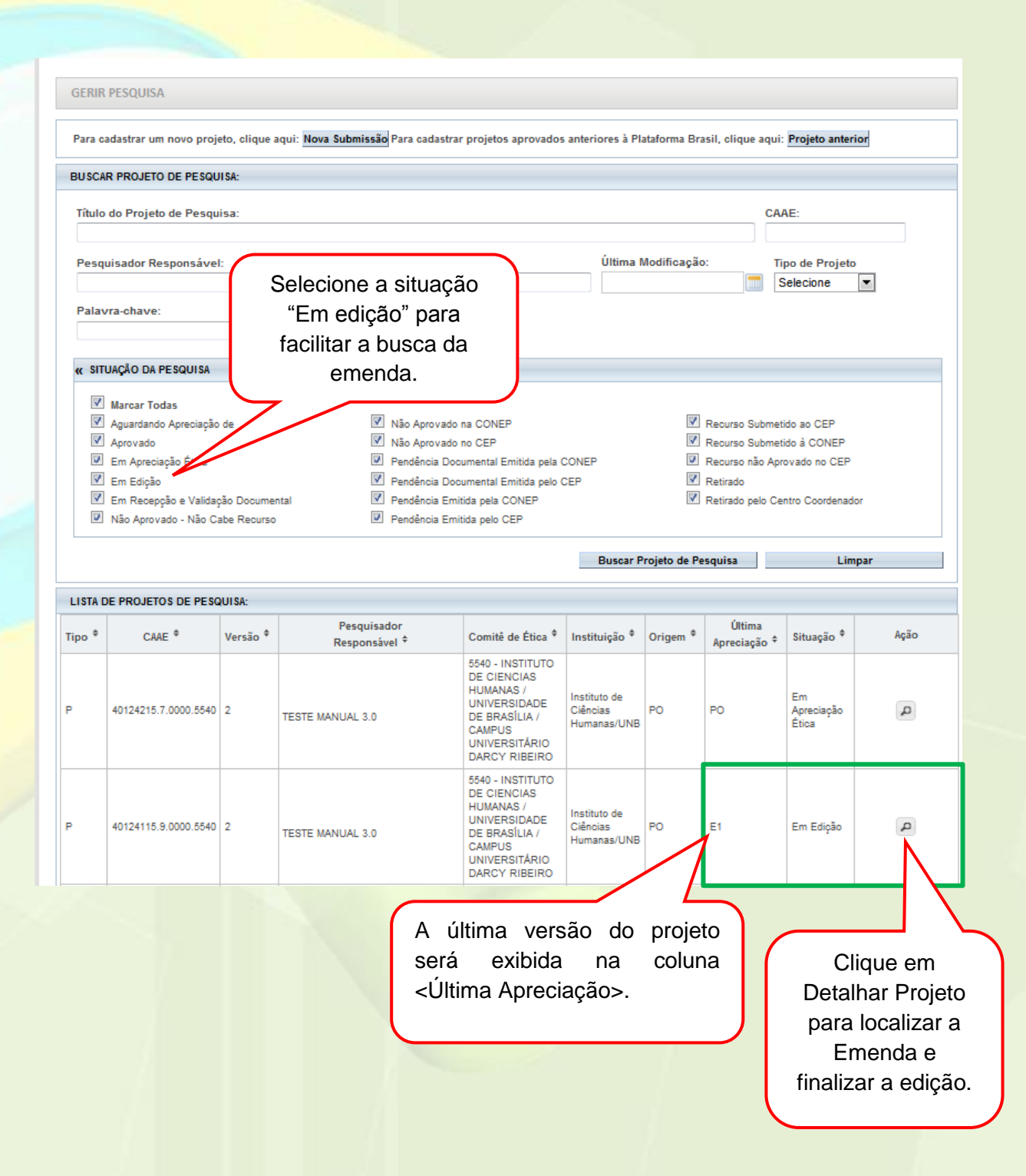

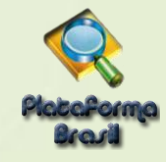

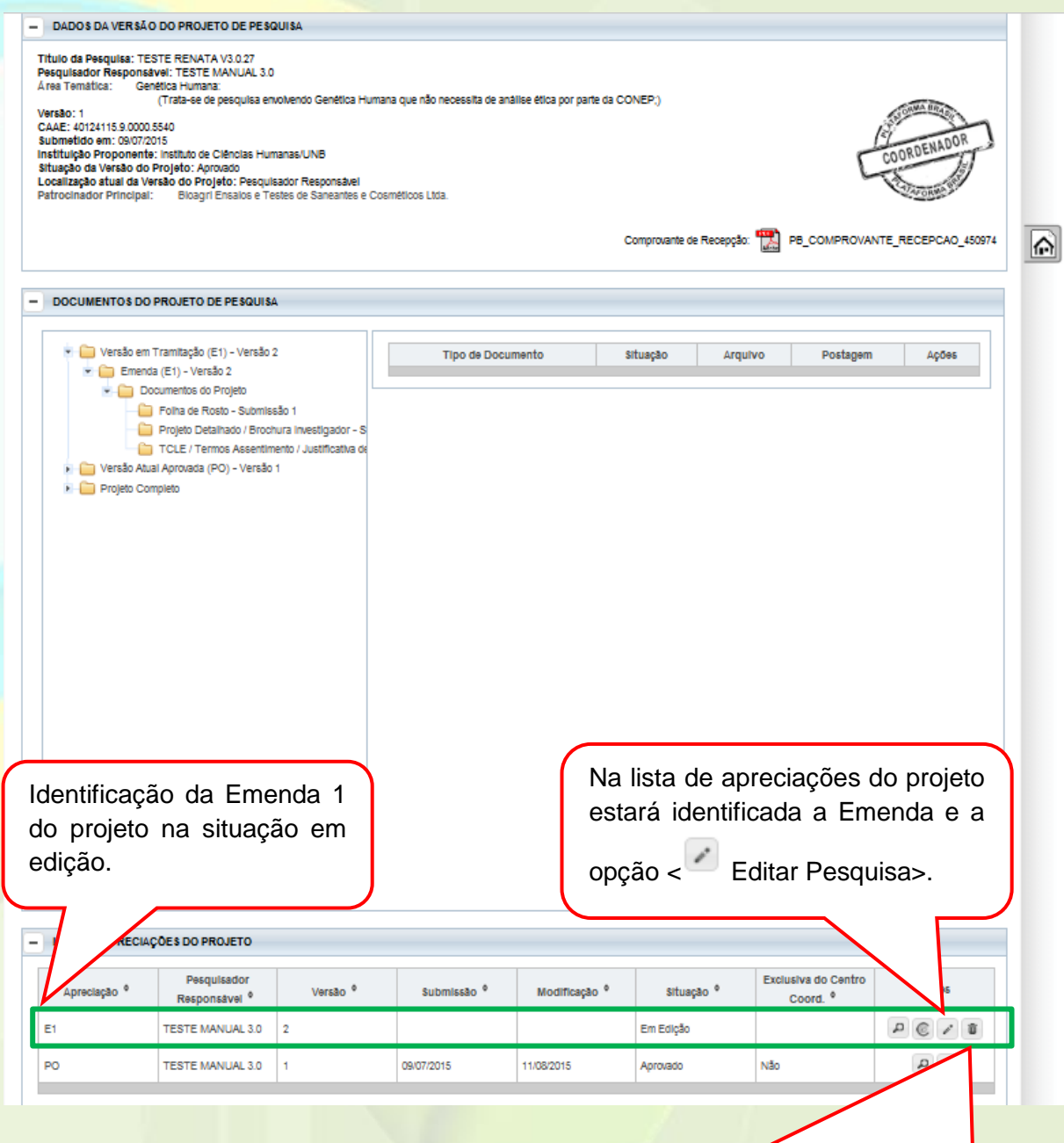

**Exclusão de Emenda**: Só é possível excluí-la enquanto estiver <Em Edição>. A versão anterior do projeto, já aprovada, permanece no sistema. Apenas o pesquisador responsável pode efetuar a exclusão.

Em Projetos Multicêntricos não é permitido que o Centro Participante exclua uma emenda criada pelo Centro Coordenador. O Pesquisador Responsável pelo Centro Participante consegue excluir apenas as emendas criadas por ele no seu Centro Participante.

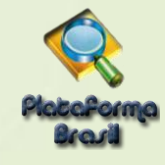

# **Visualização na aba pesquisador após envio da emenda**

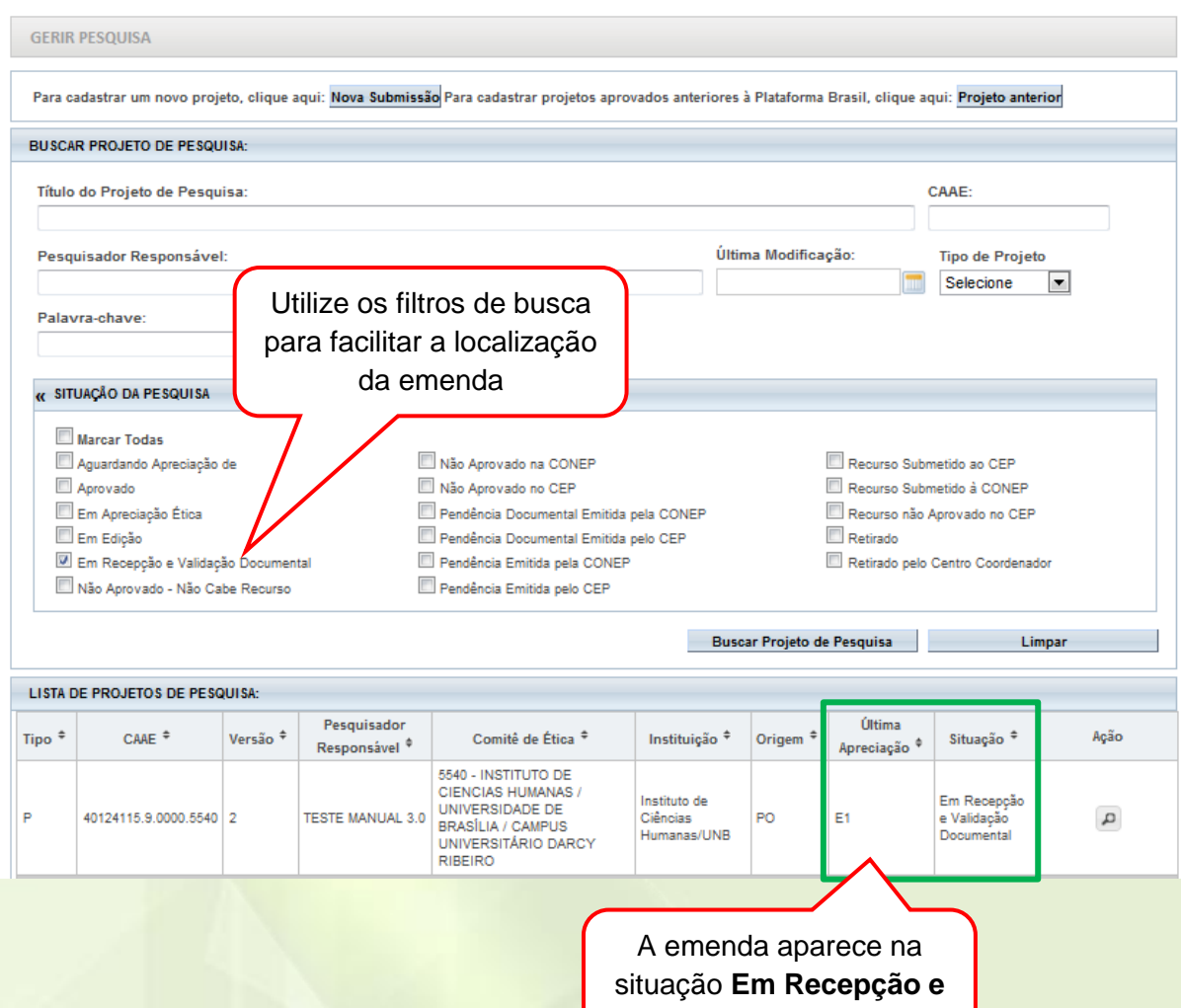

**Validação Documental.**

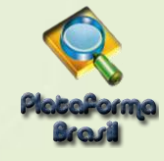

#### **Como funciona a fila de emendas?**

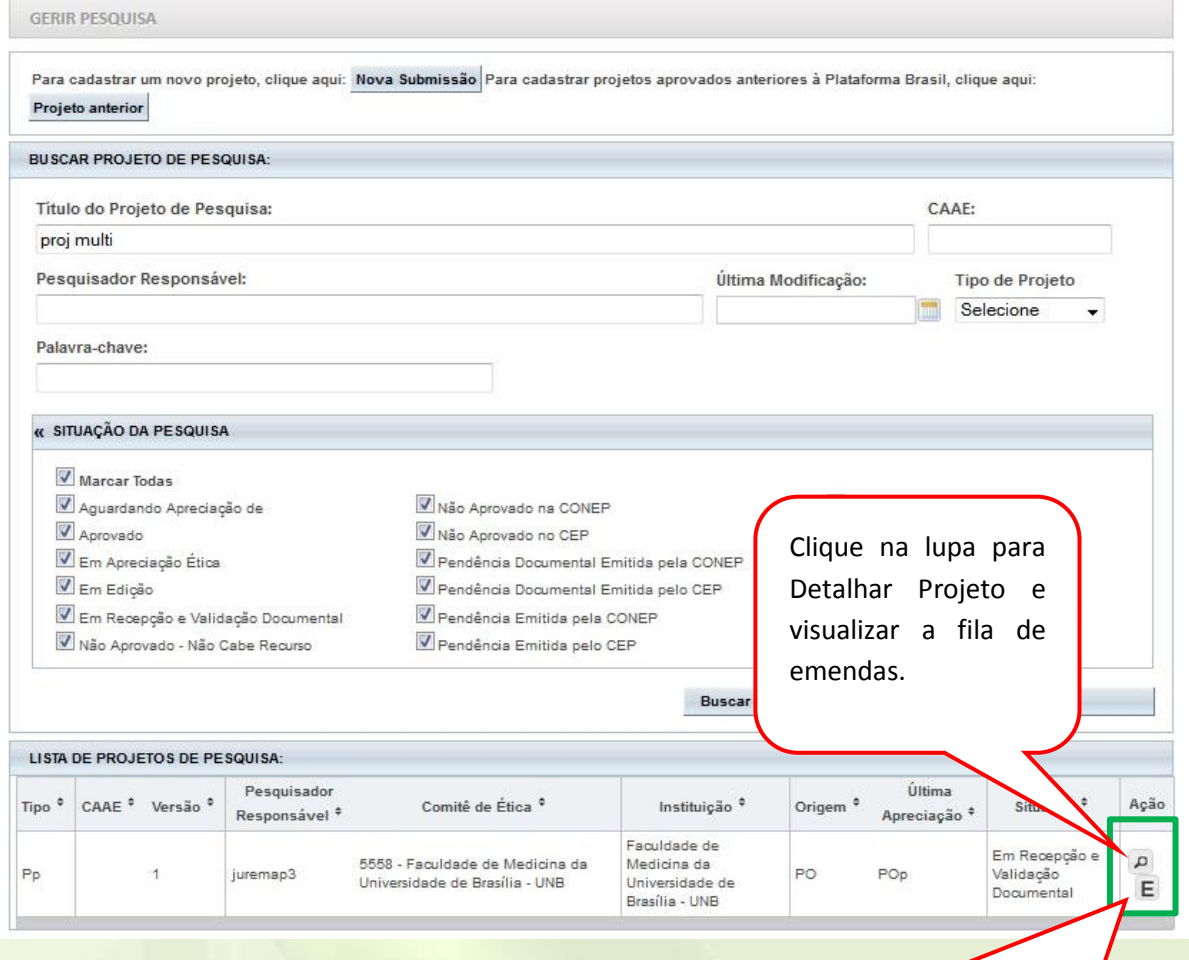

Se o Pesquisador Responsável do Centro Participante recebe mais de uma emenda do Centro Coordenador, o sistema gera uma fila de tramitação para que o Pesquisador tenha a opção de editar as emendas – adequando-a ao seu Centro Participante – conforme a ordem de criação das emendas no Centro Coordenador. O sistema sinaliza que há emendas aguardando para tramitar com o ícone E na coluna ação. (\*) Lista de Projetos de Pesquisa

- A exibição da ação E indica que existem uma ou mais emendas em fila, ou seja, que aguardam apreciação.

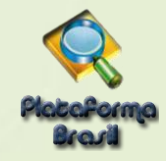

#### Título da Pesquisa: proi multicentrico Pesquisador Responsável: juremap3

Área Temática: Genética Humana:

(Trata-se de pesquisa envolvendo Genética Humana que não necessita de análise ética por parte da CONEP;) Versão: 1

CAAE:

Submetido em: 17/08/2015

Instituição Proponente: Faculdade de Medicina da Universidade de Brasília - UNB Situação da Versão do Projeto: Em Recepção e Validação Documental<br>Localização atual da Versão do Projeto: Faculdade de Medicina da Universidade de Brasília - UNB Patrocinador Principal: Financiamento Próprio

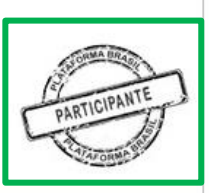

59

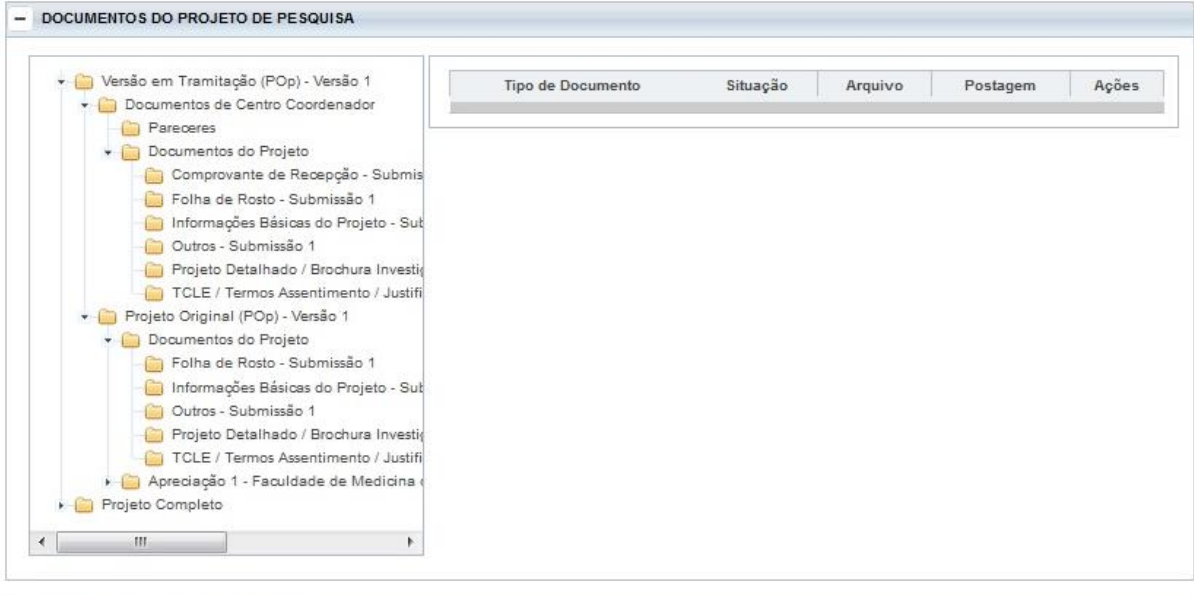

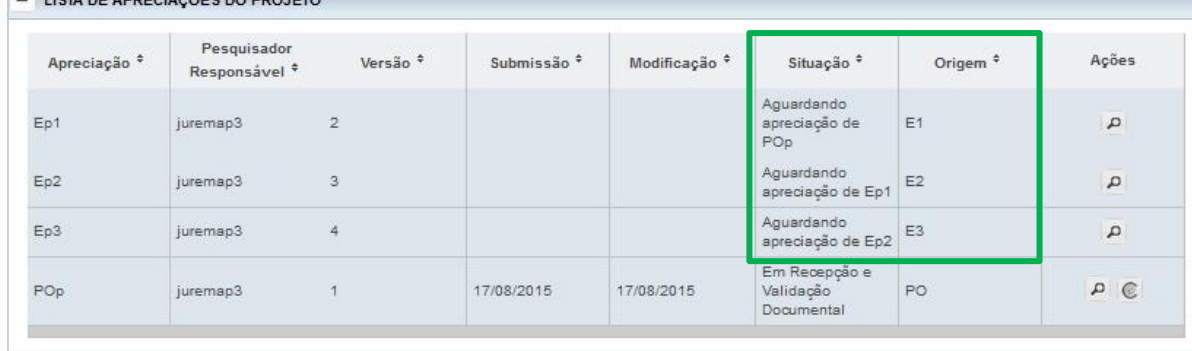

#### **Atenção!**

Se o CEP do **Centro Participante** emitir parecer de "Não Aprovado" (salvo envio de Recurso) ou "Retirado" em uma emenda já aprovada no Centro Coordenador, **o Centro Participante será retirado do estudo.** Isso acontece porque o estudo passaria a ter dados divergentes entre Centro Coordenador e Centro Participante, não podendo ser inserido novamente no estudo.

Para **Coparticipantes** a regra é a mesma: se o CEP da Coparticipante ou não aprovar uma emenda já aprovada no Centro Coordenador, será retirado do estudo, porém, podendo retornar via nova emenda.

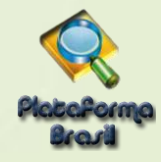

#### **Por que não consigo submeter emenda mesmo com projeto aprovado?**

Caso tenha enviado solicitação de alteração de Pesquisador Responsável não será possível submeter nenhuma alteração no projeto. A mensagem de aviso aparecerá na parte superior da tela:

Não é possível Submeter Emenda, pois existe uma solicitação de alteração de pesquisador responsável em apreciação para este protocolo.

# **SUBMISSÃO DE NOTIFICAÇÃO**

#### **O que é o envio de Notificação?**

A Notificação é uma funcionalidade que deve ser utilizada quando houver necessidade de encaminhar documentos ao CEP como: Comunicação de Início do Projeto; Carta de Autorização da Instituição; Envio de Relatório Parcial e outros.

Nos documentos encaminhados **NÃO DEVE constar alteração no conteúdo do projeto, que deve ser realizada através de Emenda.**

#### **Em quais projetos é possível enviar Notificação?**

Só é possível enviar Notificação em PROJETOS APROVADOS (emendas em tramitação não impedem o envio de Notificação). Porém, em projetos aprovados, mas com solicitação de alteração de pesquisador responsável, não será possível enviar Notificação. O sistema trará mensagem informativa na parte superior da tela:

Não é possível Enviar Notificação, pois existe uma solicitação de alteração de pesquisador responsável em apreciação para este protocolo.

#### **A notificação é replicada no sistema?**

As notificações do tipo "Indicar Relatoria", quando originadas no Centro Coordenador, podem ser enviadas para a CONEP apreciar como segunda instância. No entanto, o CEP participante ou coparticipante nunca receberá uma notificação do coordenador ou vice-versa.

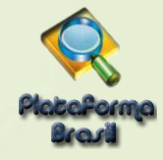

# **Como enviar Notificação?**

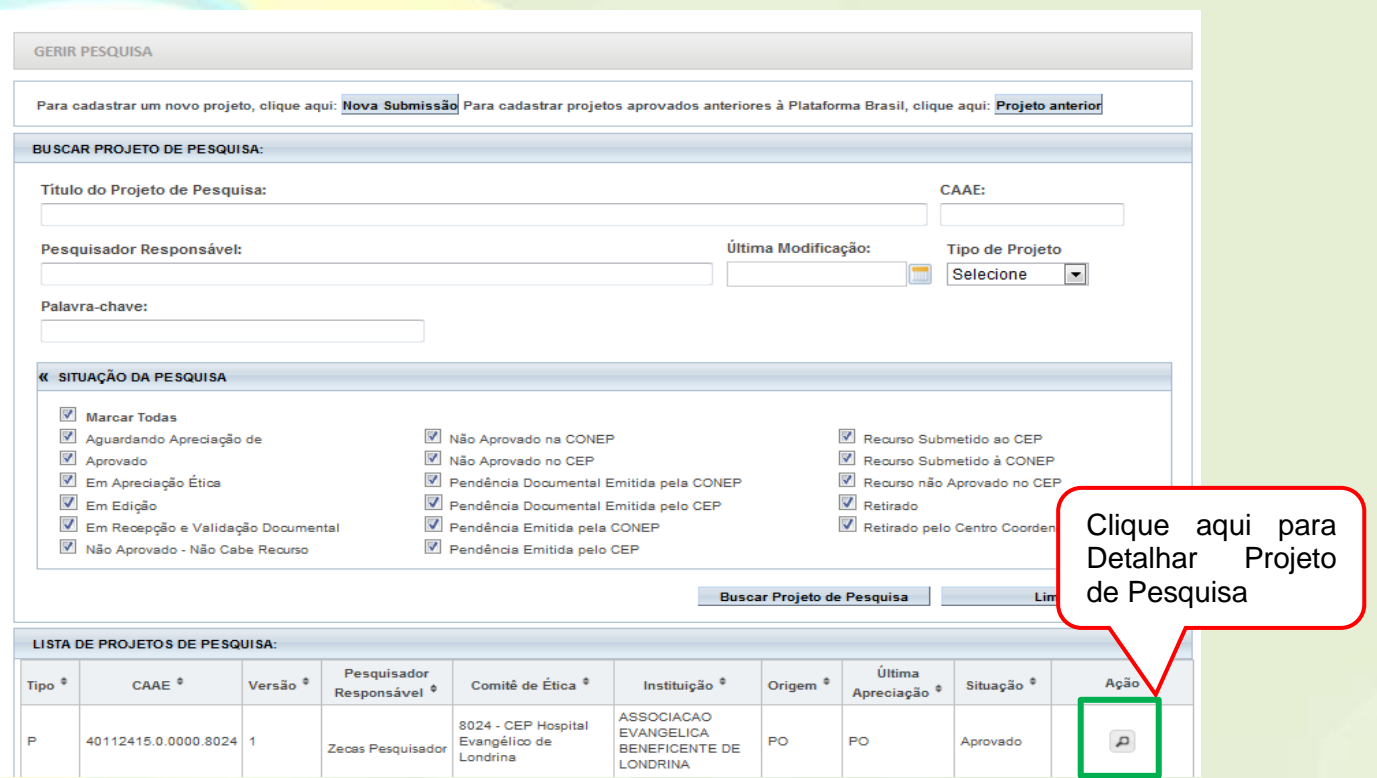

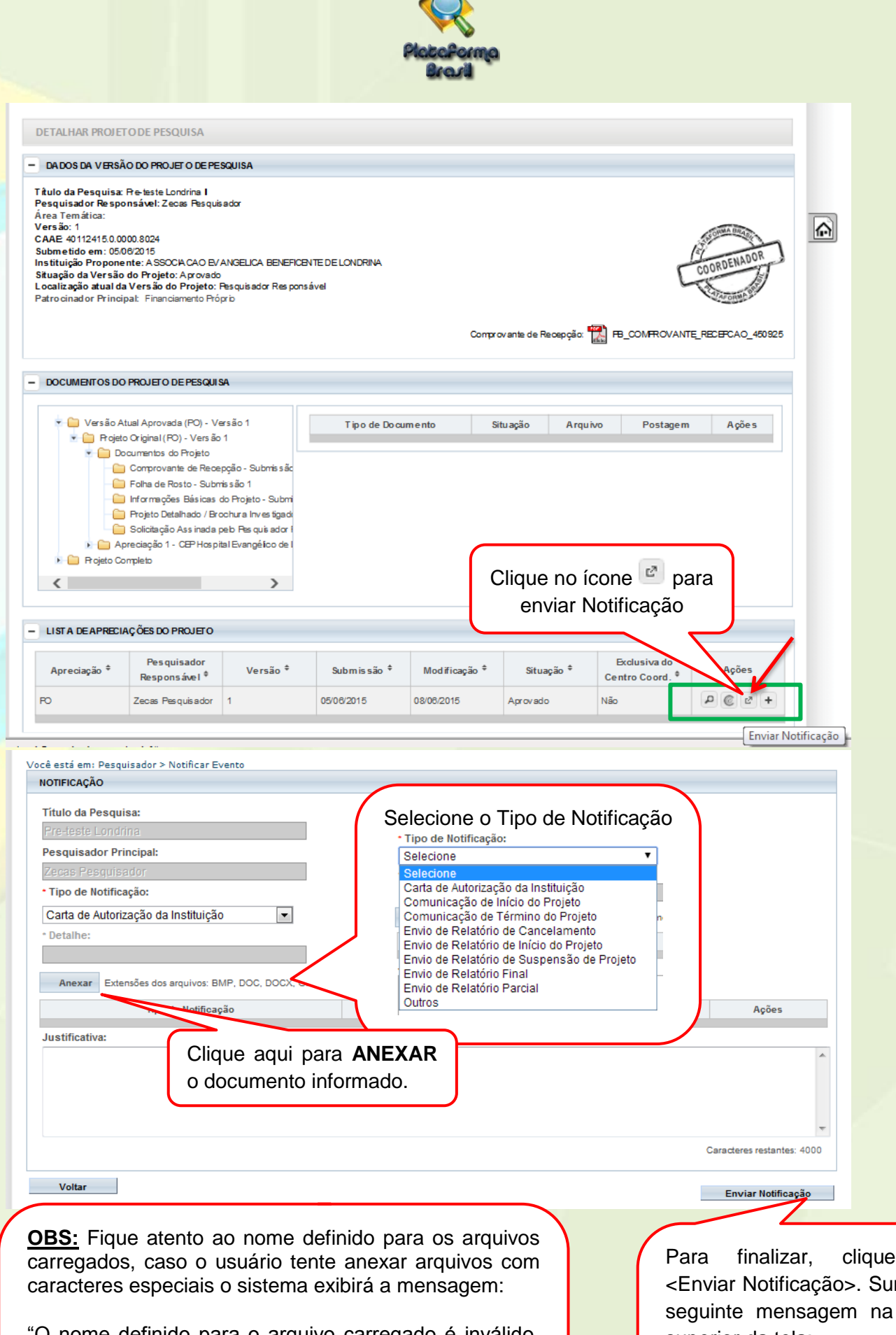

Unidade Técnica Plataforma Brasil

"O nome definido para o arquivo carregado é inválido. Certifique-se de que o nome do arquivo não contém caracteres especiais e espaços em branco. Para ligar as palavras utilize o underscore "\_" Ex: Texto\_teste. Pois todos os arquivos incluídos no sistema serão verificados".

Para finalizar, clique em <Enviar Notificação>. Surgirá a seguinte mensagem na parte superior da tela:

Você está em: Pesquisador > Notificar Evento

ONotificação enviada com sucesso.
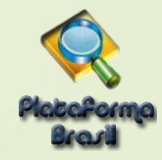

# **Quais notificações necessitam de relatoria?**

Existem Notificações que são apenas de Ciência e outras que deverão ser analisadas pelo CEP. Abaixo, segue quadro com os tipos de Notificação e a ação relacionada:

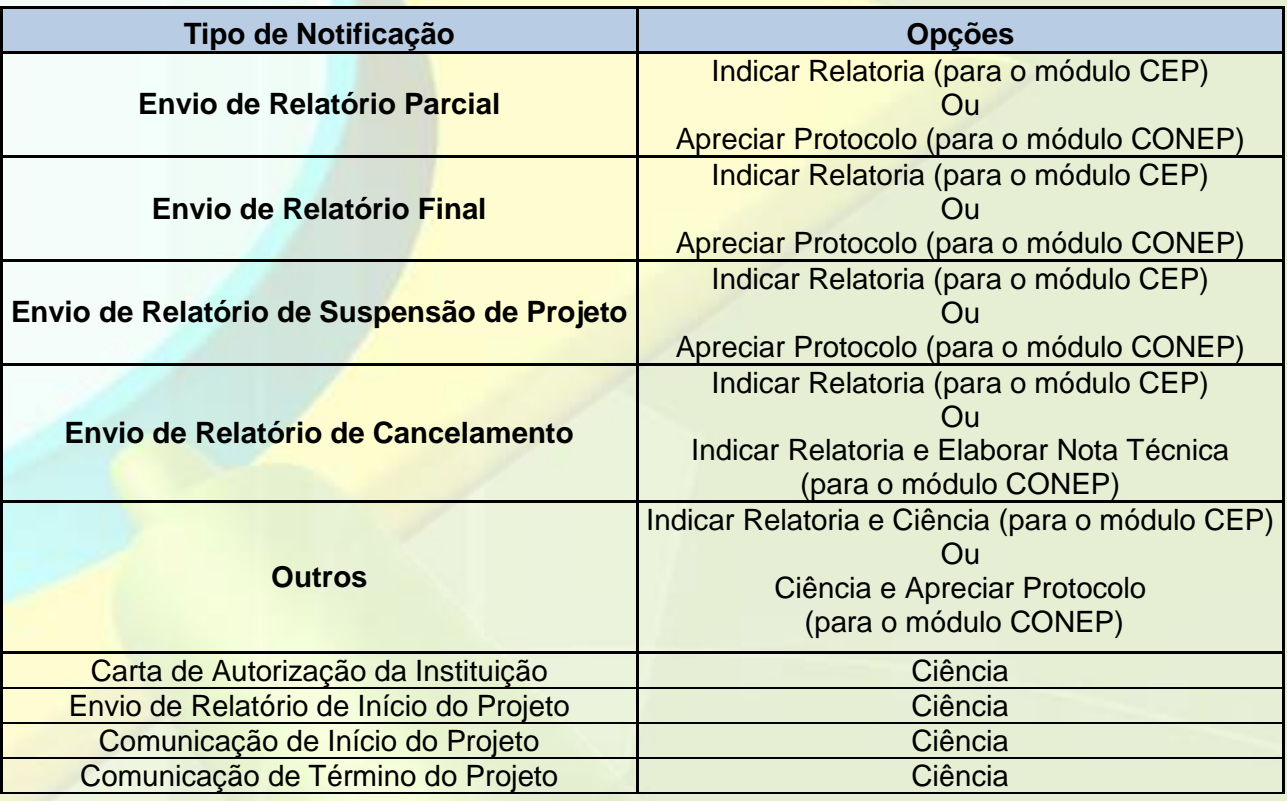

Notificações que recebem pareceres são todas aquelas que são encaminhadas para relatoria:

# **Envio de Relatório Parcial**

# **Envio de Relatório Final**

**Envio de Relatório de Suspensão** – Suspende o estudo por prazo determinado.

(Ex.: Casos de projetos que estão aguardando patrocínio, porém o prazo estipulado no cronograma está sendo contabilizado)

**Envio de Relatório de Cancelamento** – Quando existe a impossibilidade de dar continuidade ao estudo

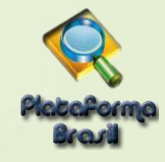

# **Visualização da notificação pelo pesquisador**

#### Na aba Pesquisador, localize o projeto que deseja detalhar:

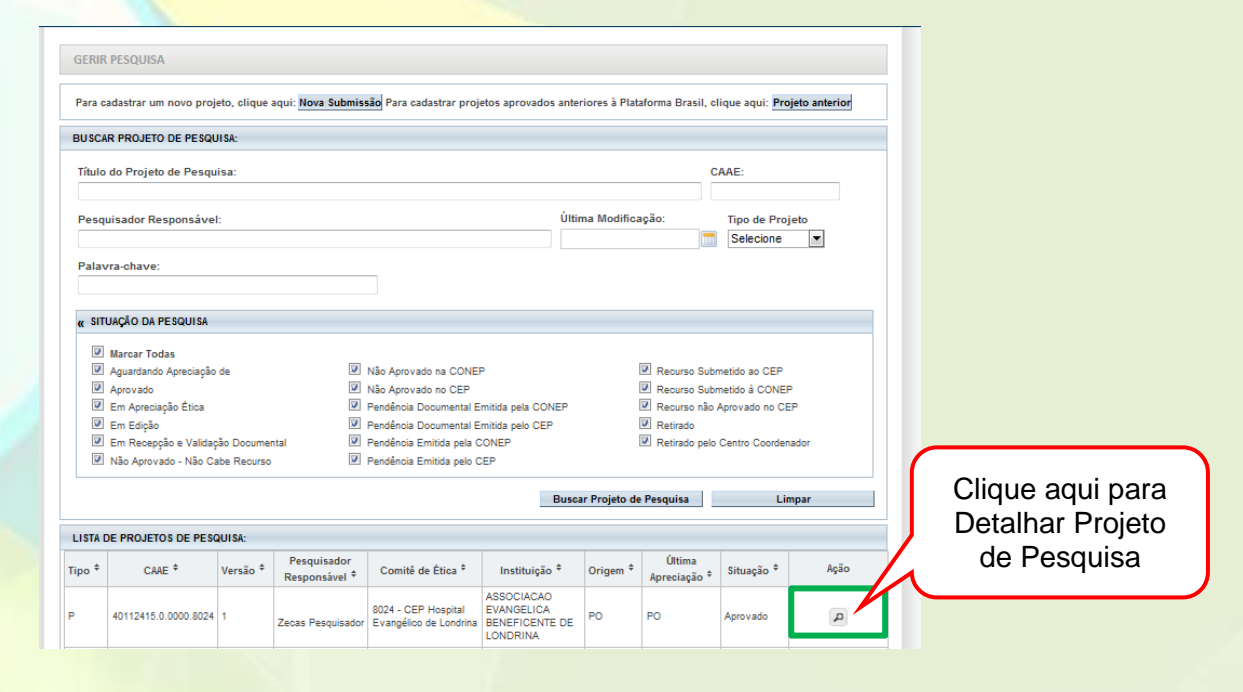

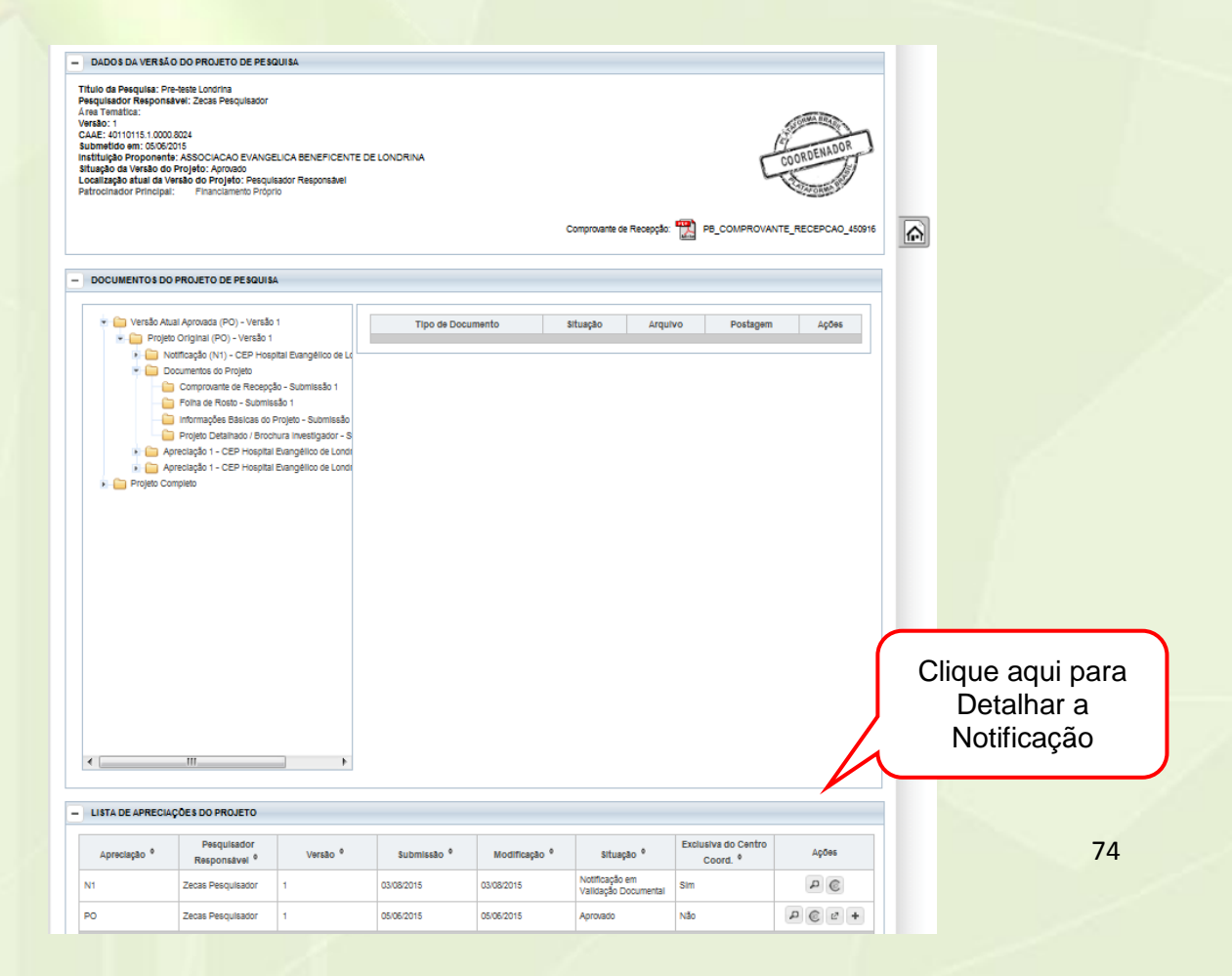

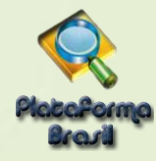

# **SUBMISSÃO DE RECURSO**

# **Quando submeter um recurso?**

Quando o projeto receber parecer de "Não Aprovado" o pesquisador pode submeter um único recurso ao CEP, caso também não seja aprovado, poderá submeter o recurso à CONEP.

# **Existe prazo para submissão de um recurso?**

A funcionalidade de Recurso no sistema atende as determinações da Norma Operacional 001/2013, item 2.2, a saber:

> H) Dos recursos: das deliberações do CEP cabe recurso de reconsideração, ao próprio CEP, no prazo de trinta (30) dias.

> I) Se o CEP indeferir o recurso de reconsideração, o pesquisador poderá interpor recurso à CONEP, como última instância, no prazo de trinta (30) dias.

Portanto, o sistema só irá disponibilizar a opção de enviar recurso durante o prazo de 30 dias corridos, contados a partir da emissão do Parecer Consubstanciado (Não Aprovado).

# **Como submeter um recurso?**

Na aba Pesquisador, utilize os filtros de busca para facilitar a localização do projeto "Não Aprovado". Em seguida, clique no ícone lupa para Detalhar o Projeto de Pesquisa.

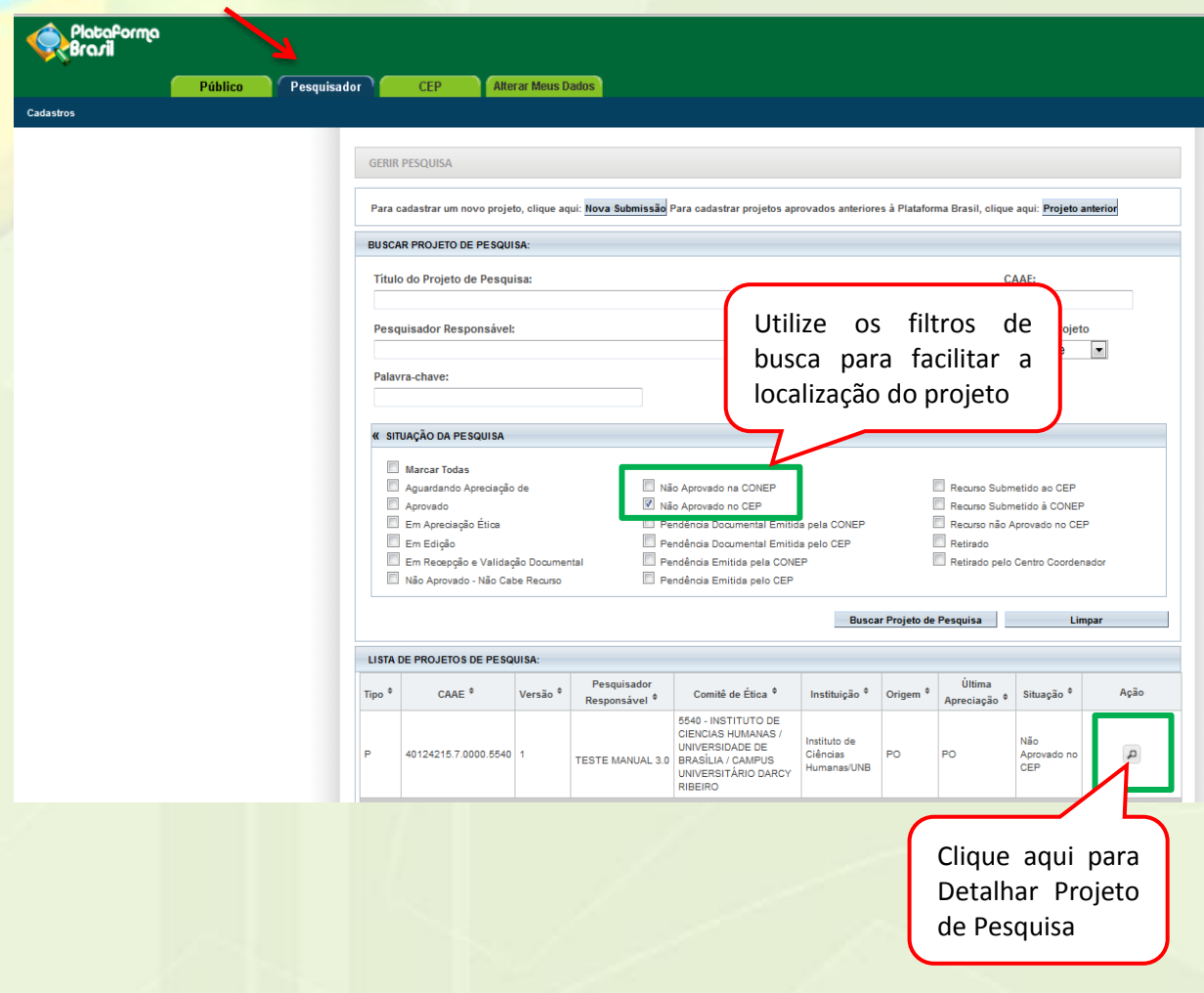

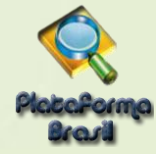

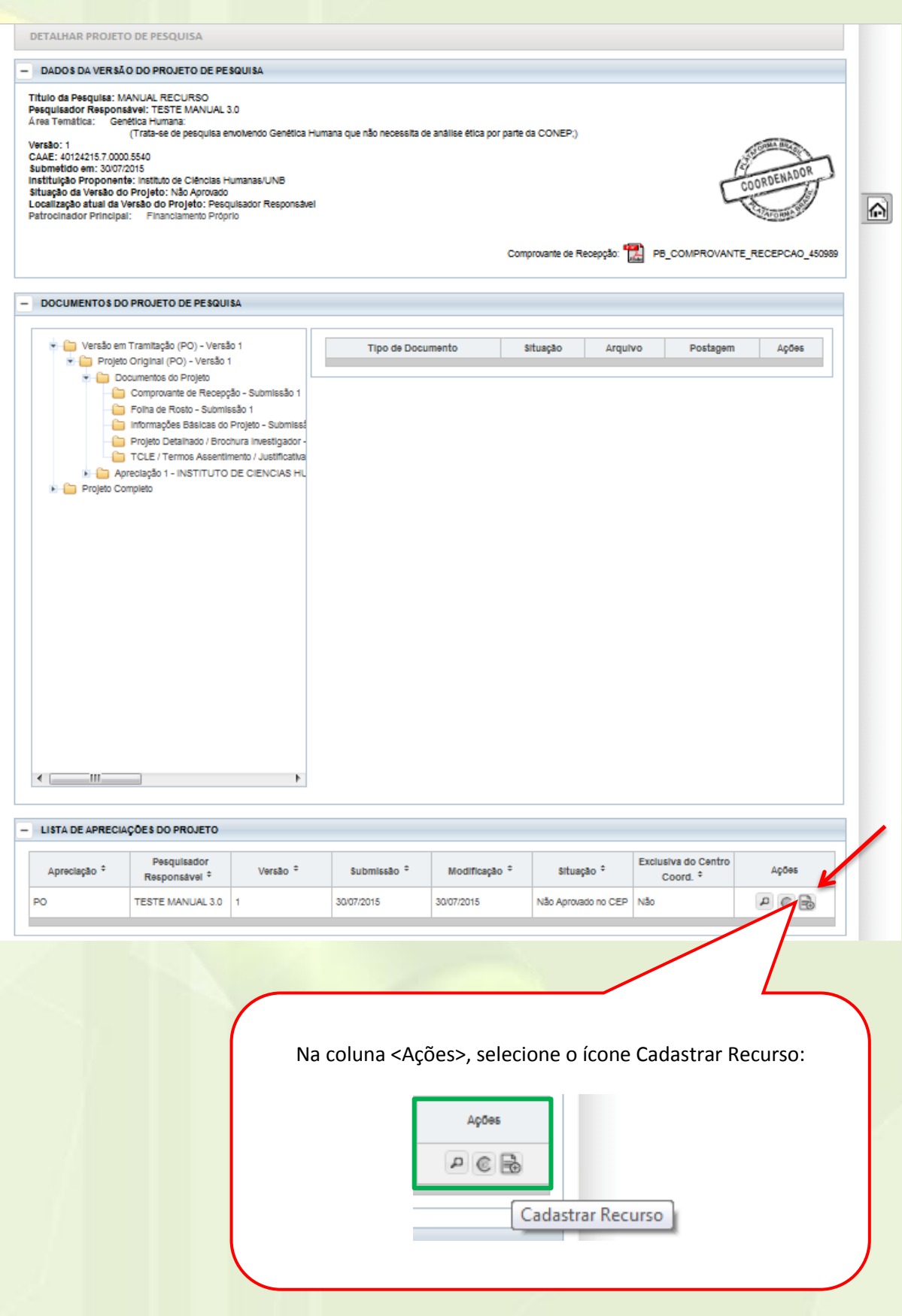

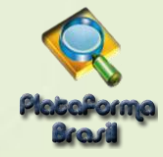

## **Como preencher o formulário de recurso?**

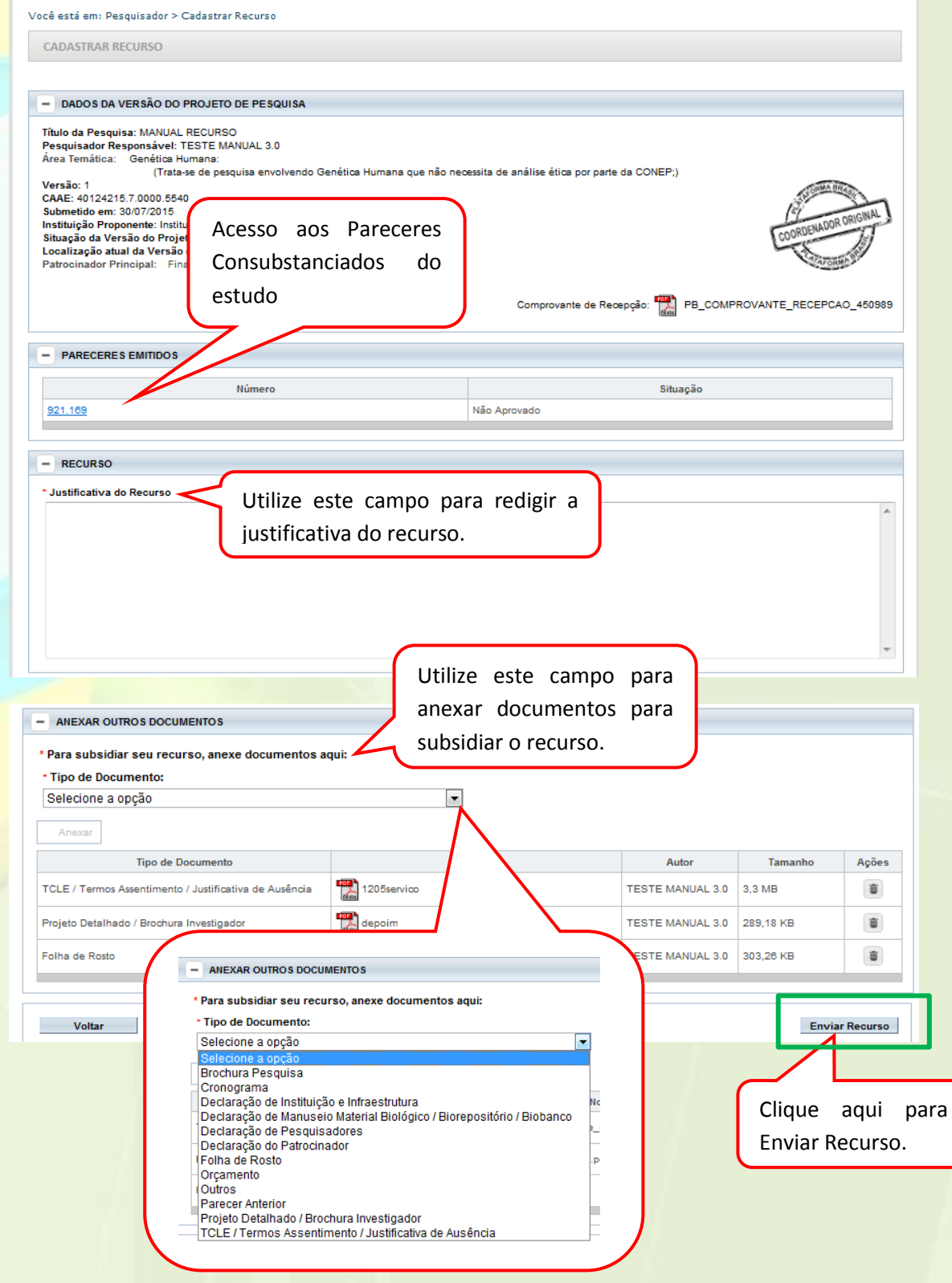

**OBS:** Fique atento ao nome definido para os arquivos carregados, caso o usuário tente anexar arquivos com caracteres especiais o sistema exibirá a mensagem:

"O nome definido para o arquivo carregado é inválido. Certifique-se de que o nome do arquivo não contém caracteres especiais e espaços em branco. Para ligar as palavras utilize o underscore "\_" Ex: Texto\_teste. Pois todos os arquivos incluídos no sistema serão verificados".

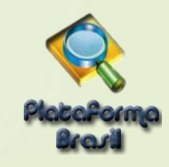

# **Como o pesquisador visualiza o recurso na aba Pesquisador?**

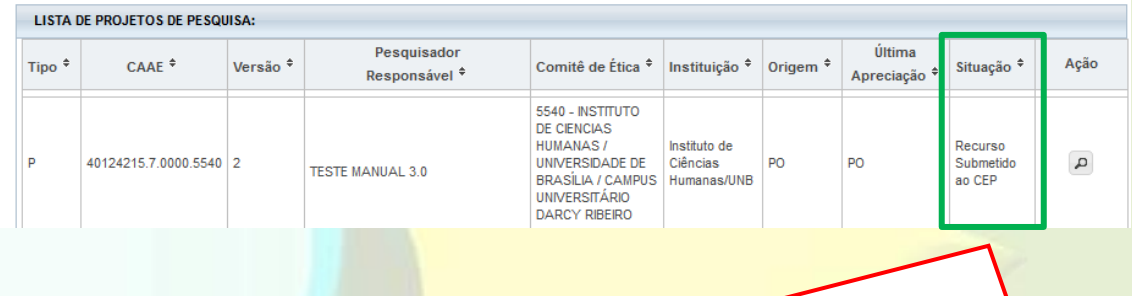

A situação é alterada para "Recurso Submetido ao CEP", significa que o recurso foi enviado ao CEP, porém, ainda não está em análise. Após o CEP aceitar a documentação enviada, a situação do projeto será alterada para "Em Apreciação Ética":

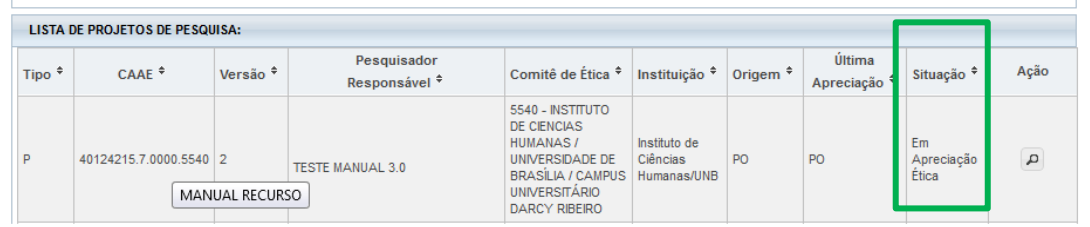

O Projeto permanece nesta situação até que seja emitido o Parecer Consubstanciado.

# **Como submeter recurso à Conep?**

Caso o recurso não seja aprovado no CEP, o pesquisador pode recorrer à CONEP, última instância de análise:

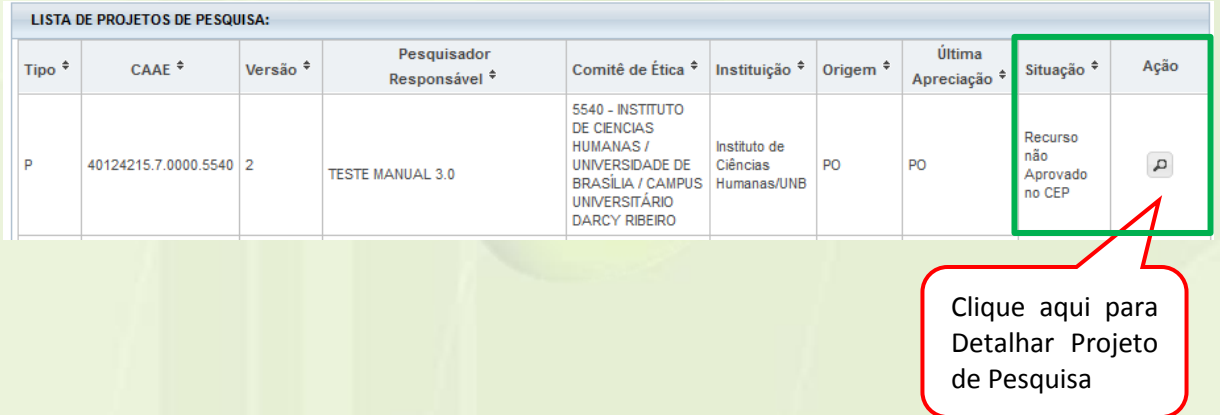

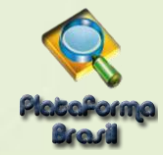

# Surgirá a tela:

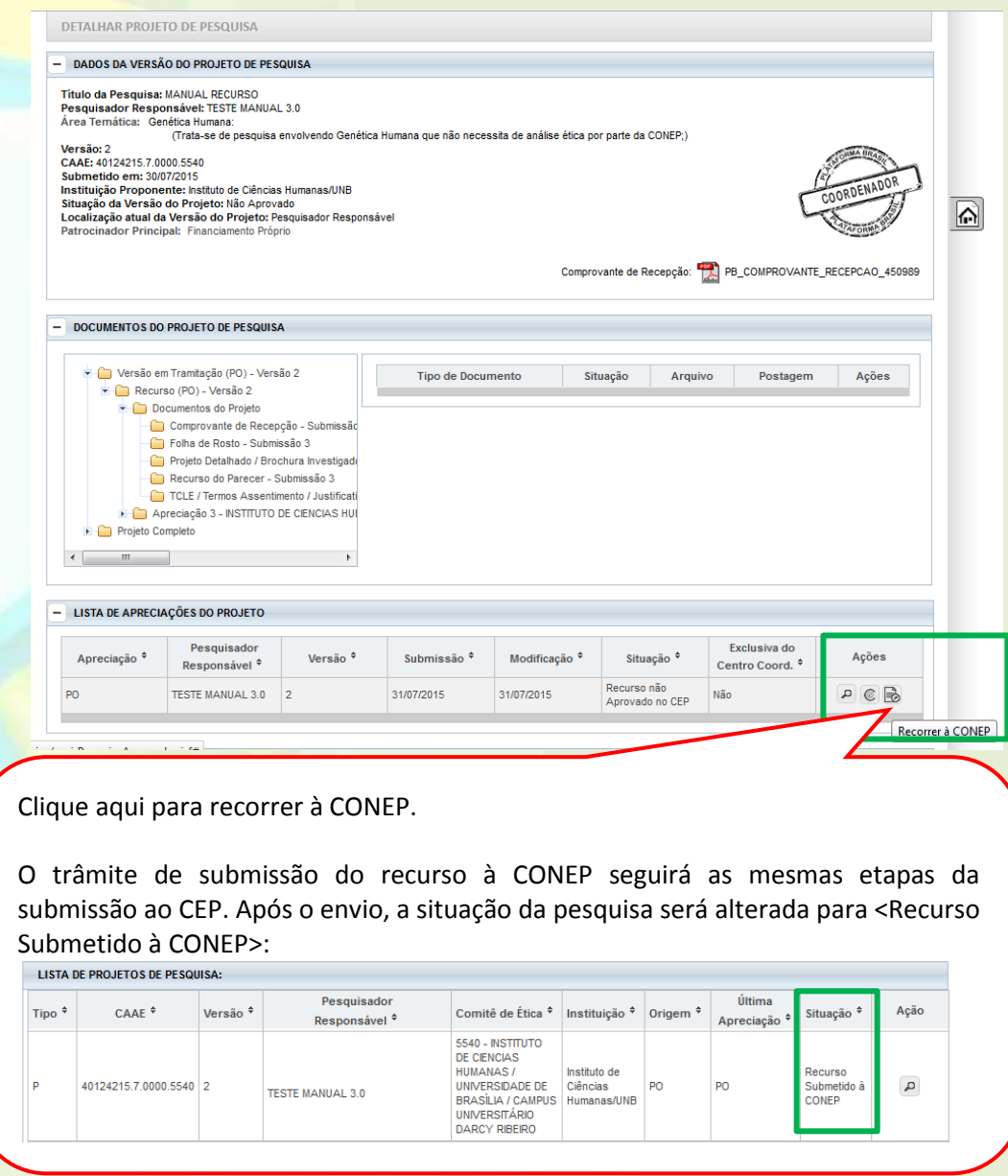

Após a CONEP aceitar a documentação enviada, a situação do projeto será alterada para "Em Apreciação Ética":

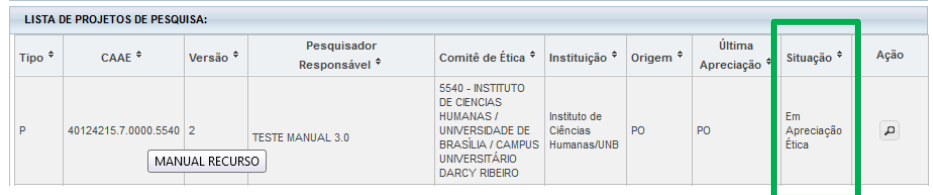

O Projeto permanece nesta situação até que seja emitido Parecer Consubstanciado que pode ser de Aprovação, Não Aprovação, Pendente ou Retirado.

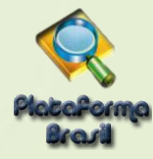

# **Considerações finais**

A Equipe da Unidade Técnica Plataforma Brasil se coloca à inteira disposição para auxiliá-los no uso do sistema. Qualquer orientação, dúvida ou reclamação, pode ser feito via Atendimento Online ou via preenchimento do formulário de contato:

**<http://plataformabrasil.saude.gov.br/visao/centralSuporteNova/enviarEmail/enviarEmail.jsf>**

# **Dicionário – Plataforma Brasil**

# **A**

# **Aguardando apreciação do colegiado**

Situação do projeto visível apenas para os membros do CEP, neste caso o projeto de pesquisa já passou pela relatoria e o parecer foi liberado e fica no aguardo da sinalização para elaboração do parecer do colegiado.

# **Aguardando confirmação de indicação de relatoria**

Situação do projeto visível apenas para os membros do CEP, neste caso a secretária indicou o relator e o coordenador do CEP deve confirmar esta indicação para então o projeto de pesquisa ser encaminhado à um membro do CEP para relatoria.

# **Aguardando indicação de relatoria**

Situação do projeto visível apenas para os membros do CEP, neste caso a secretária aceitou o projeto de pesquisa e o mesmo fica aguardando a secretária indicar um membro do CEP para relatoria.

# **Aguardando liberação do parecer do colegiado**

Situação do projeto visível apenas para os membros do CEP, neste caso o projeto de pesquisa já passou pela apreciação do colegiado e parecer do colegiado foi liberado e fica no aguardo do aceite ou recusa do coordenador do CEP.

#### **Aguardando parecer do colegiado**

Situação do projeto visível apenas para os membros do CEP, neste caso o projeto de pesquisa já está com o parecer do relator e foi sinalizado ao colegiado a emissão do parecer.

#### **Aguardando revisão do parecer do colegiado**

Situação do projeto visível apenas para os membros do CEP, neste caso o parecer do colegiado do projeto de pesquisa foi recusado pelo coordenador e volta ao colegiado para revisão.

#### **Assistente de Pesquisa**

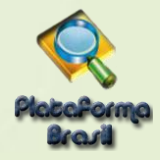

Pesquisador assistente, perfil comum para alunos de graduação, que terão seus orientadores como Pesquisadores Responsáveis. E também para os projetos que pesquisa que há participação de mais de um pesquisador num só estudo.

### **B**

# **C**

# **CAAE**

Certificado de Apresentação para Apreciação Ética

# **CEP**

Comitê de Ética em Pesquisa

### **Ciência do Documento**

Documento sem a necessidade de apreciação pelo CEP, somente incorporado ao Projeto de Pesquisa.

# **Ciência do Pesquisador**

Significa que o pesquisador está ciente sobre a informação.

# **CNS**

Conselho Nacional de Saúde

# **CONEP**

Comissão Nacional de Ética em Pesquisa

# **Coordenador**

Pessoa física, membro do CEP, que coordena as atividades dentro do CEP, assina pareceres e responde legalmente pelo CEP.

# **D**

# **Dano associado ou decorrente da pesquisa**

Agravo imediato ou tardio, ao indivíduo ou à coletividade, com nexo causal comprovado, direto ou indireto, decorrente do estudo científico (CNS,1996)

# **Desenho do Estudo**

O conceito de desenho de estudo envolve a identificação do tipo de abordagem metodológica que se utiliza para responder a uma determinada questão, implicando na definição de certas características básicas do estudo, por exemplo: a população e a amostra a serem estudadas; a unidade de análise; a existência ou não de intervenção direta sobre a exposição; a existência e tipo de seguimento dos indivíduos; entre outros.

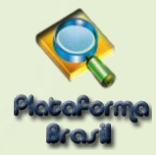

### **Desfecho primário e Desfecho Secundário**

Os desfechos primários e secundários são entendidos como resultados estimados com a realização da pesquisa. Diferentemente de uma hipótese, que é entendida como um questionamento levantado que direciona a realização da pesquisa.

#### **E**

### **Em Recepção e Validação pelo CEP**

Estado do Protocolo de Pesquisa / Gestão de Pesquisa / Recurso no qual o mesmo ainda não passou pela triagem da Secretária e não se encontra distribuído dentro do CEP para os tramites de apreciação.

# **Em Relatoria**

Esse termo estará visível para os membros do CEP e significa que o projeto está sendo analisado. Para o pesquisador ficará visível a mensagem: Em apreciação pelo CEP.

### **F**

# **G**

# **Gestor de Segurança do CEP**

Pessoa física, membro do CEP, investida institucionalmente do poder de autorização para nomeação e exoneração de perfis de acesso ao módulo CEP.

# **Gestão de Pesquisa**

Documentos enviados para o CEP após a aprovação do PP. Os documentos, conforme suas características, serão analisados pelo CEP ou somente indicados para ciência do documento.

#### **GP**

Ver Gestão de Pesquisa.

**H**

#### **I**

#### **Impedimento Ético**

Motivo pelo qual membros do CEP deverão se isentar de tomada de decisão, quando diretamente envolvidos na pesquisa em análise. (CNS, 1996)

#### **Incapacidade**

82

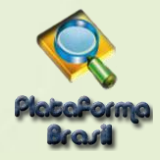

Refere-se ao possível sujeito da pesquisa que não tenha capacidade civil para dar o seu consentimento livre e esclarecido, devendo ser assistido ou representado, de acordo com a legislação brasileira vigente (CNS,1996).

### **Instituição Proponente**

É a Instituição que está propondo o projeto de pesquisa.

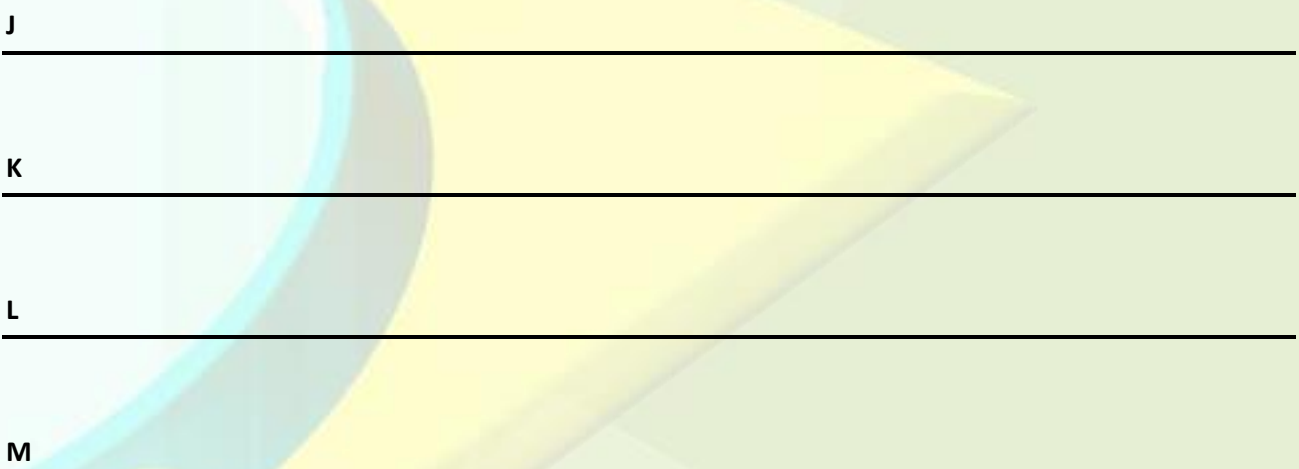

### **Membro do CEP**

Perfil que participa do âmbito do CEP, designado pelo Gestor de Segurança do CEP.

#### **Módulo CEP**

Ferramenta que auxilia os CEPs no recebimento, análise, gestão e emissão de pareceres sob o viés da pesquisa envolvendo seres humanos no Brasil.

#### **N**

#### **Nome Fantasia**

É a designação popular de Título de Estabelecimento utilizada por uma instituição (empresa, associação, etc), seja pública ou privada, sob a qual ela se torna conhecida do público. Esta denominação opõe-se à razão social, que é o nome utilizado perante os órgãos públicos de registro das pessoas jurídicas.

#### **Nome Social**

Nome Social é aquele pelo qual travestis e transexuais se identificam e são identificadas pela sociedade. Fonte: PORTARIA 233, DE 18 DE MAIO DE 2010, Ministério do Planejamento, Orçamento e Gestão. Art. 1 Parágrafo Único

#### **Notificação**

Um pesquisador pode enviar ao CEP uma notificação que permite-o anexar um arquivo ao projeto de pesquisa quando ela está com a situação de Aprovado. A secretária recepciona o arquivo anexado e dá ciência sobre o mesmo, neste momento o arquivo é aceito pelo CEP e agrega ao conteúdo do projeto de pesquisa.

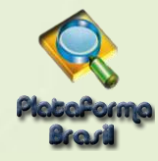

#### **NT - Nota Técnica**

Trata-se de um documento que os assessores da CONEP fazem para os Relatores da pesquisa. O coordenador do CEP não poderá visualizar a NT, apenas os relatores da CONEP (membros da CONEP).

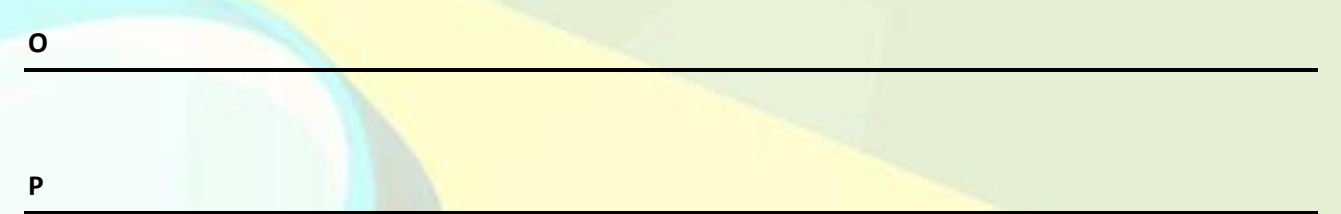

#### **Parecer**

Opinião expressa em resposta a uma consulta. / Juízo técnico sobre questão jurídica ou administrativa, emitido em processo por jurista, órgão do ministério público, ou funcionário especializado

#### **Parecer do CEP Emitido**

Parecer final do CEP/CONEP (Parecer Consubstanciado). Pode assumir as seguintes situações: aprovado, não aprovado, pendente e retirado.

### **Parecer do Colegiado**

Parecer emitido pelos membros do CEP em consenso após uma reunião para apreciação de um Protocolo de Pesquisa / Gestão de Pesquisa / Recurso.

### **Parecer do Relator**

Parecer emitido por um relator após análise de um Protocolo de Pesquisa / Gestão de Pesquisa / Recurso. Este parecer posteriormente será apreciado pelos membros do CEP em reunião própria para emissão em consenso do parecer do colegiado.

#### **Patrocinador**

Pessoa física ou jurídica que apoia financeiramente a pesquisa.

#### **Pesquisa**

Classe de atividades cujo objetivo é desenvolver, ou contribuir para, o conhecimento generalizável. O conhecimento generalizável consiste em teorias, relações ou princípios, ou no acúmulo de informações sobre as quais estão baseadas, que possam ser corroborados por métodos científicos aceitos de observação e inferência (CNS, 1996).

#### **Pesquisa Envolvendo Seres Humanos**

Pesquisa que, individual ou coletivamente, envolve o ser humano na forma direta ou indireta, em sua totalidade ou partes dele, incluindo o manejo de informações ou materiais (CNS, 1996).

### **Pesquisa Multicêntrica**

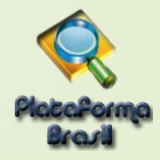

Projeto de pesquisa a ser conduzida de acordo com protocolo único em vários centros de pesquisa e, portanto, a ser realizada por pesquisador responsável em cada centro, que seguirá os mesmos procedimentos. (Resolução 346/05,CNS)

#### **Pesquisador**

Pessoa Física que participa de uma pesquisa. Existem as seguintes classificações: Pesquisador Responsável, Assistente de Pesquisa.

#### **Pesquisador Principal**

Codinome adicionalmente conferido ao pesquisador responsável quando este apresenta o projeto de pesquisa por um centro qualquer (coordenador ou não) em uma pesquisa multicêntrica.

#### **Pesquisador Responsável**

Pesquisador responsável pela proposição da pesquisa no âmbito da instituição proponente, coordenação geral e realização global da pesquisa, bem como pela integridade e bem-estar dos sujeitos da pesquisa.

#### **PLATBR**

Plataforma Brasil.

#### **PP**

**Q**

Projeto de Pesquisa.

#### **Projeto de Pesquisa**

Documento contemplando a descrição da pesquisa em seus aspectos fundamentais, informações relativas ao sujeito da pesquisa, a qualificação dos pesquisadores e a todas as instancias responsáveis (CONEP, 1996), visando sua apreciação ética e cujos resultados são expressos na forma de um parecer. É a composição do projeto de pesquisa, TCLE e documentos anexos.

#### **Protocolo de Pesquisa**

Documento contemplando a descrição da pesquisa em seus aspectos fundamentais, informações relativas ao sujeito da pesquisa, à qualificação dos pesquisadores e à todas as instâncias responsáveis (CNS,1996).

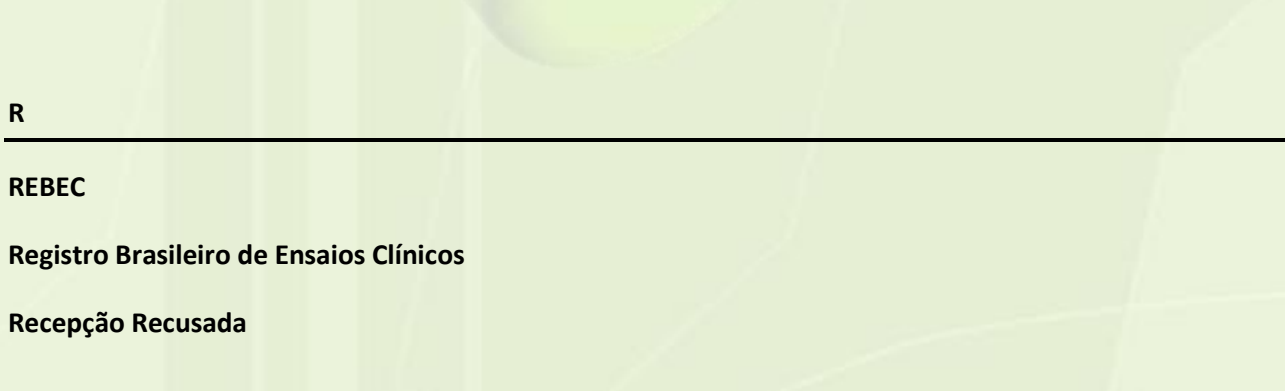

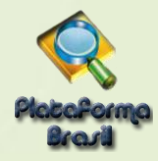

Ocorre quando o CEP recusa a RECEPÇÃO do projeto, por motivos de erro de preenchimento ou por não ser o CEP que irá analisar o projeto.

#### **Recurso**

Ocorre quando existe uma não concordância do pesquisador com o parecer dado a apreciação de um projeto de pesquisa, justificando e solicitando revisão do parecer emitido.

#### **Relator**

Membro do CEP que analisa projeto de pesquisa e documentos da gestão da pesquisa emitindo um parecer sobre a conformidade ética.

#### **Relatoria Recusada**

Quando o relator recusa a execução de relatoria do projeto.

#### **Revisor**

Membro do CEP que analisa o parecer do relator, e expressa sua opinião.

#### **Risco da pesquisa**

Possibilidade de danos à dimensão física, psíquica, moral, intelectual, social, cultural ou espiritual do ser humano, em qualquer fase de uma pesquisa e dela decorrente (CNS,1996).

#### **S**

### **Secretária**

Membro do CEP que atua no papel de secretariado do CEP

#### **Sujeito da Pesquisa**

Participante pesquisado (a), individual ou coletivamente, de caráter voluntário, vedada qualquer forma de remuneração (CNS, 1996)

#### **T**

#### **TCLE**

Termo de Consentimento Livre e Esclarecido, documento escrito em uma linguagem acessível ao leigo sobre os objetivos e os métodos da pesquisa.

#### **Título Principal**

O título principal nunca será disponibilizado ao público em geral por poder conter informação crítica e confidencial relativa ao seu Projeto de Pesquisa.

#### **Título Público**

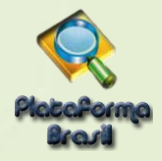

O título público poderá ser disponibilizado em consultas públicas para referenciar seu Projeto de Pesquisa depois de receber parecer de relatoria como aprovado. No título público, não deverá ser incluída qualquer informação com caráter confidencial ou sensível para seu Projeto de Pesquisa.

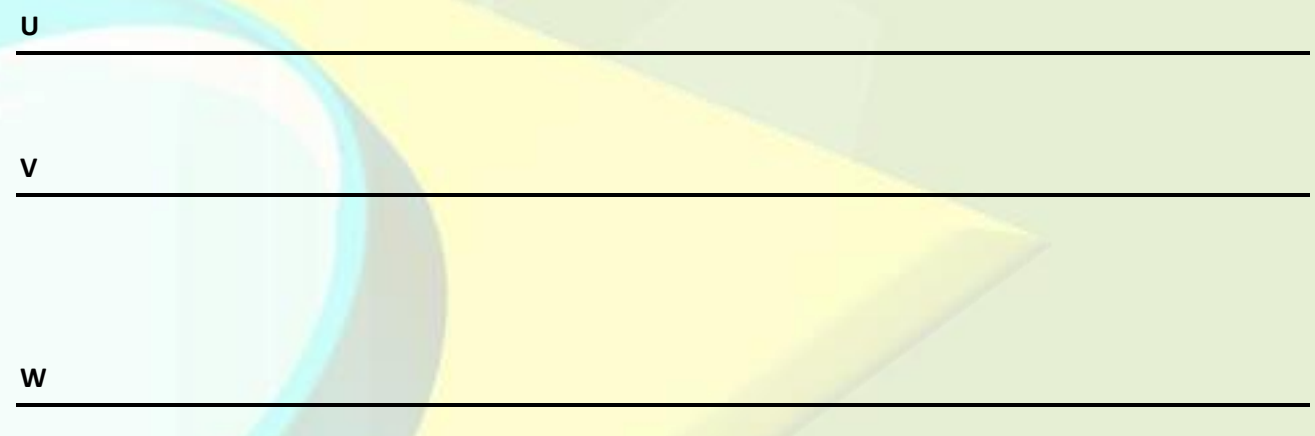

#### **Washout**

É o tempo que o sujeito de pesquisa fica sem tomar o medicamento para que o mesmo seja eliminado de seu organismo. Por exemplo: Uma pesquisa com uma substância para uma determinada patologia para a qual o sujeito já usa um remédio aprovado, o estudo com washout estabelece que o sujeito deva suspender a medicação para eliminação total da mesma de seu organismo para iniciar tratamento com a substância a ser estudada.

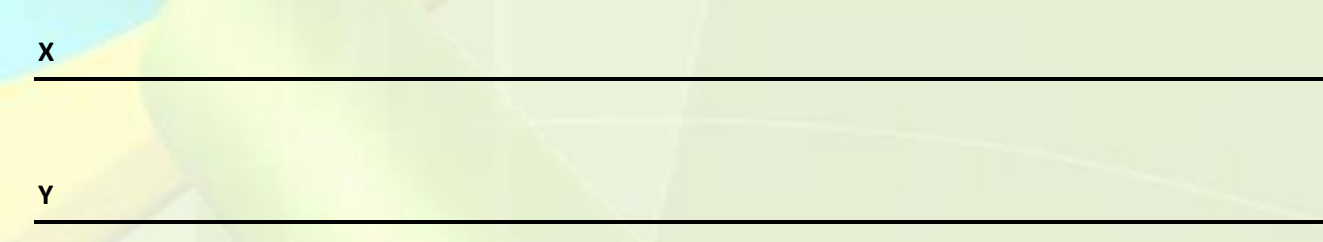